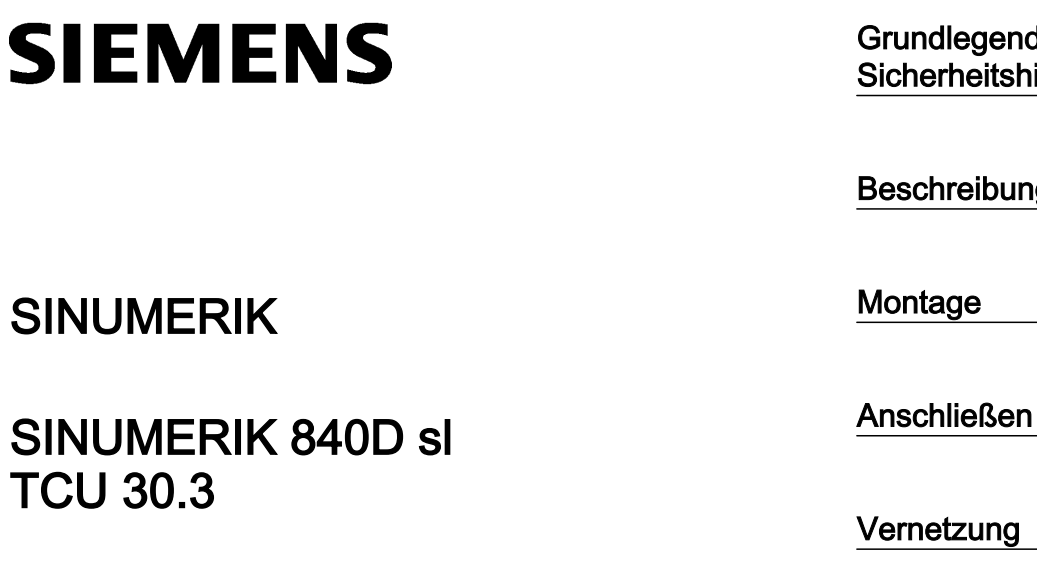

**Gerätehandbuch** 

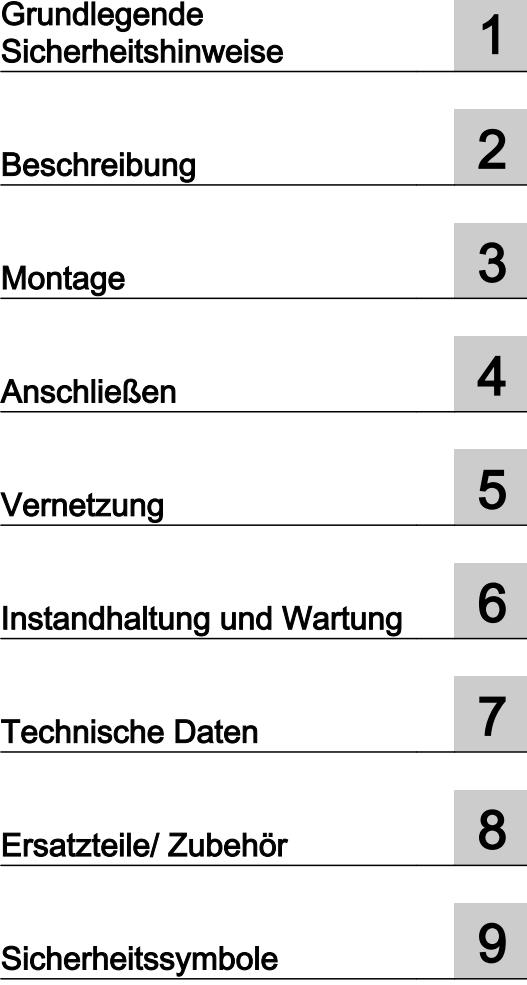

Gültig für: 6FC5312-0DA00-1AA1 Löst die folgenden Produkte ab: TCU.1: 6FC5312-0DA00-0AA0 und 6FC5312-0DA00-0AA1 TCU20.2: 6FC5312-0DA00-0AA2 TCU30.2: 6FC5312-0DA00-1AA0

#### Rechtliche Hinweise

#### Warnhinweiskonzept

Dieses Handbuch enthält Hinweise, die Sie zu Ihrer persönlichen Sicherheit sowie zur Vermeidung von Sachschäden beachten müssen. Die Hinweise zu Ihrer persönlichen Sicherheit sind durch ein Warndreieck hervorgehoben, Hinweise zu alleinigen Sachschäden stehen ohne Warndreieck. Je nach Gefährdungsstufe werden die Warnhinweise in abnehmender Reihenfolge wie folgt dargestellt.

#### GEFAHR

bedeutet, dass Tod oder schwere Körperverletzung eintreten wird, wenn die entsprechenden Vorsichtsmaßnahmen nicht getroffen werden.

#### WARNUNG

bedeutet, dass Tod oder schwere Körperverletzung eintreten kann, wenn die entsprechenden Vorsichtsmaßnahmen nicht getroffen werden.

#### VORSICHT  $\sqrt{N}$

bedeutet, dass eine leichte Körperverletzung eintreten kann, wenn die entsprechenden Vorsichtsmaßnahmen nicht getroffen werden.

#### ACHTUNG

bedeutet, dass Sachschaden eintreten kann, wenn die entsprechenden Vorsichtsmaßnahmen nicht getroffen werden.

Beim Auftreten mehrerer Gefährdungsstufen wird immer der Warnhinweis zur jeweils höchsten Stufe verwendet. Wenn in einem Warnhinweis mit dem Warndreieck vor Personenschäden gewarnt wird, dann kann im selben Warnhinweis zusätzlich eine Warnung vor Sachschäden angefügt sein.

#### Qualifiziertes Personal

Das zu dieser Dokumentation zugehörige Produkt/System darf nur von für die jeweilige Aufgabenstellung qualifiziertem Personal gehandhabt werden unter Beachtung der für die jeweilige Aufgabenstellung zugehörigen Dokumentation, insbesondere der darin enthaltenen Sicherheits- und Warnhinweise. Qualifiziertes Personal ist auf Grund seiner Ausbildung und Erfahrung befähigt, im Umgang mit diesen Produkten/Systemen Risiken zu erkennen und mögliche Gefährdungen zu vermeiden.

#### Bestimmungsgemäßer Gebrauch von Siemens-Produkten

Beachten Sie Folgendes:

#### WARNUNG

Siemens-Produkte dürfen nur für die im Katalog und in der zugehörigen technischen Dokumentation vorgesehenen Einsatzfälle verwendet werden. Falls Fremdprodukte und -komponenten zum Einsatz kommen, müssen diese von Siemens empfohlen bzw. zugelassen sein. Der einwandfreie und sichere Betrieb der Produkte setzt sachgemäßen Transport, sachgemäße Lagerung, Aufstellung, Montage, Installation, Inbetriebnahme, Bedienung und Instandhaltung voraus. Die zulässigen Umgebungsbedingungen müssen eingehalten werden. Hinweise in den zugehörigen Dokumentationen müssen beachtet werden.

#### Marken

Alle mit dem Schutzrechtsvermerk ® gekennzeichneten Bezeichnungen sind eingetragene Marken der Siemens AG. Die übrigen Bezeichnungen in dieser Schrift können Marken sein, deren Benutzung durch Dritte für deren Zwecke die Rechte der Inhaber verletzen kann.

#### **Haftungsausschluss**

Wir haben den Inhalt der Druckschrift auf Übereinstimmung mit der beschriebenen Hard- und Software geprüft. Dennoch können Abweichungen nicht ausgeschlossen werden, so dass wir für die vollständige Übereinstimmung keine Gewähr übernehmen. Die Angaben in dieser Druckschrift werden regelmäßig überprüft, notwendige Korrekturen sind in den nachfolgenden Auflagen enthalten.

# Inhaltsverzeichnis

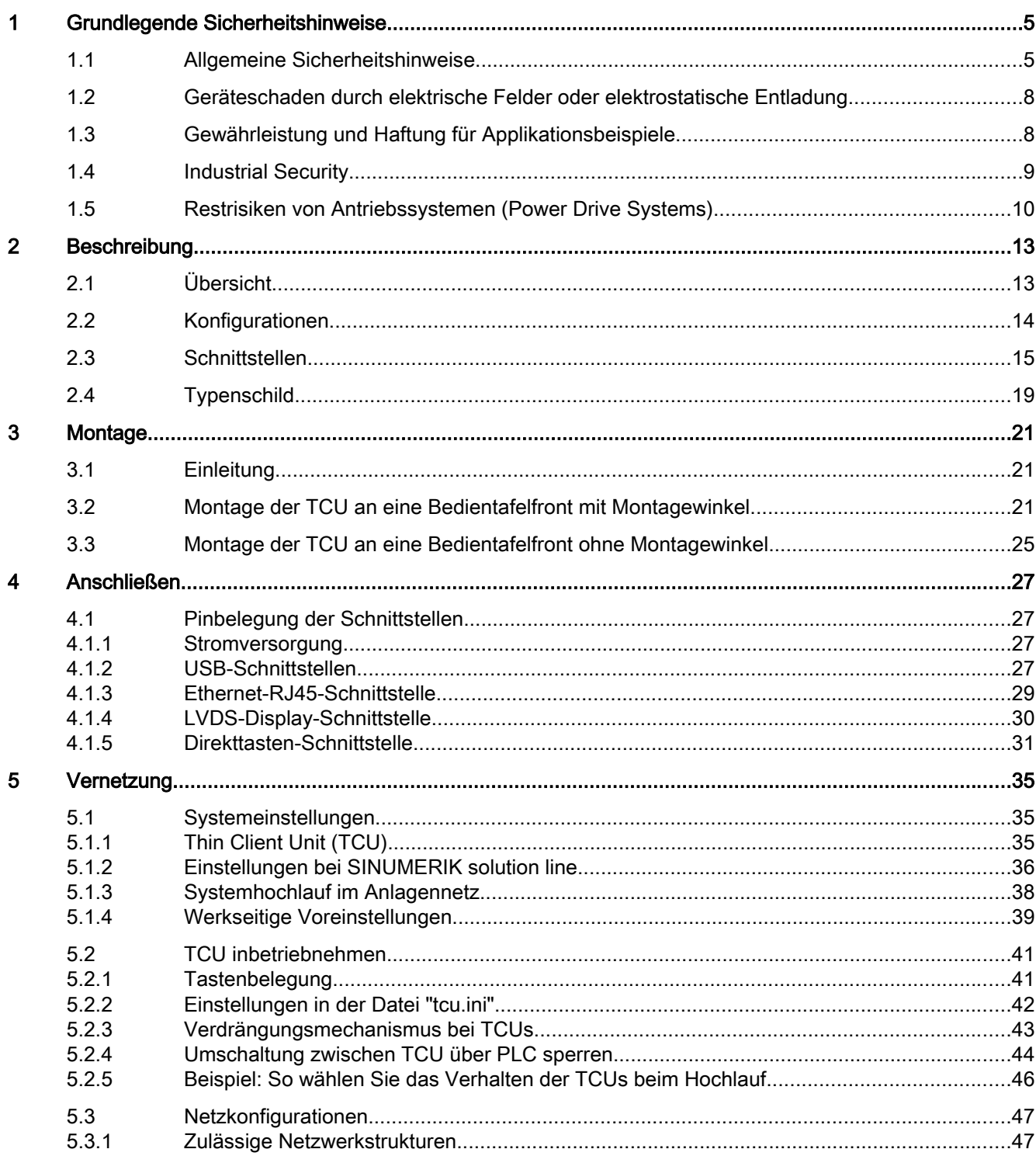

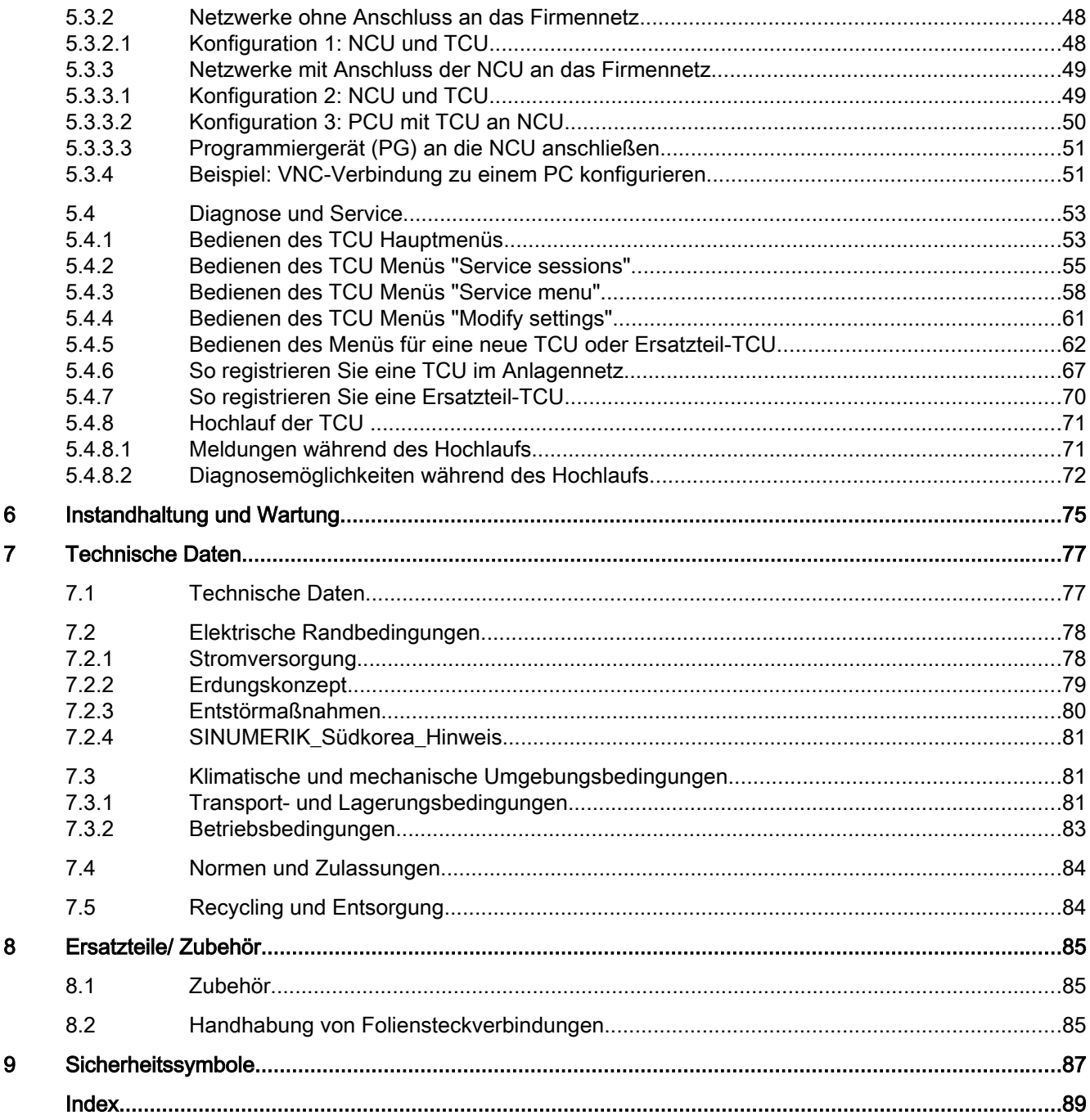

# <span id="page-4-0"></span>Grundlegende Sicherheitshinweise 1

# 1.1 Allgemeine Sicherheitshinweise

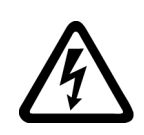

#### WARNUNG

#### Elektrischer Schlag und Lebensgefahr durch weitere Energiequellen

Beim Berühren unter Spannung stehender Teile können Sie Tod oder schwere Verletzungen erleiden.

- Arbeiten Sie an elektrischen Geräten nur, wenn Sie dafür qualifiziert sind.
- Halten Sie bei allen Arbeiten die landesspezifischen Sicherheitsregeln ein.

Generell gelten die folgenden Schritte zum Herstellen von Sicherheit:

- 1. Bereiten Sie das Abschalten vor. Informieren Sie alle Beteiligten, die von dem Vorgang betroffen sind.
- 2. Schalten Sie das Antriebssystem spannungsfrei und sichern Sie gegen Wiedereinschalten.
- 3. Warten Sie die Entladezeit ab, die auf den Warnschildern genannt ist.
- 4. Prüfen Sie die Spannungsfreiheit aller Leistungsanschlüsse gegeneinander und gegen den Schutzleiteranschluss.
- 5. Prüfen Sie, ob vorhandene Hilfsspannungskreise spannungsfrei sind.
- 6. Stellen Sie sicher, dass sich Motoren nicht bewegen können.
- 7. Identifizieren Sie alle weiteren gefährlichen Energiequellen, z. B. Druckluft, Hydraulik oder Wasser. Bringen Sie die Energiequellen in einen sicheren Zustand.
- 8. Vergewissern Sie sich, dass das richtige Antriebssystem völlig verriegelt ist.

Nach Abschluss der Arbeiten stellen Sie die Betriebsbereitschaft in umgekehrter Reihenfolge wieder her.

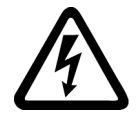

#### WARNUNG

#### Elektrischer Schlag beim Anschluss einer ungeeigneten Stromversorgung

Durch den Anschluss einer ungeeigneten Stromversorgung können berührbare Teile unter gefährlicher Spannung stehen, die zu schweren Verletzungen oder Tod führen können.

● Verwenden Sie für alle Anschlüsse und Klemmen der Elektronikbaugruppen nur Stromversorgungen, die SELV- (Safety Extra Low Voltage) oder PELV- (Protective Extra Low Voltage) Ausgangsspannungen zur Verfügung stellen.

#### 1.1 Allgemeine Sicherheitshinweise

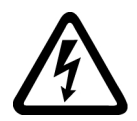

#### WARNUNG

#### Elektrischer Schlag bei beschädigten Geräten

Unsachgemäße Behandlung kann zur Beschädigung von Geräten führen. Bei beschädigten Geräten können gefährliche Spannungen am Gehäuse oder an freiliegenden Bauteilen anliegen, die bei Berührung zu schweren Verletzungen oder Tod führen können.

- Halten Sie bei Transport, Lagerung und Betrieb die in den technischen Daten angegebenen Grenzwerte ein.
- Verwenden Sie keine beschädigten Geräte.

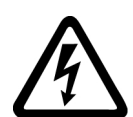

#### WARNUNG

#### Elektrischer Schlag bei nicht aufgelegten Leitungsschirmen

Durch kapazitive Überkopplung können lebensgefährliche Berührspannungen bei nicht aufgelegten Leitungsschirmen entstehen.

● Legen Sie Leitungsschirme und nicht benutzte Adern von Leitungen mindestens einseitig auf geerdetes Gehäusepotenzial auf.

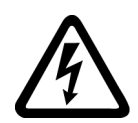

#### WARNUNG

#### Elektrischer Schlag bei fehlender Erdung

Bei fehlendem oder fehlerhaft ausgeführtem Schutzleiteranschluss von Geräten mit Schutzklasse I können hohe Spannungen an offen liegenden Teilen anliegen, die bei Berühren zu schweren Verletzungen oder Tod führen können.

● Erden Sie das Gerät vorschriftsmäßig.

#### WARNUNG

#### Brandausbreitung bei Einbaugeräten

Im Falle eines Brands können die Gehäuse der Einbaugeräte nicht verhindern, dass Feuer und Rauch austreten. Schwere Personen- oder Sachschäden können die Folge sein.

- Bauen Sie Einbaugeräte in einen geeigneten Metallschaltschrank ein, sodass Personenen vor Feuer und Rauch geschützt sind, oder schützen Sie Personen durch eine andere geeignete Maßnahme.
- Stellen Sie sicher, dass Rauch nur über kontrollierte Wege entweicht.

#### WARNUNG

#### Unerwartete Bewegung von Maschinen durch Funkgeräte oder Mobiltelefone

Bei Einsatz von Funkgeräten oder Mobiltelefonen mit einer Sendeleistung > 1 W in unmittelbarer Nähe der Komponenten können Funktionsstörungen der Geräte auftreten. Die Funktionsstörungen können die funktionale Sicherheit von Maschinen beeinflussen und somit Menschen gefährden oder Sachschäden verursachen.

- Wenn Sie den Komponenten näher als ca. 2 m kommen, schalten Sie Funkgeräte oder Mobiltelefone aus.
- Benutzen Sie die "SIEMENS Industry Online Support App" nur am ausgeschalteten Gerät.

#### WARNUNG

#### Brand wegen unzureichender Lüftungsfreiräume

Unzureichende Lüftungsfreiräume können zu Überhitzung von Komponenten und nachfolgendem Brand mit Rauchentwicklung führen. Dies kann die Ursache für schwere Körperverletzungen oder Tod sein. Weiterhin können erhöhte Ausfälle und verkürzte Lebensdauer von Geräten/Systemen auftreten.

● Halten Sie die für die jeweilige Komponente angegebenen Mindestabstände als Lüftungsfreiräume ein.

#### WARNUNG

#### Unerwartete Bewegung von Maschinen durch inaktive Sicherheitsfunktionen

Inaktive oder nicht angepasste Sicherheitsfunktionen können unerwartete Bewegungen an Maschinen auslösen, die zu schweren Verletzungen oder Tod führen können.

- Beachten Sie vor der Inbetriebnahme die Informationen in der zugehörigen Produktdokumentation.
- Führen Sie für sicherheitsrelevante Funktionen eine Sicherheitsbetrachtung des Gesamtsystems inklusive aller sicherheitsrelevanten Komponenten durch.
- Stellen Sie durch entsprechende Parametrierung sicher, dass die angewendeten Sicherheitsfunktionen an Ihre Antriebs- und Automatisierungsaufgabe angepasst und aktiviert sind.
- Führen Sie einen Funktionstest durch.
- Setzen Sie Ihre Anlage erst dann produktiv ein, nachdem Sie den korrekten Ablauf der sicherheitsrelevanten Funktionen sichergestellt haben.

#### Hinweis

#### Wichtige Sicherheitshinweise zu Safety Integrated Funktionen

Sofern Sie Safety Integrated Funktionen nutzen wollen, beachten Sie die Sicherheitshinweise in den Safety Integrated Handbüchern.

<span id="page-7-0"></span>1.2 Geräteschaden durch elektrische Felder oder elektrostatische Entladung

## 1.2 Geräteschaden durch elektrische Felder oder elektrostatische Entladung

Elektrostatisch gefährdete Bauelemente (EGB) sind Einzelbauteile, integrierte Schaltungen, Baugruppen oder Geräte, die durch elektrostatische Felder oder elektrostatische Entladungen beschädigt werden können.

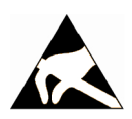

#### **ACHTUNG**

#### Geräteschaden durch elektrische Felder oder elektrostatische Entladung

Elektrische Felder oder elektrostatische Entladung können Funktionsstörungen durch geschädigte Einzelbauteile, integrierte Schaltungen, Baugruppen oder Geräte verursachen.

- Verpacken, lagern, transportieren und versenden Sie elektronische Bauteile, Baugruppen oder Geräte nur in der Original-Produktverpackung oder in anderen geeigneten Materialien, z. B. leitfähigem Schaumgummi oder Aluminiumfolie.
- Berühren Sie Bauteile, Baugruppen und Geräte nur dann, wenn Sie durch eine der folgenden Maßnahmen geerdet sind:
	- Tragen eines EGB-Armbands
	- Tragen von EGB-Schuhen oder EGB-Erdungsstreifen in EGB-Bereichen mit leitfähigem Fußboden
- Legen Sie elektronische Bauteile, Baugruppen oder Geräte nur auf leitfähigen Unterlagen ab (Tisch mit EGB-Auflage, leitfähigem EGB-Schaumstoff, EGB-Verpackungsbeutel, EGB-Transportbehälter).

# 1.3 Gewährleistung und Haftung für Applikationsbeispiele

Applikationsbeispiele sind unverbindlich und erheben keinen Anspruch auf Vollständigkeit hinsichtlich Konfiguration und Ausstattung sowie jeglicher Eventualitäten. Applikationsbeispiele stellen keine kundenspezifischen Lösungen dar, sondern sollen lediglich Hilfestellung bieten bei typischen Aufgabenstellungen. Sie sind für den sachgemäßen Betrieb der beschriebenen Produkte selbst verantwortlich. Applikationsbeispiele entheben Sie nicht der Verpflichtung zu sicherem Umgang bei Anwendung, Installation, Betrieb und Wartung.

# <span id="page-8-0"></span>1.4 Industrial Security

#### **Hinweis**

#### Industrial Security

Siemens bietet Produkte und Lösungen mit Industrial-Security-Funktionen an, die den sicheren Betrieb von Anlagen, Systemen, Maschinen und Netzwerken unterstützen.

Um Anlagen, Systeme, Maschinen und Netzwerke gegen Cyber-Bedrohungen zu sichern, ist es erforderlich, ein ganzheitliches Industrial Security-Konzept zu implementieren (und kontinuierlich aufrechtzuerhalten), das dem aktuellen Stand der Technik entspricht. Die Produkte und Lösungen von Siemens formen nur einen Bestandteil eines solchen Konzepts.

Der Kunde ist dafür verantwortlich, unbefugten Zugriff auf seine Anlagen, Systeme, Maschinen und Netzwerke zu verhindern. Systeme, Maschinen und Komponenten sollten nur mit dem Unternehmensnetzwerk oder dem Internet verbunden werden, wenn und soweit dies notwendig ist und entsprechende Schutzmaßnahmen (z. B. Nutzung von Firewalls und Netzwerksegmentierung) ergriffen wurden.

Zusätzlich sollten die Empfehlungen von Siemens zu entsprechenden Schutzmaßnahmen beachtet werden. Weiterführende Informationen über Industrial Security finden Sie unter:

Industrial Security [\(http://www.siemens.com/industrialsecurity\)](http://www.siemens.com/industrialsecurity).

Die Produkte und Lösungen von Siemens werden ständig weiterentwickelt, um sie noch sicherer zu machen. Siemens empfiehlt ausdrücklich, Aktualisierungen durchzuführen, sobald die entsprechenden Updates zur Verfügung stehen und immer nur die aktuellen Produktversionen zu verwenden. Die Verwendung veralteter oder nicht mehr unterstützter Versionen kann das Risiko von Cyber-Bedrohungen erhöhen.

Um stets über Produkt-Updates informiert zu sein, abonnieren Sie den Siemens Industrial Security RSS Feed unter:

Industrial Security [\(http://www.siemens.com/industrialsecurity\)](http://www.siemens.com/industrialsecurity).

#### WARNUNG

#### Unsichere Betriebszustände durch Manipulation der Software

Manipulationen der Software, z. B. Viren, Trojaner, Malware oder Würmer, können unsichere Betriebszustände in Ihrer Anlage verursachen, die zu Tod, schwerer Körperverletzung und zu Sachschäden führen können.

- Halten Sie die Software aktuell.
- Integrieren Sie die Automatisierungs- und Antriebskomponenten in ein ganzheitliches Industrial Security-Konzept der Anlage oder Maschine nach dem aktuellen Stand der Technik.
- Berücksichtigen Sie bei Ihrem ganzheitlichen Industrial Security-Konzept alle eingesetzten Produkte.
- Schützen Sie die Dateien in Wechselspeichermedien vor Schadsoftware durch entsprechende Schutzmaßnahmen, z. B. Virenscanner.

<span id="page-9-0"></span>1.5 Restrisiken von Antriebssystemen (Power Drive Systems)

# 1.5 Restrisiken von Antriebssystemen (Power Drive Systems)

Der Maschinenhersteller oder Anlagenerrichter muss bei der gemäß entsprechenden lokalen Vorschriften (z. B. EG‑Maschinenrichtlinie) durchzuführenden Beurteilung des Risikos seiner Maschine bzw. Anlage folgende von den Komponenten für Steuerung und Antrieb eines Antriebssystems ausgehende Restrisiken berücksichtigen:

- 1. Unkontrollierte Bewegungen angetriebener Maschinen- oder Anlagenteile bei Inbetriebnahme, Betrieb, Instandhaltung und Reparatur z. B. durch:
	- HW- und/oder SW-Fehler in Sensorik, Steuerung, Aktorik und Verbindungstechnik
	- Reaktionszeiten der Steuerung und des Antriebs
	- Betrieb und/oder Umgebungsbedingungen außerhalb der Spezifikation
	- Betauung/leitfähige Verschmutzung
	- Fehler bei der Parametrierung, Programmierung, Verdrahtung und Montage
	- Benutzung von Funkgeräten/Mobiltelefonen in unmittelbarer Nähe der elektronischen Komponenten
	- Fremdeinwirkungen/Beschädigungen
	- Röntgen-, ionisierende und Höhenstrahlung
- 2. Im Fehlerfall kann es innerhalb und außerhalb der Komponenten zu außergewöhnlich hohen Temperaturen kommen, einschließlich eines offenen Feuers, sowie Emissionen von Licht, Geräuschen, Partikeln, Gasen etc., z. B. durch:
	- Bauelementeversagen
	- Softwarefehler
	- Betrieb und/oder Umgebungsbedingungen außerhalb der Spezifikation
	- Fremdeinwirkungen/Beschädigungen
- 3. Gefährliche Berührspannungen z. B. durch:
	- Bauelementeversagen
	- Influenz bei elektrostatischen Aufladungen
	- Induktion von Spannungen bei bewegten Motoren
	- Betrieb und/oder Umgebungsbedingungen außerhalb der Spezifikation
	- Betauung/leitfähige Verschmutzung
	- Fremdeinwirkungen/Beschädigungen
- 4. Betriebsmäßige elektrische, magnetische und elektromagnetische Felder, die z. B. für Träger von Herzschrittmachern, Implantaten oder metallischen Gegenständen bei unzureichendem Abstand gefährlich sein können
- 5. Freisetzung umweltbelastender Stoffe und Emissionen bei unsachgemäßem Betrieb und/ oder bei unsachgemäßer Entsorgung von Komponenten
- 6. Beeinflussung von netzgebundenen Kommunikationssystemen, z. B. Rundsteuersendern oder Datenkommunikation über das Netz

1.5 Restrisiken von Antriebssystemen (Power Drive Systems)

Weitergehende Informationen zu den Restrisiken, die von den Komponenten eines Antriebssystems ausgehen, finden Sie in den zutreffenden Kapiteln der technischen Anwenderdokumentation.

1.5 Restrisiken von Antriebssystemen (Power Drive Systems)

# <span id="page-12-0"></span>Beschreibung 2008 auch der Einhalt der Statte der Statte der Statte der Statte der Statte der Statte der Statt<br>Beschreibung 2008 auch der Statte der Statte der Statte der Statte der Statte der Statte der Statte der Statte

# 2.1 Übersicht

Eine Thin Client Unit (TCU) ermöglicht die räumliche Trennung eines Operator Panels (OP)/ Touch Panels (TP) von der Panel Control Unit (PCU)/Numerical Control Unit (NCU). Dazu wird die Bedienoberfläche auf eine/mehrere Bedientafelfronten mit je einer TCU kopiert.

#### **Gültigkeit**

Die Beschreibung gilt für folgende TCU:

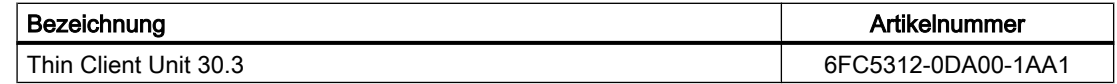

#### Merkmale

- Realisierung flacher Bedientafeln durch geringe Einbautiefe und niedrige Verlustleistung
- Farbtiefe: 32 Bit
- 640 x 480 bis 1280 x 1024 Bildpunkte
- Schwingungsfreier Aufbau der PCU im Schaltschrank.
- Effektive Bedienung größerer Maschinen.
- Signalübertragung zwischen PCU/NCU und Bedientafel über Industrial Ethernet. Die Entfernung der Komponenten ist bestimmt durch die maximale Entfernung zweier Netzknoten/Access-Points (100 m).
- An allen Bedientafelfronten wird synchron dasselbe Bedienbild angezeigt, das auch von allen Bedientafelfronten aus bedienbar ist.
- Die Bedienung an einer über TCU angeschlossenen Bedientafelfront ist gleichberechtigt mit der Bedienung an einer direkt an der PCU angeschlossenen Bedientafelfront.
- Der Mischbetrieb von über TCU angeschlossenen Bedientafelfronten und einer direkt an der PCU angeschlossenen Bedientafelfront ist möglich.
- TCU 30.3 ist mit Einschränkungen bei den Schnittstellen (siehe Kapitel ["Bedienen des](#page-61-0)  [Menüs für eine neue TCU oder Ersatzteil-TCU](#page-61-0) (Seite [62\)](#page-61-0)") kompatibel zu Vorgängermodellen, wodurch ein Mischbetrieb möglich ist.

#### Voraussetzungen

- NCU 7x0
- Bedientafelfronten:
	- OP 010, OP 010C, OP 010S, OP 012, OP015, OP 015A, TP 015A, OP 019

#### <span id="page-13-0"></span>**Beschreibung**

#### 2.2 Konfigurationen

#### Aufbau

Die TCUs sind über Ethernet als Thin Clients in einem eigenen Subnetz (über DHCP–Server auf PCU/NCU) an die PCU/NCU angekoppelt.

Schnittstellen:

- 4 x USB 2.0 Hi-Speed für den Anschluss von Maus, Tastatur und USB-FlashDrive
- Ethernet 10/100/1000 Mbit/s Die Übertragungsrate im Ethernet-Anlagennetz stellt sich automatisch auf den maximal möglichen Wert ein. 1000 Mbit/s können nur mit NCU 7x0.3B PN und PCU 50.5 (falls eine PCU benötigt wird) erreicht werden.

#### Hinweis

Die Ethernet-Schnittstelle verfügt über die so genannte Auto MDI-X-Funktionalität. Bei Bedarf werden Sende- und Empfangsleitungen des Ethernetkabels im PHY gekreuzt. Wenn die Gegenstelle allerdings nicht über "Auto-Crossover" verfügt, ist eine Crossover-Leitung erforderlich.

#### Hinweise zur verwendeten Fremdsoftware

Dieses Produkt enthält Open Source-Software. Die Lizenzinformationen erhalten Sie über den Shortcut "License Files" (Lizenzdateien) auf Ihrem Sinumerik PCU-Desktop, oder navigieren Sie zum Sinumerik Operate Readme-OSS-Pfad "Setup/system data: System CF-Card/ siemens/oss-license" auf Ihrer Sinumerik-NCU und lesen Sie die entsprechende OSS-Datei für dieses Gerät.

# 2.2 Konfigurationen

#### Konfigurationen

Folgende Konfigurationen des dezentralen Aufbaus sind mit einer TCU 30.3 möglich:

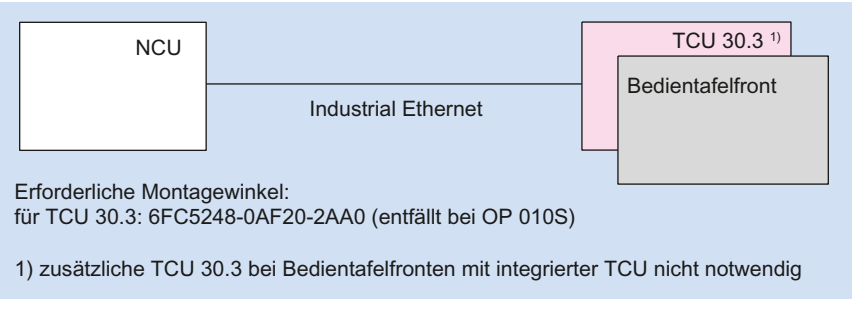

Bild 2-1 Minimalkonfiguration mit einer Bedientafelfront

2.3 Schnittstellen

<span id="page-14-0"></span>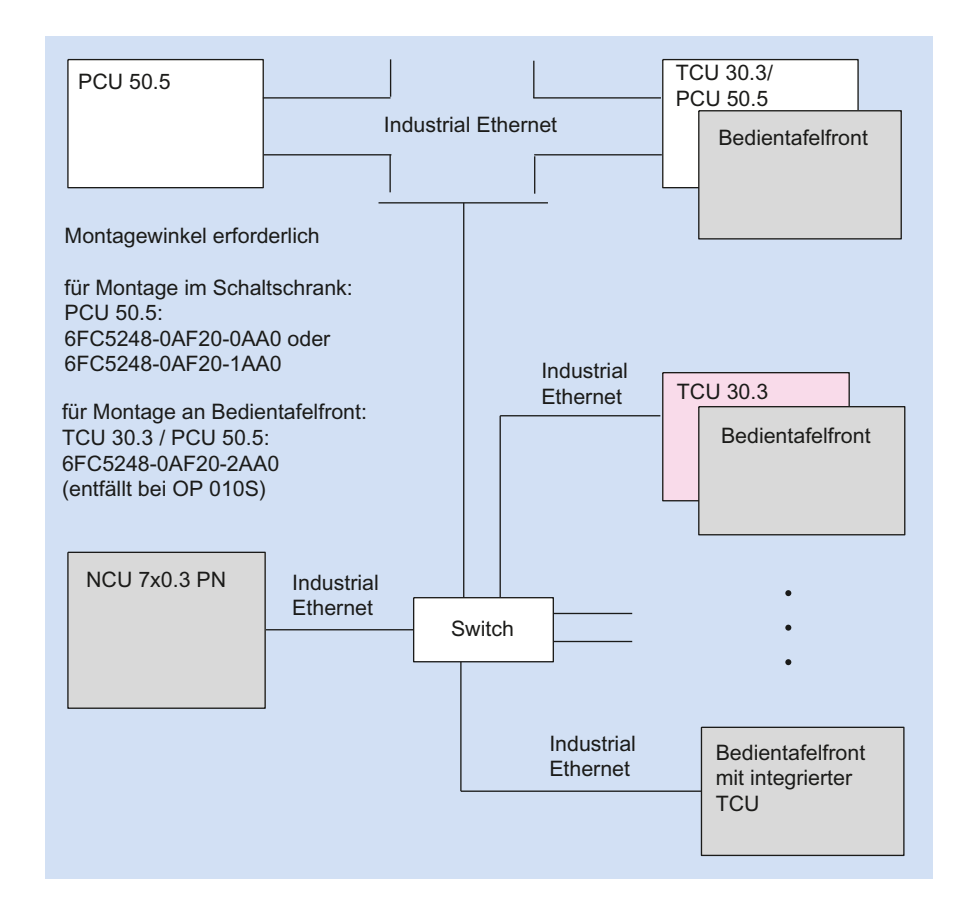

Bild 2-2 Maximalkonfiguration, mehrere TCUs an NCU 7x0

Informationen zur Inbetriebnahme TCU finden Sie im Kapitel "Vernetzung".

# 2.3 Schnittstellen

#### Übersicht

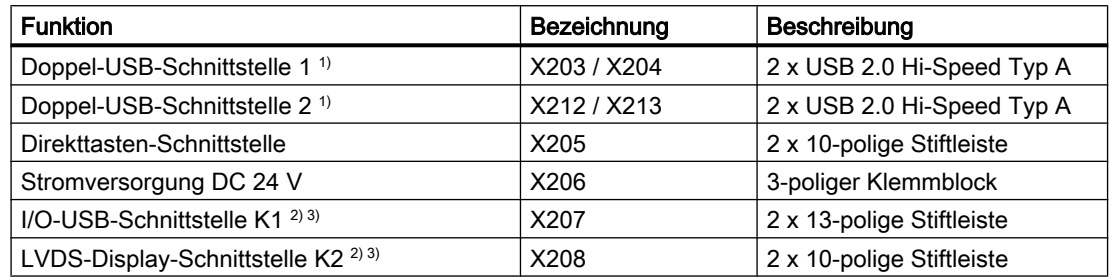

#### **Beschreibung**

#### 2.3 Schnittstellen

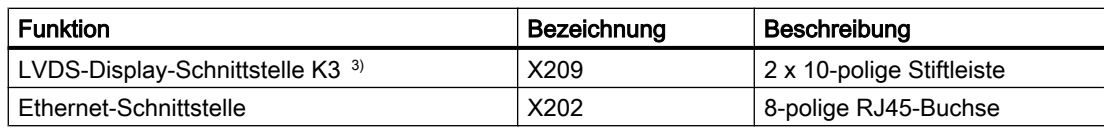

1) Eine der Schnittstellen kann mit 500 mA belastet werden, die jeweils andere mit 100 mA.

- $2)$  zum Anschluss an eine Bedientafelfront von 10" bis 15"
- 3) zum Anschluss an eine Bedientafelfront OP 019

Für die Anschlussleitungen gelten folgende besondere Anforderungen:

- Die DC 24 V Leitung muss für Temperaturen bis zu 70 °C zugelassen sein.
- Wählen Sie den zulässigen Leiterquerschnitt entsprechend den nationalen Vorschriften (NEC, VDE,...) und der unten stehenden Tabelle "Stromversorgungsstecker für TCU30.3" aus. Der Leitungsschutz ist entsprechend den nationalen Vorschriften (NEC, VDE,...) passend zu dem gewählten Leiterquerschnitt zu gewährleisten.
- Isolieren Sie die Leitungen für den Anschluss an dem DC 24 V Stecker 7 mm ab.
- Flammbeständigkeit der DC 24 V Leitung gemäß UL 2556 VW-1/ getestet gemäß IEC 60332-1-2.
- Beachten Sie den zulässigen Biegeradius der Kabel.
- Drehen Sie das Panel nur so, dass Sie keine Quetschungen der Kabel verursachen.
- Verlegen Sie alle Leitungen so, dass diese keine scheuernden Kanten berühren.

#### WARNUNG

#### Warning for areas subject to NEC or CEC:

Safety notice for connectors with Ethernet marking:

A Ethernet or Ethernet segment, with all its associated interconnected equipment, shall be entirely contained within a single low-voltage power distribution and within a single building. The Ethernet is considered to be in an "environment A" according IEEE802.3 or "environment 0" according IEC TR 62102, respectively.

Never make direct electrical connection to TNV-circuits (Telephone Network) or WAN (Wide Area Network).

#### 2.3 Schnittstellen

### Ansicht

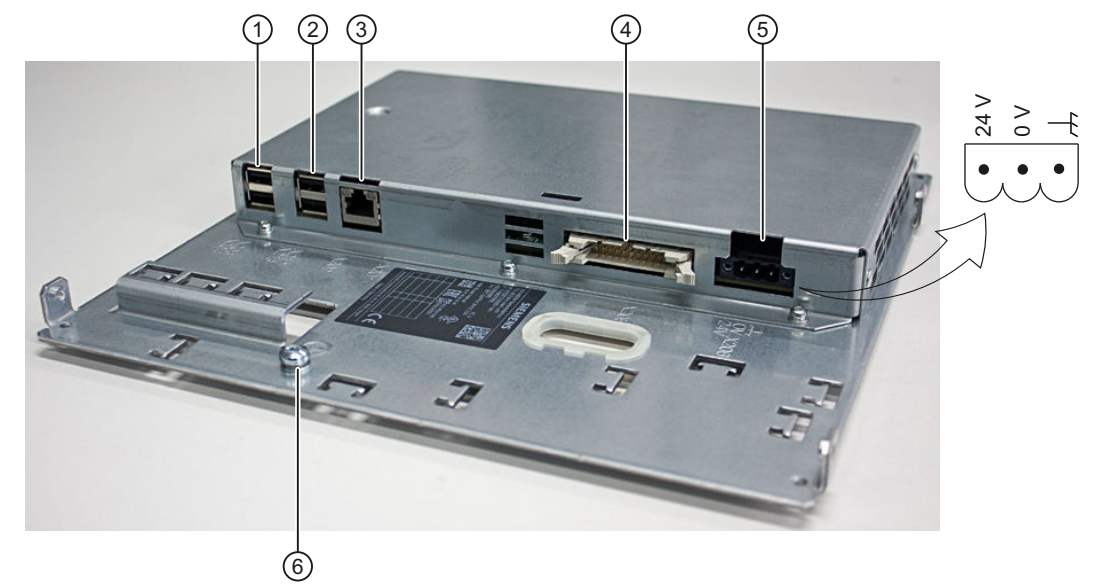

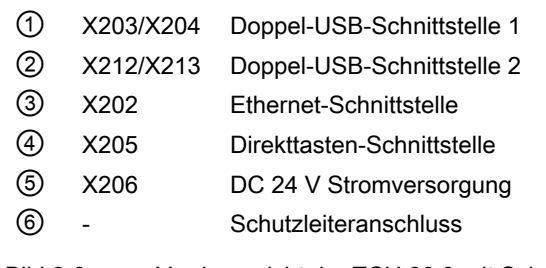

Bild 2-3 Vorderansicht der TCU 30.3 mit Schnittstellen

2.3 Schnittstellen

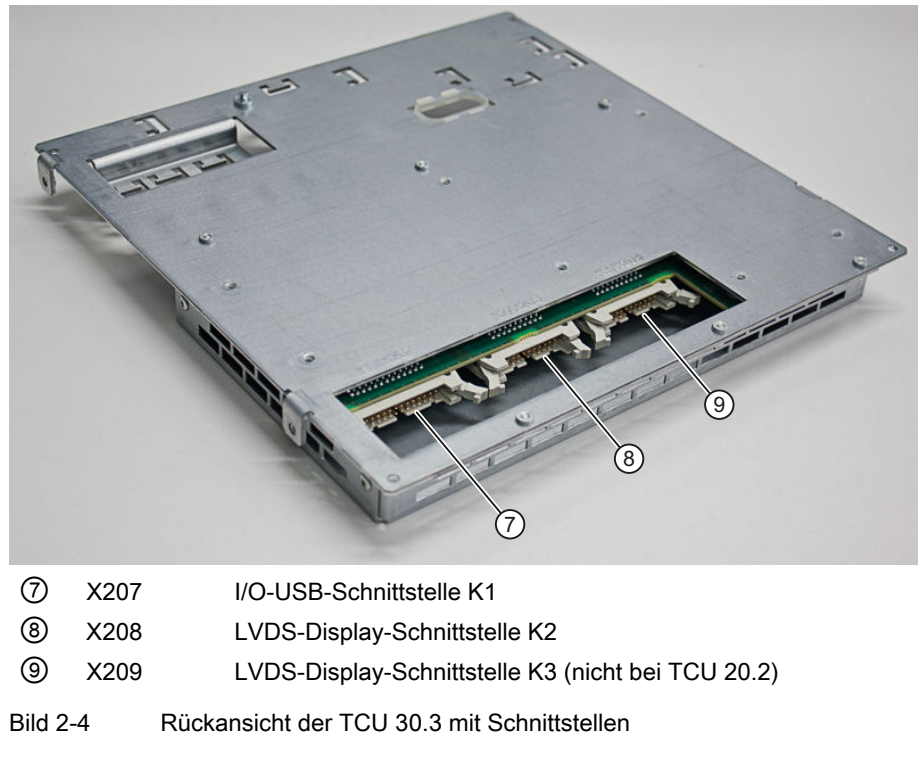

Die Schnittstellen K1, K2, K3 sind nur für den Anschluss der Bedientafelfronten OP 010, OP 010S, OP 010C, OP 012, OP 015, OP 015A, TP 015A und OP 019 geeignet.

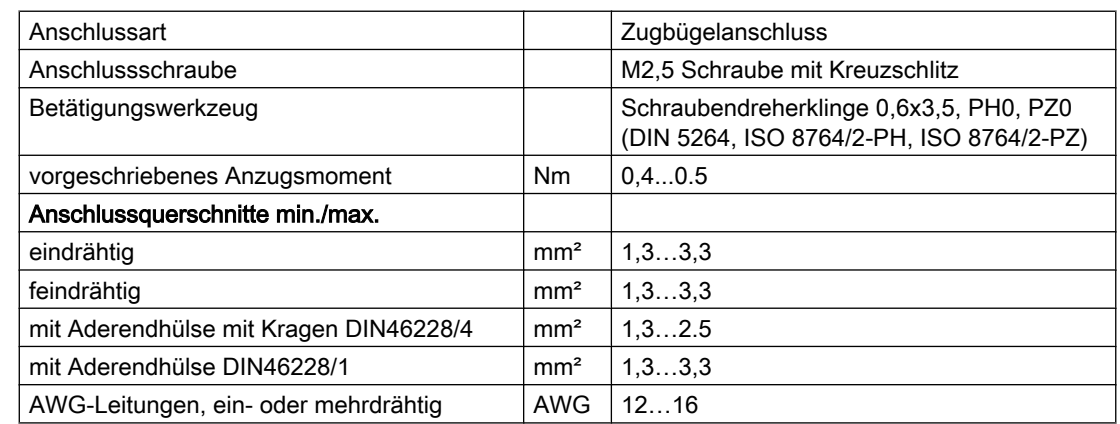

#### Stromversorgungsstecker für TCU30.3

#### Pinbelegung

Die Pinbelegung der Schnittstellen finden Sie im im Kapitel ["Anschließen" > "Pinbelegung der](#page-26-0)  [Schnittstellen"](#page-26-0) (Seite [27](#page-26-0)).

2.4 Typenschild

# <span id="page-18-0"></span>2.4 Typenschild

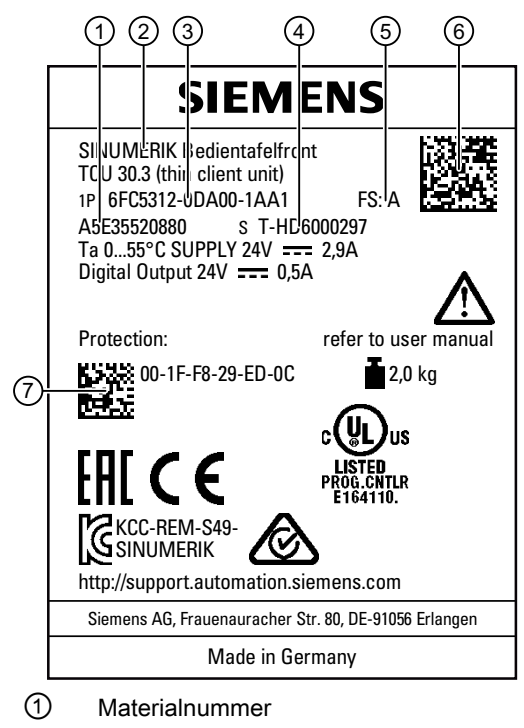

- ② Komponentenname
- ③ Artikelnummer
- ④ Seriennummer
- ⑤ HW-Ausgabestand
- ⑥ Produktcode
- ⑦ MAC-Adresse

Bild 2-5 Beispielgrafik eines Typenschilds der TCU30.3

#### Hinweis

Die Inhalte der einzelnen Felder des Typenschilds auf der TCU können von denen in diesem Handbuch beschriebenen abweichen (z. B. weiterentwickelter Produktstand, noch nicht erteilte Zulassungen und Kennzeichnungen usw.).

#### Hinweis

#### Scannen des Produktcodes

Der Produktcode beinhaltet die Artikelnummer des Geräts. Scannen Sie den Produktcode mithilfe der Siemens Industry Online Support App, um direkt auf die Produktseite im Internet inkl. aller technischer Informationen und grafischer Daten weitergeleitet zu werden.

Die App ist erhältlich für iPhone, iPad, Android und Windows Phone.

Beschreibung

2.4 Typenschild

# <span id="page-20-0"></span> $\blacksquare$  Montage  $\blacksquare$

# 3.1 Einleitung

Vor dem Zusammenbau der beiden Komponenten müssen die Schnittstellenleitungen der Bedientafelfront (IO/USB-Leitung K1, Displayleitung K2 und ggf. K3) in die entsprechenden Sockel der TCU (hinter dem Gehäuseausschnitt sichtbar) gesteckt werden.

#### Hinweis

Da einige Schnittstellen keine Zugentlastung für die anzuschließenden Leitungen besitzen, wird empfohlen, die Leitungen mit Kabelbindern an den u-förmigen Blechausschnitten auf dem Tragblech zu fixieren.

#### WARNUNG

#### Stromschlag im Einzelfehlerfall bei unzureichender Erdung

Wird das Panel in eine Umgebung mit gefährlichen Spannungen mit unzureichender Erdung installiert, kann dadurch im Einzelfehlerfall ein Stromschlag verursacht werden, der zum Tod, zu schweren Körperverletzungen und zu Sachschäden führen kann.

Um Stromschläge zu vermeiden, erden Sie ausreichend die leitfähigen Teile des Panels gemäß den national gültigen Vorschriften. Ziehen Sie hierfür auch die in möglichen Einzelfehlerszenarien zum Tragen kommenden Absicherungswerte der Stromkreise mit gefährlichen Spannungen als Basis für die Dimensionierung des Schutzleiteranschlusses heran.

#### WARNUNG

#### Spannungsverschleppung

Wird das Gerät in einer Umgebung mit höherer/gefährlicherer Spannung mit unzureichender Isolation installiert, können Spannungsverschleppungen zum Tod, zu schweren Körperverletzungen und zu Sachschäden führen.

Um Spannungsverschleppungen zu verhindern, isolieren Sie die Leitungen entsprechend der höchsten in Betracht kommenden Spannung.

Die Sicherheit eines Systems, in welches die TCU mit Bedientafelfront integriert wird, liegt in der Verantwortung des Errichters des Systems.

Beachten Sie alle relevanten Hinweise aus diesem Handbuch bzgl. der Montage an der gewählten Bedientafelfront.

Die Montage am Aufstellort erfolgt gemäß der Anleitung der gewählten Bedientafelfront.

# 3.2 Montage der TCU an eine Bedientafelfront mit Montagewinkel

Diese Beschreibung gilt für die Montage einer TCU an folgende Bedientafelfronten:

3.2 Montage der TCU an eine Bedientafelfront mit Montagewinkel

OP 010, OP 010S, OP 010C, OP 012, OP 015, OP 015A, TP 015A und OP 019

Für den Anbau dieser Bedientafelfronten werden zwei separat zu bestellende Montagewinkel benötigt (siehe Kapitel "[Zubehör](#page-84-0) (Seite [85\)](#page-84-0)").

- 1. Schrauben Sie die Montagewinkel ③ an die TCU an.
- 2. Hängen Sie die TCU-Montagewinkel-Einheit (wie eine PCU) mit den beiden Scharniernasen ① in die Bedientafelfront ein.
- 3. Stecken Sie die Leitungen K1, K2 und K3 (nur bei OP 019).
- 4. Klappen Sie die verkabelte TCU-Montagewinkel-Einheit zu und befestigen Sie sie mit den vier Rändelschrauben ②.

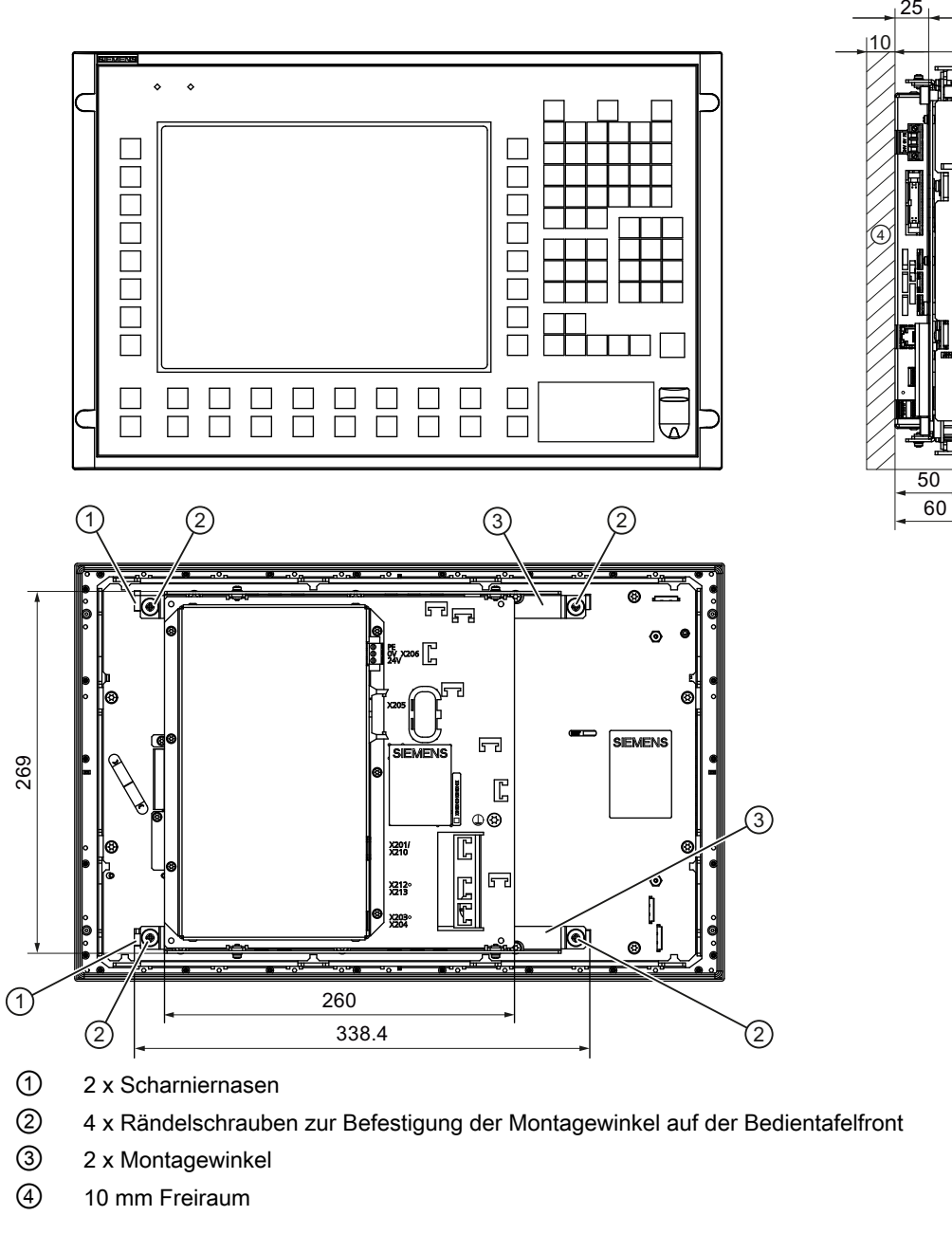

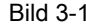

Bild 3-1 Fertig montierte TCU (Beispiel mit OP 012) in Vorder-, Seiten- und Rückansicht

3.2 Montage der TCU an eine Bedientafelfront mit Montagewinkel

#### ACHTUNG

#### Unzulässige Einbaulagen können zu Fehlfunktionen führen

Beachten Sie die zulässige Einbaulage: bis zu 5º von der Senkrechten abweichend.

Es ist nur die abgebildete einbaulage zulässig.

# <span id="page-24-0"></span>3.3 Montage der TCU an eine Bedientafelfront ohne Montagewinkel

Die Bedientafelfront OP 010S und die TCU können ohne zusätzliche Montagewinkel direkt zusammengeschraubt.

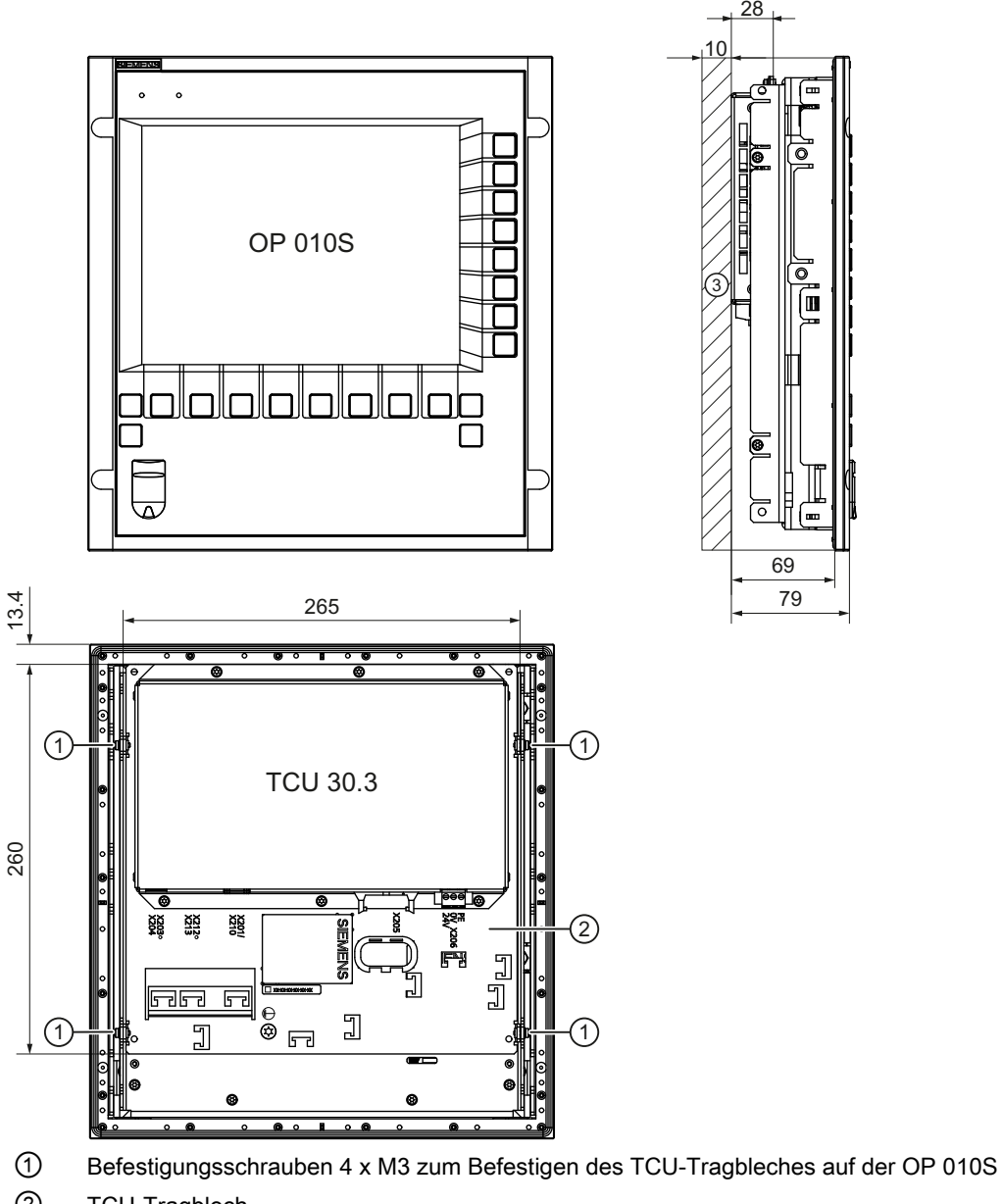

- ② TCU-Tragblech
- ③ 10 mm Freiraum

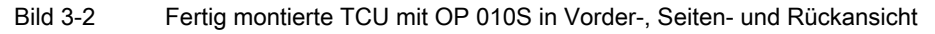

3.3 Montage der TCU an eine Bedientafelfront ohne Montagewinkel

#### ACHTUNG

#### Unzulässige Einbaulagen können zu Fehlfunktionen führen

Beachten Sie die zulässige Einbaulage: bis zu 5º von der Senkrechten abweichend.

<span id="page-26-0"></span>Die Pins der Komponentenschnittstellen sind belegt wie in den folgenden Tabellen angegeben. Auf evtl. Abweichungen wird an der betreffenden Stelle hingewiesen.

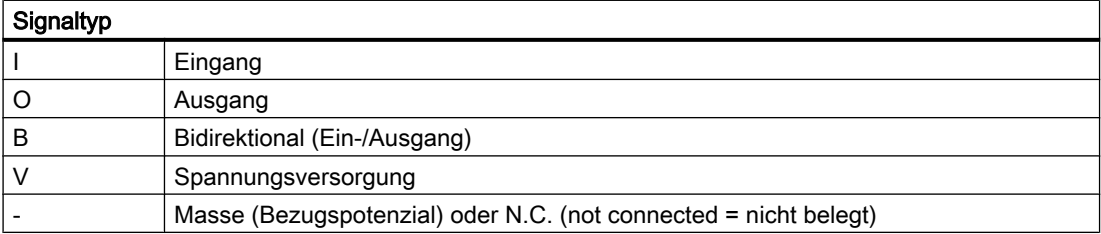

### 4.1.1 Stromversorgung

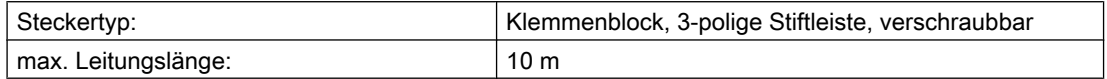

Tabelle 4-1 Belegung der Stromversorgungs-Schnittstelle

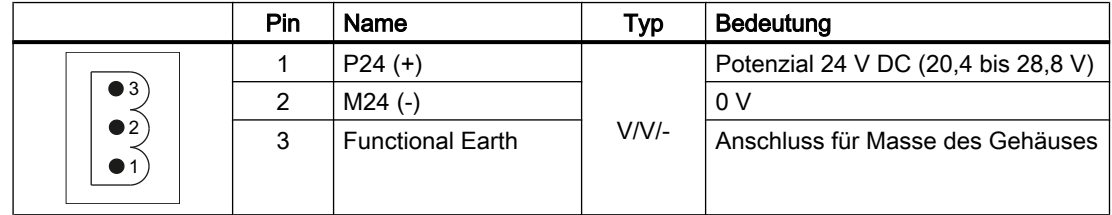

#### 4.1.2 USB-Schnittstellen

Die USB-Schnittstellen sind als Buchsen ausgeführt und entsprechen dem allgemein gültigen Standard. Die Versionsinformation (1.1, 2.0 etc.), die maximale Geschwindigkeit (Low Speed, Full Speed etc.) und der Buchsentyp (A oder B) sind in den einzelnen Kapitel zu den dazugehörigen Geräten dokumentiert.

Prinzipiell haben USB-Schnittstellen folgende Merkmale:

- Integrierte Stromversorgung bis 500 mA je Buchse.
- Maximale Leitungslänge 3 m (Länge inkl. Zuleitung zum Hub und angeschlossenem Endgerät; es ist max. 1 Hub zulässig. Dabei ist zu beachten, dass manche Tastaturen bereits einen Hub besitzen.).

#### **Hinweis**

#### Zu lange Leitungen können zu Fehlfunktionen oder Fehlern des Bildschirms führen

Beachten Sie folgende Einschränkungen für die USB-Frontschnittstelle von Operator Panels beim Anschluss von Tastatur, Maus oder USB-FlashDrive:

- Maximale Leitungslänge: 1,8 m
- Verlängerungsleitungen sind nicht zulässig
- Hot-plugging fähige Geräte werden bei laufendem Betrieb angeschlossen, sie werden automatisch erkannt.

#### Hinweis

Nur für USB-Peripherie, welche die USB-Spezifikation zu 100% einhält, kann sicher gestellt werden, dass diese auch korrekt erkannt wird.

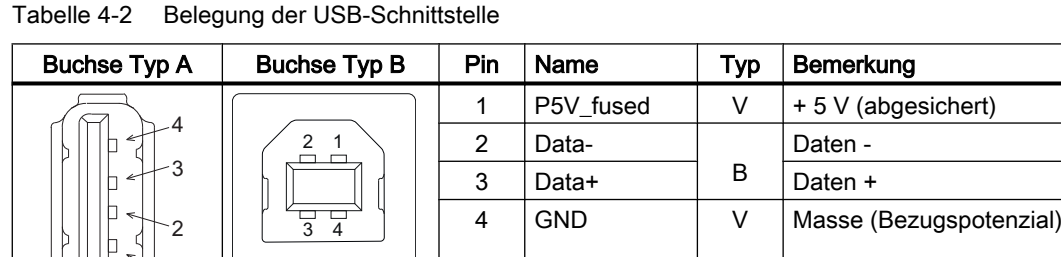

#### USB-Sticks

Wenn Sie einen USB-Stick an die USB-Schnittstelle anschließen wollen, verwenden Sie dazu vorzugsweise den getesteten SIMATIC USB-Stick 16GB (Art.-Nr.: 6ES7648-0DC60-0AA0). Alternativ können Sie einen USB-Stick mit beliebiger Speichergröße verwenden, welcher jedoch mindestens folgende Anforderungen erfüllt:

● Dateisystem: FAT16 oder FAT32

1

● Partitionierung: nur im PC-Partitionsformat (MBR)

Davon abweichende USB-Sticks sind ungetestet und können unter Umständen nicht von der NCU erkannt werden.

## <span id="page-28-0"></span>4.1.3 Ethernet-RJ45-Schnittstelle

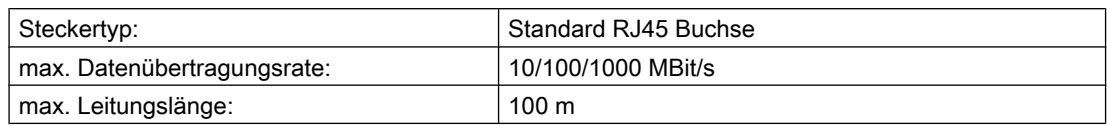

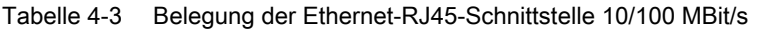

| <b>Stecker</b>                            | Pin            | Name                  | <b>Typ</b>                          | Bemerkung                                                                           |
|-------------------------------------------|----------------|-----------------------|-------------------------------------|-------------------------------------------------------------------------------------|
| <b>LED</b><br>I FD.<br>$\frac{1}{2}$<br>8 |                | $TxD+$                |                                     |                                                                                     |
|                                           | $\overline{2}$ | TxD-                  | O                                   | Sendedaten                                                                          |
|                                           | 3              | $RxD+$                |                                     | Empfangsdaten                                                                       |
|                                           | 4/5            | <b>GND</b>            |                                     | (intern mit 75 $\Omega$ abgeschlossen; wird für<br>Datenübertragung nicht benötigt) |
|                                           | 6              | RD-                   |                                     | Empfangsdaten                                                                       |
|                                           | 7/8            | <b>GND</b>            |                                     | (intern mit 75 $\Omega$ abgeschlossen; wird für<br>Datenübertragung nicht benötigt) |
|                                           | Schirm         |                       |                                     | auf Steckergehäuse                                                                  |
|                                           |                | LED grün              |                                     | Leuchtet: 10 oder 100 Mbit/s                                                        |
|                                           | (rechts)       |                       | Aus: keine / fehlerhafte Verbindung |                                                                                     |
|                                           |                | LED orange<br>(links) |                                     | Leuchtet: Datenaustausch<br>Aus: kein Datenaustausch                                |
|                                           |                |                       |                                     |                                                                                     |

Tabelle 4-4 Belegung der Ethernet-RJ45-Schnittstelle 1000 MBit/s

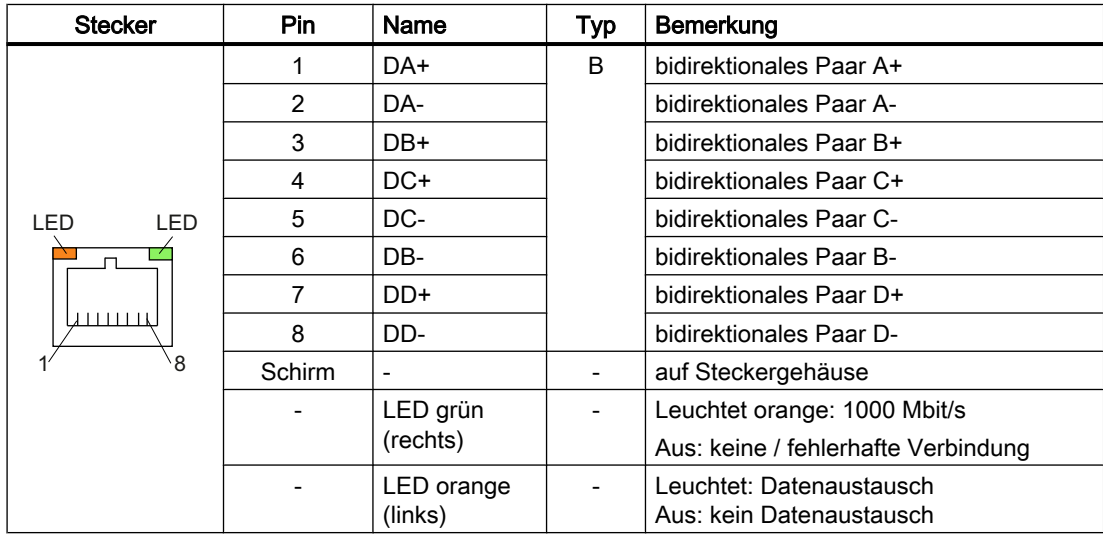

#### Hinweis

Anschluss nur an LAN nicht an Telekommunikationsnetze!

### <span id="page-29-0"></span>4.1.4 LVDS-Display-Schnittstelle

#### LVDS-Display-Schnittstelle Kanal 1

Dient zum Anschluss von Bedientafelfronten mit TFT–Displays mit 640x 480 Pixel (VGA), 800x600 Pixel (SVGA) oder 1024x768 Pixel (XGA).

| Zugehörige Schnittstellenleitung: | K2, max. Länge: 0,5 m       |
|-----------------------------------|-----------------------------|
| Steckertyp:                       | 2 x 10-polige Buchsenleiste |

Tabelle 4-5 Belegung der LVDS-Display-Schnittstelle

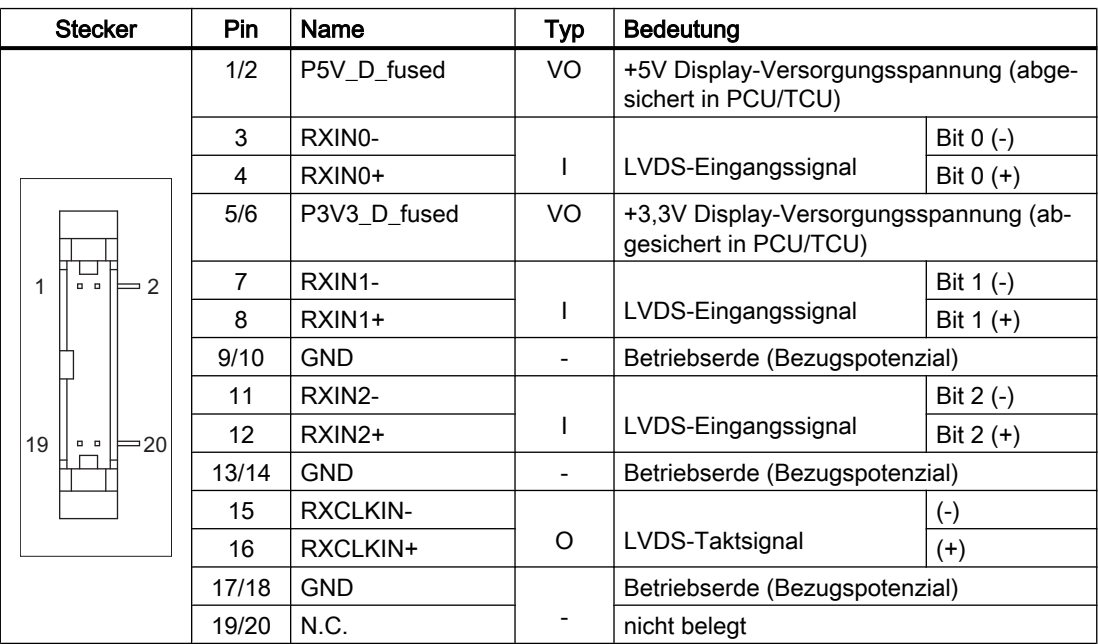

#### LVDS-Display-Schnittstelle Kanal 2

Dient zur Erweiterung der LVDS–Display–Schnittstelle Kanal 1 zum Ansteuern von TFT– Displays mit 1280x1024 Pixel (SXGA).

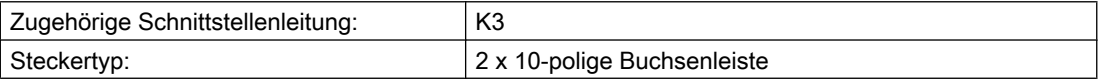

| <b>Stecker</b>                         | <b>Pin</b> | <b>Name</b>         | Typ | <b>Bedeutung</b>                 |             |
|----------------------------------------|------------|---------------------|-----|----------------------------------|-------------|
|                                        | 1/2        | <b>GND</b>          |     | Betriebserde (Bezugspotenzial)   |             |
|                                        | 3          | RXIN10-             |     | LVDS-Eingangssig-                | Bit $0$ (-) |
|                                        | 4          | <b>RXIN10+</b>      | L   | nal                              | Bit $0 (+)$ |
|                                        | 5/6        | <b>GND</b>          |     | Betriebserde (Bezugspotenzial)   |             |
|                                        | 7          | RXIN1-              |     | LVDS-Eingangssig-<br>nal         | Bit $1(-)$  |
| $\Rightarrow$ 2<br>1<br>$\overline{a}$ | 8          | $RXIN1+$            |     |                                  | Bit $1 (+)$ |
|                                        | 9/10       | <b>GND</b>          |     | Betriebserde (Bezugspotenzial)   |             |
|                                        | 11         | RXIN2-              |     | LVDS-Eingangssig-<br>Bit $2$ (-) |             |
|                                        | 12         | RXIN <sub>2</sub> + |     | nal                              | Bit $2 (+)$ |
| 19<br>$= 20$<br>$\Box$                 | 13/14      | <b>GND</b>          | V   | Masse                            |             |
|                                        | 15         | RXCLKIN-            | O   | LVDS-Taktsignal                  | $(-)$       |
|                                        | 16         | RXCLKIN+            |     |                                  | $^{(+)}$    |
|                                        | 17         | <b>GND</b>          | V   | Masse                            |             |
|                                        | 18-20      | P <sub>12VF</sub>   | VO  | +12 V abgesichert                |             |

<span id="page-30-0"></span>Tabelle 4-6 Belegung der LVDS-Display-Schnittstelle

#### 4.1.5 Direkttasten-Schnittstelle

Über X11 auf den Bedientafelfronten (OP) kann der Zustand der Direkttasten ausgelesen werden. Durch Anschließen einer 20-poligen Flachbandleitung können folgende Komponenten die Direkttasten auswerten:

- Direkttastenmodul (DTM)
- X70 auf den Maschinensteuertafeln (MCP, MPP) und dem Handradanschluss-Modul (HAM)
- X205 auf der Thin Client Unit (TCU)

Über die verschiedenen Kommunikationsnetze werden dann die Signale an die Steuerung weitergeleitet. Beachten Sie, dass DTM und HAM nur mit PROFIBUS-DP betrieben werden können.

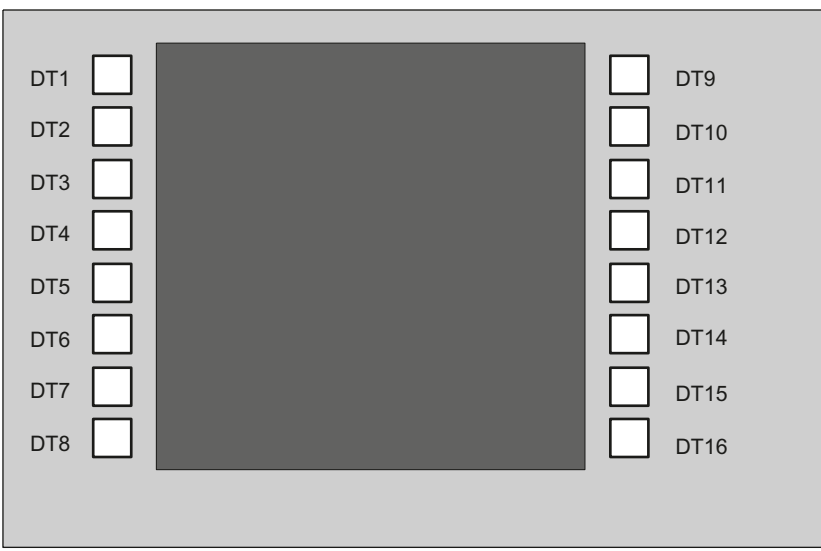

Bild 4-1 Zuordnung der Direkttasten zu den vertikalen Softkeys einer Bedientafelfront

Über den Stecker X11 können 16 digitale Ausgänge (5 V) ausgelesen werden.

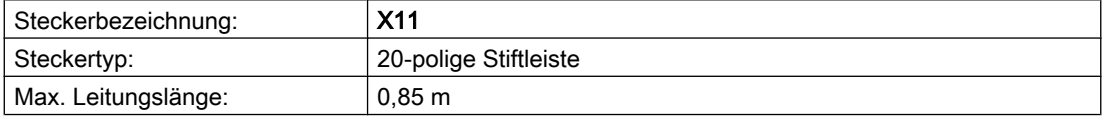

#### Tabelle 4-7 Belegung des Steckers X11

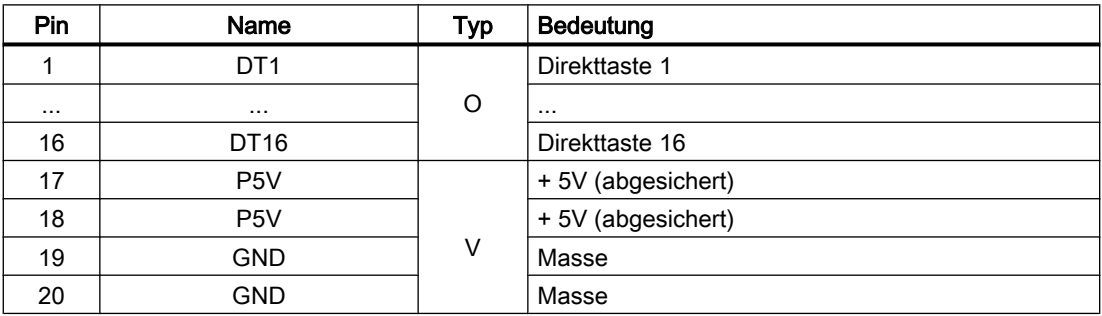

Über den Stecker X70 / X205 / DTM können 16 digitale Eingänge abgefragt werden.

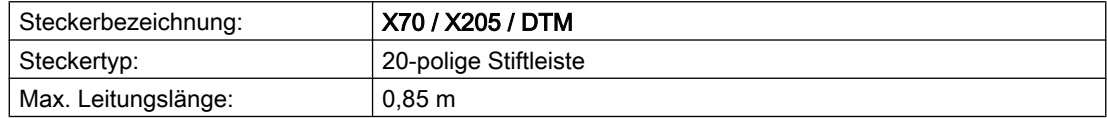

| <b>Pin</b> | Name                     | <b>Typ</b> | Bedeutung               |
|------------|--------------------------|------------|-------------------------|
|            | DT <sub>1</sub>          |            | Direkttaste 1           |
| $\cdots$   | .                        | $\vert$ 1) | $\cdots$                |
| 16         | DT16                     |            | Direkttaste 16          |
| 17         | P5V / CON1 <sup>2)</sup> |            | +5V Eingangsspannung 3) |
| 18         | P5V / CON2 <sup>2)</sup> | V          | +5V Eingangsspannung 3) |
| 19         | <b>GND</b>               |            | Masse                   |
| 20         | GND                      |            | Masse                   |

Tabelle 4-8 Belegung des Steckers X70 (MCP, MPP, HAM) / X205 (TCU) / DTM

1) Bei MCP / MPP / HAM und DTM sind die Eingänge potenzialgetrennt.

<sup>2)</sup> Bei der TCU wird hier ausgewertet wird, ob die Direkttasten angeschlossen wurden.

3) Stromaufnahme: 100 mA bei MCP / MPP / HAM; 500 mA bei DTM

Tabelle 4-9 Signalpegel

| HIGH-Pegel | 5 V oder offen |
|------------|----------------|
| LOW-Pegel  | $\leq$ 0.8 V   |

# <span id="page-34-0"></span> $V$ ernetzung  $\overline{5}$

# 5.1 Systemeinstellungen

### 5.1.1 Thin Client Unit (TCU)

#### Übersicht TCU

Die Thin Client Unit (TCU) für den dezentralen Aufbau ermöglicht die räumliche Trennung von SINUMERIK Bedientafelfront (OP/TP) und SINUMERIK PCU oder NCU. Bei SINUMERIK solution line wird die TCU zur Visualisierung der Bedienoberfläche der PCU 50 oder der NCU eingesetzt.

Es besteht die Möglichkeit, eine TCU mit mehreren PCU/NCU zu verbinden. Alle TCU und PCU/NCU, die über einen Gigabit-Switch miteinander verbunden sind, bilden das "Anlagennetz". Die Bedienoberfläche von einer PCU/NCU wird auf mehrere OP mit je einer TCU kopiert, d.h. alle TCU zeigen dasselbe Bild. Die Bedienung erfolgt zu einem Zeitpunkt immer nur an einer TCU. Diese TCU hat dann das Bedienrecht. An die PCU kann auch direkt ein eigenes OP angeschlossen werden.

Die folgende Abbildung zeigt eine Beispielkonfiguration für einen dezentralen Aufbau:

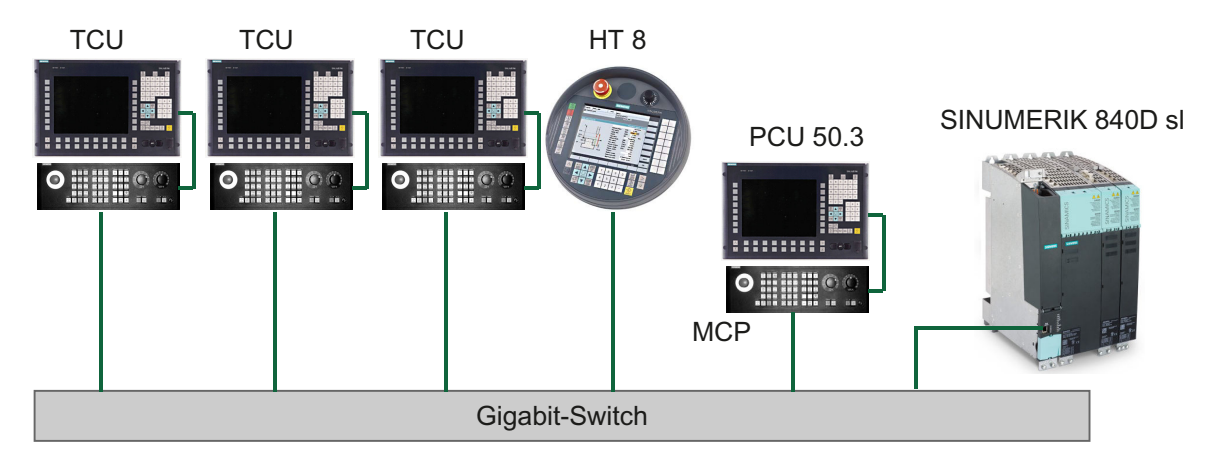

Das mobile Handheld Terminal SINUMERIK HT 8 arbeitet nach dem Thin Client-Prinzip und vereinigt die Funktionen einer Bedientafel und einer Maschinensteuertafel.

Der Aufbau und die Verkabelung der Gesamtanlage gemäß einer zulässigen Konfiguration sind beschrieben im Kapitel "Netzkonfigurationen".

<span id="page-35-0"></span>5.1 Systemeinstellungen

#### Randbedingungen

Für den Betrieb einer TCU:

- Im Anlagennetz ist die Anzahl der aktiven TCU begrenzt:
	- maximal 2 TCU: NCU 710.3 PN
	- maximal 4 TCU: NCU 720.3 PN oder NCU 730.3 PN
	- maximal 4 TCU: PCU

Es kann eine beliebige Anzahl an TCU im Anlagennetz betrieben werden.

- An der TCU kann keine CompactFlash Card genutzt werden.
- Die Auswahl der Farbtiefe ist auf die Einstellung 16 Bit oder 32 Bit zugelassen.
- Bei Anschluss einer PC-Tastatur an die TCU ist nicht gewährleistet, dass alle Sondertasten, z. B. Multimedia-Tasten, an die Software der NCU/PCU übertragen werden.
- Maschinensteuertafeln, die über ein PROFIBUS-Netz verbunden sind, werden bei der Umschaltung nicht unterstützt.
- Periphere Speichermedien können über USB an der TCU angeschlossen werden.
- Die Vernetzung der TOP-Panels muss grundsätzlich auf den Gigabit-Standard erfolgen, z. B. Gigabit-Switch oder Ethernet-Kabel nach CAT-6 (oder höher).

#### 5.1.2 Einstellungen bei SINUMERIK solution line

#### Grundlagen

Das Anlagennetz für SINUMERIK solution line wird prinzipiell sternförmig mit einem zentralen Ethernet-Switch aufgebaut, an den alle Ethernet-basierten Komponenten der Anlage angeschlossen werden.

Bei einer NCU erfolgt der Anschluss über die Ethernet-Buchse X120, bei PCU über den Anschluss "Ethernet 2". Bei allen anderen Komponenten mit zwei Ethernet-Anschlüssen gibt es keine Vorgabe. Diese Komponenten haben einen internen 2-Port-Switch und dürfen zum Anschluss einer weiteren Bedienkomponente genutzt werden. Insofern kann hier von der strengen Sternstruktur abgewichen werden.

#### Anlagennetz

Im Anlagennetz ist der IP-Adressbereich 192.168.214.xxx mit Subnetz-Maske 255.255.255.0 voreingestellt. Hier gibt es genau einen DHCP-Server mit DNS, der auf einer NCU oder einer PCU laufen kann. Er sorgt für die Vergabe von IP-Adressen aus dem vorgegebenen Adressband an die Ethernet-Komponenten im Anlagennetz (DHCP-Clients).
Für die Vergabe der IP-Adressen im Anlagennetz gelten folgende Regeln:

- Für alle NCU und PCU werden vom Inbetriebnehmer feste IP-Adressen in den zugehörigen Adressbändern sowie aussagekräftige Rechnernamen (Host-Namen) vergeben. Alle anderen (Bedien-)Komponenten bekommen vom DHCP-Server automatisch eine IP-Adresse zugeteilt. Ihr Name wird automatisch generiert (bei MCP, MPP, HT 8) oder bei der Inbetriebnahme eingegeben (TCU).
- Bei mehreren NCU und/oder PCU im Anlagennetz legt das System selbstständig (abhängig von der Einschaltreihenfolge) den DHCP-Server fest und sorgt automatisch für den Abgleich aller notwendigen Daten, so dass beim nächsten Systemhochlauf jede andere NCU oder PCU die Rolle des DHCP-Servers übernehmen könnte. Es ist jedoch sinnvoll, einen DHCP-Master festzulegen. Das ist eine NCU oder PCU im Anlagennetz, die bei jedem Systemhochlauf verfügbar ist und regelmäßig die Aufgabe des DHCP- und DNS-Servers übernimmt.

Der Datenabgleich findet in jedem Fall statt, so dass jede andere NCU oder PCU diese Aufgabe übernehmen kann. Alle Nicht-Master-NCU / PCU warten im Systemhochlauf eine einstellbare Zeit auf die Verfügbarkeit des Masters.

#### Hinweis

In einem Anlagennetz respektive an einem Bootserver, d.h. an derjenigen NCU oder PCU, welche den aktiven DHCP-Server beherbergt, dürfen maximal 30 Bedienstationen mit TCU gleichzeitig betrieben werden.

Maximal 10 Bedienstationen mit TCU dürfen sich im Hochlauf gleichzeitig auf dieselbe HMI-Applikation verbinden.

## Anschluss an ein Firmennetz

Jede NCU kann über X130 und jede PCU kann über "Ethernet 1" an ein Firmennetzwerk angeschlossen werden. Dies dient dem Datenaustausch der Bediensoftware mit Servern oder dem Abarbeiten von Teileprogrammen direkt von Servern im Firmennetz. Firmennetz und Anlagennetz sollen prinzipiell logisch und auch physikalisch getrennt sein.

## Serviceschnittstelle X127

Die Serviceschnittstelle X127 der NCU dient dem direkten Anschluss eines PG/PC zu Servicezwecken. Hier ist der Zugriff mit STEP 7 auf die PLC und bei NCU 7x0.3 PN auch auf das PROFINET möglich.

Bei direktem Anschluss (peer-to-peer) eines PG/PC an X127 ist es zwingend notwendig, dass das PG als DHCP-Client betrieben wird.

5.1 Systemeinstellungen

# 5.1.3 Systemhochlauf im Anlagennetz

### Systemverhalten beim Hochlauf

Das System verhält sich beim Hochlauf nach folgendem Prinzip:

- Bei der Konfiguration von einer NCU 7x0 mit einer PCU 50 ist die Voreinstellung für eine Netzkonfiguration wie folgt: die NCU behält die voreingestellte IP-Adresse 192.168.214.1 an X120, die PCU 50 die voreingestellte IP-Adresse 192.168.214.241 an Eth2.
- Bei der Konfiguration von mehr als 1 NCU 7x0 ohne PCU, mit einer oder mehreren PCU 50 sind zwei Fälle zu unterscheiden:
	- Beim Hochlauf werden automatisch alle Adress- und DHCP-Konflikte aufgelöst und das System ist betriebsbereit. In dieser Konfiguration ist nicht garantiert, dass bei jedem Systemhochlauf alle NCU und PCU immer wieder dieselbe IP-Adresse bekommen.
	- Wenn aus Anwendersicht die Anforderung besteht, dass alle NCU und ggf. auch die PCU bei jedem Hochlauf eine definierte konstante IP-Adresse bekommen, z. B. weil die IP-Adresse im jeweiligen PLC-Programm eingetragen ist, dann muss der Anwender für jede betroffene NCU 7x0/PCU 50 in der Datei basesys.ini eine feste IP-Adresse konfigurieren.
- Der Anwender kann in der Datei basesys.ini einen DHCP-Master festlegen.
- Namen vergeben:
	- Der Anwender sollte für alle NCUs in der Datei basesys.ini aussagekräftige Namen vergeben, andernfalls werden automatische Namen generiert.
	- Eine PCU 50 hat immer einen Rechnernamen, der bei Bedarf geändert werden kann.
- Die IP-Adressen von TCU und MCP werden innerhalb des vorgegebenen Adressbandes bei jedem Hochlauf frei vergeben. Die MCP werden in der PLC über ihre DIP-Schalterstellung identifiziert.

#### Namensdienst DNS verwenden

Mit der Verfügbarkeit des Namensdienstes DNS (Domain Name System) ergeben sich folgende Vorteile bei der Administration des Anlagennetzes:

- Der Namensdienst ermöglicht ein einfacheres Projektieren mit Namen anstatt IP-Adressen für das Management von Bedieneinheiten: Alle Komponenten im Anlagennetz können über einen symbolischen Rechnernamen angesprochen werden. Dieser kann teils frei vergeben werden, teils wird er automatisch aus einer DIP-Schalterstellung (MCP, MPP, EKS, HT 8, HT 2) abgeleitet.
- Ein Rechnerknoten im Anlagennetz (NCU, PCU, TCU, MCP, HT 8, ...) kann allein durch Vorgabe der IP-Adresse entweder über einen frei wählbaren Namen oder über einen intern erzeugten Rechnernamen im Anlagennetz angesprochen werden und wird damit unabhängig von seiner Netzadresse im Anlagennetz. Ein Ändern der Netzadresse hat somit nicht zwangsläufig eine Reihe von weiteren Einstellungsänderungen zur Folge.
- Zusätzlich wird der Namensdienst vom System zur Adressauflösung für MCP/MPP, Direkttasten und EKS beim Wechsel des Bedienrechts verwendet.

# 5.1.4 Werkseitige Voreinstellungen

Bedeutung der Symbole:

- Eth 1 als DHCP-Client
- Eth 2 als DHCP-Server
- Eth 2 mit fester IP-Adresse

### Vorkonfiguration der TCU

Die TCU ist als DHCP-Client konfiguriert und nimmt bevorzugt IP-Adressen von SINUMERIK-Komponenten, dem SINUMERIK-eigenen DHCP-Server einer solchen Komponente, z. B. NCU an X120 oder PCU am Anlagennetz, aber auch von einem Standard-DHCP-Server, an. Das Verhalten der TCU ist hier nicht veränderbar.

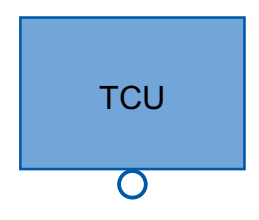

Eine TCU ist ein SINUMERIK-DHCP-Client. Die TCU hat nur einen Ethernet-Anschluss.

Eine TCU führt einen Hochlauf über das Netz aus. Der Bootserver ist der Rechnerknoten, von dem die TCU auch ihre IP-Adresse erhält.

## Vorkonfiguration der PCU

Eine PCU hat zwei Ethernet-Schnittstellen, die für den Einsatz mit SINUMERIK solution line geeignet voreingestellt sind:

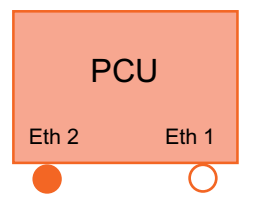

Eth 1 ist als Standard-DHCP-Client für den Anschluss an ein Fir‐ mennetz voreingestellt.

Eth 2 ist als SINUMERIK-DHCP-Server zum Anschluss an ein An‐ lagennetz voreingestellt. An Eth 2 ist die feste IP-Adresse 192.168.214.241 voreingestellt.

### Vorkonfiguration der NCU

An X120 ist die NCU vorkonfiguriert für das SINUMERIK-DHCP-Protokoll. Die NCU ist hier als SINUMERIK-DHCP-Server voreingestellt. Die NCU nimmt an X120 in der DHCP-Server-Rolle die feste IP-Adresse 192.168.214.1 mit der Subnetz-Maske 255.255.255.0 ein. Der DHCP-Server der NCU vergibt IP-Adressen aus dem Bereich 192.168.214.10 – 192.168.214.239 an die DHCP-Clients. Das Verhalten der NCU an X120 ist nicht änderbar.

Durch die Einschränkung des verfügbaren Adressbandes, das vom DHCP-Server der NCU verwaltet wird, stehen die IP-Adressen 192.168.214.2 – 192.168.214.9 sowie die Adressen 192.168.214.241 – 192.168.214.254 für Netzwerkknoten mit fester IP-Adresse zur Verfügung. 5.1 Systemeinstellungen

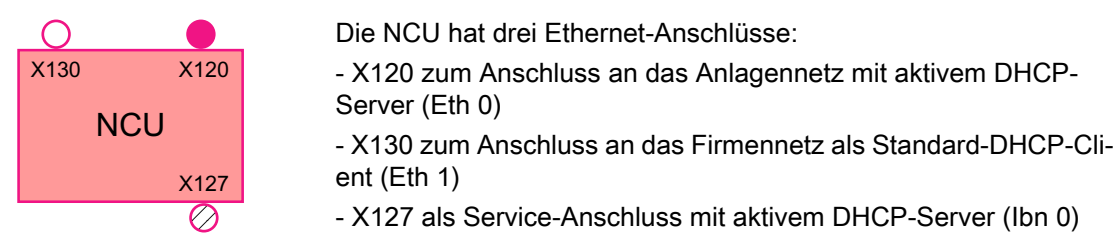

An X130 ist die NCU als Standard-DHCP-Client für den Adressbezug aus einem Firmennetz eingestellt. Die hier erhaltene IP-Adresse bestimmt der DHCP-Server aus dem Firmennetz.

Eine NCU ist an X127 ein normaler DHCP-Server (im Gegensatz zum SINUMERIK-DHCP-Server). An X127 hat die NCU als Service-Eingang die feste IP-Adresse 192.168.215.1 mit Subnetz-Maske 255.255.255.224). Die IP-Adressen 192.168.215.2 – 192.168.215.23 werden dynamisch an DHCP-Clients vergeben. Der Bereich 192.168.215.24 - 192.168.215.30 ist reserviert und kann von Netzteilnehmern mit fester IP-Adresse verwendet werden, z. B. von einem Modem.

## Reservierte IP-Adressbereiche bei NCU und PCU

Es gelten folgende Voreinstellungen bei Lieferung:

● Anschluss an das Anlagennetz mit Subnetz-Maske 255.255.255.0:

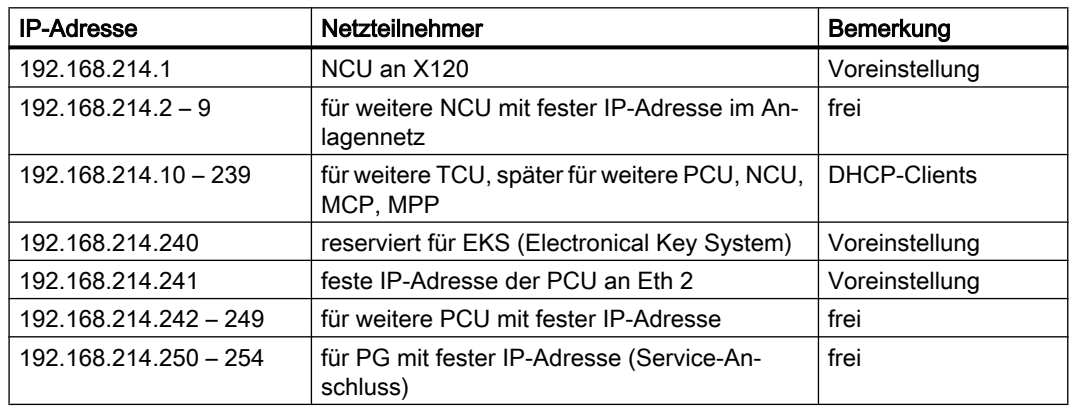

● Service-Anschluss mit Subnetz-Maske 255.255.255.224:

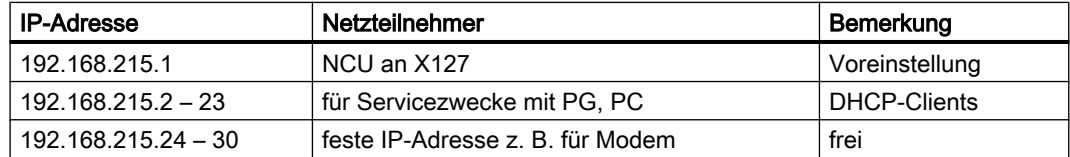

# 5.2 TCU inbetriebnehmen

## 5.2.1 Tastenbelegung

### **Tastenbelegung**

Bedeutung der Tasten und Softkeys im "Operator panel service system":

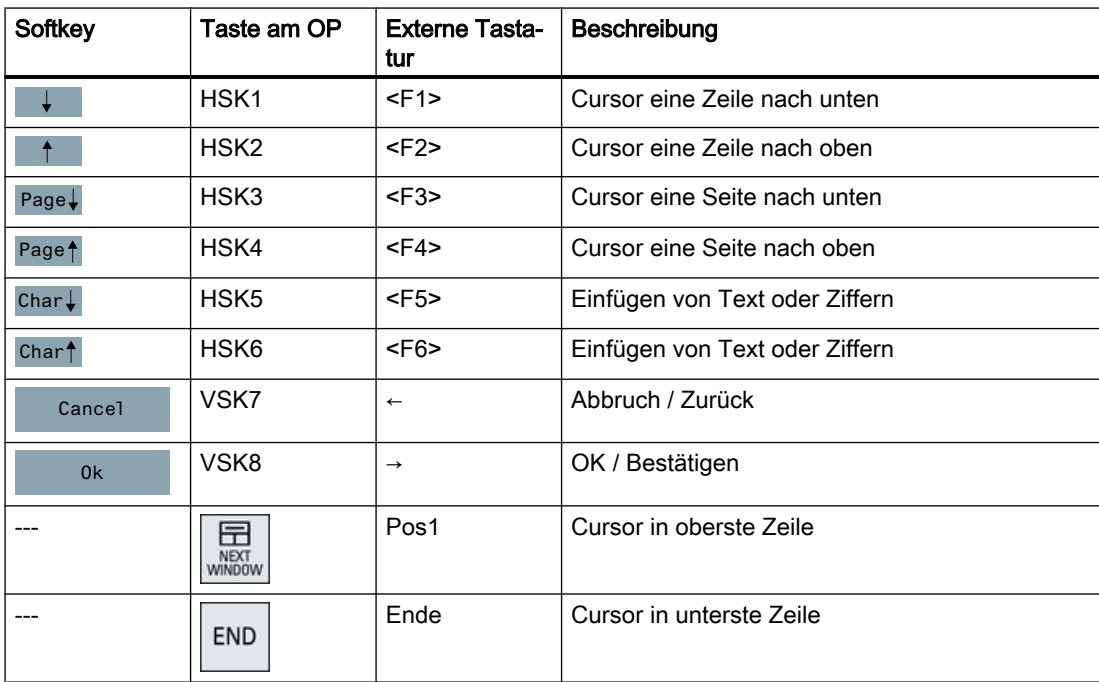

Abweichungen davon ergeben sich hauptsächlich, wenn es Eingabefelder gibt. Dann wirken Pfeil links/rechts auf den Eingabe-Cursor und nicht als OK/Abbruch. Auch Return schaltet ein Feld weiter (wie Pfeil unten), anstatt den ganzen Dialog mit OK abzuschließen. Zum Editieren von Texten/Zahlen gibt es zusätzlich Backspace (nach links löschen) und Delete (nach rechts löschen). Ja/Nein-Felder können mit den Tasten F5, F6, Backspace, DEL und SELECT (zwischen den Cursor-Tasten) umgeschaltet werden.

#### **Hinweis**

#### Sonderfunktion für Touch Panels ohne weitere Tasten

Buchstaben und Zahlen in Eingabefeldern können mit HSK5/HSK6 editiert werden, die ein Zeichen vor- oder zurückschalten. Bei einem Touch Screen sind alle Softkeys touchbedienbar; zusätzlich können auch die Zeilen eines Menüs direkt angewählt werden.

Bei Bedientafelfronten ohne Tasten wird automatisch eine virtuelle Tastatur eingeblendet.

5.2 TCU inbetriebnehmen

# 5.2.2 Einstellungen in der Datei "tcu.ini"

### Verzeichnisse

Die Datei tcu.ini wird in folgenden Verzeichnissen angelegt:

### NCU:

- ../siemens/system/etc/tcu.ini
- ../user/system/etc/tcu.ini
- ../oem/system/etc/tcu.ini

### PCU (Windows 7):

```
C:\ProgramData\Siemens\MotionControl\siemens\System\etc\tcu.ini
```

```
C:\ProgramData\Siemens\MotionControl\user\System\etc\tcu.ini
```

```
C:\ProgramData\Siemens\MotionControl\oem\System\etc\tcu.ini
```
#### Hinweis

Von SINUMERIK Operate werden die folgenden Einträge ausgewertet:

- VNCServer/VetoMode
- VNCServer/AlarmBoxTimeOut
- VNCServer/FocusTimeout
- VNCServer/AdaptResolution
- VNCServer/MaxActiveTCUs
- VNCViewer/ExternalViewerSecurityPolicy

## Einschränkungen

Einschränkungen für solche externen Bedieneinheiten sind:

- Es sind weder ein MCP und Direkttasten noch ein EKS-System zuordenbar. Damit kann auch keine Aktivierung dieser Geräte zur Bedieneinheit im System erfolgen.
- Direkttasten können nicht ausgelöst werden, d.h. die Softkeys zu den Direkttasten können in der Bediensoftware ausgelöst werden. Die Tasten erscheinen jedoch nicht im Direkttasten-Abbild zur PLC hin.
- Es gibt keine Projektierungsdatei config.ini, wie bei einer TCU, d.h. die zu einer TCU vornehmbaren Einstellungen sind für eine solche Bedieneinheit nicht möglich (Hochlaufverhalten, Verdrängung, t:m:n), wohl aber wirkt der Verdrängungsmechanismus auf die externen Bedieneinheiten.
- Eine externe Bedieneinheit wird nie als aktive Bedienstation in PLC gemeldet.

Projektierung der externen Bedieneinheiten in der Datei tcu.ini im Abschnitt:

[externalTcu]

- # EXTERNAL TCU IP-ADDRESSES
- # List of accepted TCUs in IP-V4-format (index 1 to maximal 16)

```
ExternalTcuIP_1=
```
Die gewünschte Bildschirmauflösung stellenSie ebenfalls in der Datei tcu.ini ein:

[VNCServer]

Resolution =  $\ldots$ 

# 5.2.3 Verdrängungsmechanismus bei TCUs

## Randbedingungen

Für den Betrieb von TCU gelten folgende Randbedingungen:

2 aktive TCU parallel an NCU 710.3 PN

4 aktive TCU parallel an NCU 720.3 PN, NCU 730.3 PN

4 aktive TCU parallel an PCU

Um an einer Maschine mehr Bedienstationen als die maximale Anzahl betreiben zu können, sorgt der Verdrängungsmechanismus dafür, dass nur die erlaubte Anzahl von TCU in einem Shadowing-Verbund aktiv ist. Die restlichen TCU werden in einen Passiv-Modus geschalten, wodurch sie keine Belastung hinsichtlich der Ressourcen darstellen. Damit ist die Anzahl an TCU an einer HMI-Applikation praktisch nicht mehr begrenzt, die Beschränkung liegt in der Anzahl der gleichzeitig aktiven TCU.

### Verdrängungsregeln

Den Verdrängungsmechanismus projektieren Sie im SINUMERIK Operate im Bedienbereich "Inbetriebnahme" → Menüfortschalt-Taste → Softkey "OPs" für die jeweilige Bedientafel.

Eine TCU kann folgende Zustände annehmen:

- Die TCU ist aktiv und hat das Bedienrecht: Dies ist daran zu erkennen, dass die TCU das Bild der Bediensoftware anzeigt und der Bildschirm hell ist.
- Die TCU ist aktiv, jedoch im Beobachtungsmodus (hat also zurzeit kein Bedienrecht): Dies ist daran zu erkennen, dass die TCU das Bild der Bediensoftware anzeigt, jedoch abgedunkelt ist im Vergleich zur TCU mit Bedienrecht.
- Die TCU ist passiv: Die TCU zeigt anstatt eines Bildes der Bediensoftware das Auswahlmenü der möglichen Verbindungen an, wobei der Softkey zur Auswahl der letzten aktiven Verbindung der TCU farblich hervorgehoben ist.

Im Hochlauf einer TCU versucht die TCU immer die erste Verbindung aufzubauen. Die TCU aus einem Shadowing-Verband nehmen der Reihe nach ihre angegebene Verbindung auf, solange die Anzahl der maximal erlaubten aktiven Bedieneinheiten noch nicht überschritten ist.

Kommt eine TCU in die Situation, dass in ihrem Hochlauf diese Anzahl schon erreicht ist, so versucht sie, über den Verdrängungsmechanismus eine Verbindung zu erlangen. Kann sie eine bisher aktive Bedieneinheit verdrängen, gelangt sie selbst in den Zustand aktiv, ansonsten geht sie unmittelbar nach ihrem Hochlauf in den Zustand passiv über.

5.2 TCU inbetriebnehmen

# 5.2.4 Umschaltung zwischen TCU über PLC sperren

## Übersicht

Die Umschaltsperre der TCU bietet die Möglichkeit, im laufenden Betrieb über die PLC dynamisch das Umschalten von einer TCU auf eine andere TCU zu sperren. Während der Dauer der Sperre wird eine Bedienrechtsanforderung zum Wechsel des Bedienrechts zwischen TCU vom System nicht ausgeführt, sondern abgelehnt.

Infolge der abgelehnten Bedienrechtsanforderung wird eine Meldung in der Dialogzeile des HMI ausgegeben, um eine Rückmeldung für den Anfordernden zu geben. Die Meldung wird nach 5 Sekunden wieder weggenommen.

# Datenschnittstelle HMI ↔ PLC

Die Funktion "Umschaltsperre" ist immer aktiv, muss also nicht explizit eingeschaltet werden. Gesteuert wird die Funktion über ein Datenbit in der PLC. Als Basis zur Steuerfunktion in der PLC übermittelt das HMI das aktive OP an die PLC.

Die Steuerbits und Steuerinformationen zu dieser Funktion werden in der m:n-Datenschnittstelle der PLC verankert. Damit ist diese Funktion im Sinne von m:n in den beiden m:n-Online-Schnittstellen (DB19.DBW120 ff für HMI1 und DB19.DBW130 ff für HMI2) getrennt für die aktuell aufgeschalteten HMIs betreibbar. Wird kein m:n an einer Anlage betrieben, so wird für die Funktion nur die erste m:n-Online-Schnittstelle herangezogen.

Die Umschaltsperre wird über ein vom Anwender zu verwaltendes Bit TCU\_SHIFT\_LOCK pro HMI in der PLC gesteuert. Die Adresse des Bits ist DB19.DBB126.6 für das erste HMI und DB19.DBB136.6 für die zweite HMI.

Die m:n-Online-Schnittstelle der PLC wird dahingehend erweitert, dass der ersten Schnittstelle noch das Byte DB19.DBB118, der zweiten das Byte DB19.DBB119 zugeschlagen wird. Diese Bytes nehmen für das jeweilige HMI den Index der aktiven TCU (des aktiven OP) auf. Das Byte wird TCU\_INDEX genannt. Das Byte TCU\_INDEX wird vom jeweiligen HMI beschrieben, und zwar mit dem zur aktiven TCU projektierten TCU-Index.

Das Bit TCU\_SHIFT\_LOCK wird vom jeweiligen HMI überwacht. Ein Wert = 1 löst eine Umschaltsperre aus, geht der Wert wieder auf 0 zurück, wird die Umschaltung freigegeben. Das Bit TCU\_SHIFT\_LOCK kann z. B. durch eine Taste zur PLC vom Bediener gesetzt werden oder vom PLC-Anwenderprogramm nach eigener Logik verwaltet werden. Das Bit TCU\_SHIFT\_LOCK ist ausschließlich vom Anwender in der PLC zu verwalten, HMI greift nur lesend auf dieses Bit zu.

HMI versorgt das Feld TCU\_INDEX mit dem projektierten Index der TCU respektive der PCU, deren OP im Shadow-Verbund aktuell das Bedienrecht besitzt. Ist kein OP aktiv, so wird in TCU\_INDEX der Wert 0 eingetragen.

Ist für die aktive TCU (das aktive OP) kein TCU-Index projektiert, so wird der Wert 255 = undefiniert als TCU-Index übergeben. Die Werte 0 und 255 dürfen somit nicht als TCU-Index projektiert werden.

## Projektierung

Die Projektierung des TCU-Index wird auf der PCU ebenso wie eine Maschinensteuertafel-Adresse (MCP-Adresse) projektiert. Der TCU-Index wird im Dialog "OP Properties" des Programms "System Network Center" eingestellt.

### Wirkungsweise der Funktion

Ist das Bit TCU\_SHIFT\_LOCK für die Umschaltsperre gesetzt, wird eine Bedienrechtsanforderung unabhängig von dem auf dem HMI eingestellten Modus zur Bedienrechtsvergabe (Veto Mode) nicht ausgeführt, d. h. ein Wechsel des Bedienrechts wird abgelehnt.

Für die Bediener auf allen OP erscheint für ca. 5 Sekunden die Meldung:

"Keine Umschaltung: Umschaltsperre in aktueller PLC gesetzt."

Während dessen kann an dem OP mit dem Bedienrecht unverändert weiter bedient werden.

#### Hinweis

Die Umschaltsperre bezieht sich nur auf den Wechsel des Bedienrechts unter den OP in einem Shadowing-Verbund an einer PCU.

#### Damit wird nicht das aktive Wegschalten eines OP zu einer anderen PCU verhindert!

#### Besonderheiten

Folgende Spezialfälle sind zu beachten:

- Trotz gesetzter Umschaltsperre kann sich in der PLC das Feld TCU\_INDEX in seinem Wert ändern. Dies ist der Fall, wenn
	- das OP, welches das Bedienrecht besitzt, aktiv zu einer anderen PCU umgeschaltet wird. Je nach Situation, ob eine andere TCU das Bedienrecht übernimmt, oder ob zurzeit keine TCU aktiv ist, wird entweder wie bei einer Bedienrechtsumschaltung der Index der TCU bzw. der PCU selbst eingetragen, falls deren direkt angeschlossenes OP aktiv wird.

Das kann auch der Wert 255 sein, wenn zum OP kein TCU-Index vorliegt. Oder es wird 0 eingetragen, falls kein OP mehr im Shadow-Verbund verfügbar ist.

- eine m:n -Umschaltung im Gange ist. Das HMI-Programm der kommenden PCU deaktiviert das dort aktive HMI-Programm. Damit muss ein OP aus dem Shadow-Verbund der neuen (kommenden) PCU das Bedienrecht bekommen. Der TCU-Index dieses OPs wird in das Feld TCU\_INDEX eingetragen.
- im Rahmen von m:n eine PCU von einem NCK/PLC weggeschaltet wird. Auf der verlassenen NCK/PLC ist dann kein HMI-Programm und damit kein OP mehr mit Bedienrecht vorhanden. Dies wird unabhängig von einer Umschaltsperre durch Eintrag der Wertes 0 in das Feld TCU\_INDEX signalisiert.
- Wird eine TCU aktiv auf eine andere PCU umgeschaltet, so kann sie dort deaktiviert werden, also nicht das Bedienrecht erlangen, wenn für die Ziel-PCU Umschaltsperre gesetzt ist.

5.2 TCU inbetriebnehmen

- Bei einer m:n-Umschaltung der PCU die PCU wird auf einen anderen NCK und damit auch andere PLC geschaltet - übernimmt die PCU die Einstellungen der dort anzutreffenden PLC bezüglich Umschaltsperre.
- Die m:n-Verriegelungsmöglichkeiten seitens der PLC haben Vorrang vor der TCU-Umschaltsperre, so dass eine gesetzte TCU-Umschaltsperre eine m:n-Umschaltung nicht verhindern kann. Gegebenenfalls sind hier die m:n-Beeinflussungsmöglichkeiten mit denen für die TCU in der PLC zu synchronisieren. Zum Beispiel kann es sinnvoll sein, gleichzeitig mit der TCU-Umschaltsperre die m:n-Verdrängungssperre zu setzen oder wegzunehmen.

## Bedienrecht anfordern

An einer TCU, die kein Bedienrecht hat, dient die erste Taste, die gedrückt wird, ausschließlich der Anforderung für das Bedienrecht, d.h. diese Taste wird von der Bediensoftware nicht ausgewertet.

Die Einstellungen für das Veto-Recht stehen in der Datei tcu.ini und werden nur wirksam, wenn die Bediensoftware auf einer PCU installiert ist. Am OP der TCU kann die Bediensoftware genauso bedient werden wie einem direkt an die PCU angeschlossenen OP.

#### Hinweis

Diese Bedienschritte sind nur von qualifiziertem Personal durchzuführen!

# 5.2.5 Beispiel: So wählen Sie das Verhalten der TCUs beim Hochlauf

### Beispiel: Hochlauf-Unterstützung auf zwei PCU verteilen

Um die Hochlauf-Unterstützung auf zwei PCU zu verteilen, muss auf der PCU\_1 "Boot support runtime and configuration only (TFTP/FTP)" und auf der PCU\_2 "Boot support IP address only (DHCP)" angewählt werden.

Auf der PCU\_3 muss die Konfiguration "No boot support" gewählt werden:

Tabelle 5-1 Einstellungen "TCU support"

| TCU_1                    | TCU_2                    |                   | TCU_3                    |                   | TCU_4                    |
|--------------------------|--------------------------|-------------------|--------------------------|-------------------|--------------------------|
| 192.168.214.10           | 192.168.214.11           |                   | 192.168.214.12           |                   | 192.168.214.13           |
| <b>VNC Verbindungen:</b> | <b>VNC Verbindungen:</b> |                   | <b>VNC Verbindungen:</b> |                   | <b>VNC Verbindungen:</b> |
| 192.168.214.241          | 192.168.214.241          |                   | 192.168.214.241          |                   | 192.168.214.241          |
| 192.168.214.242          | 192.168.214.243          |                   | 192.168.214.243          |                   | 192.168.214.242          |
| 192.168.214.243          |                          |                   |                          |                   |                          |
| Switch zum Anlagennetz   |                          |                   |                          |                   |                          |
| PCU <sub>_1</sub>        |                          | PCU <sub>_2</sub> |                          | PCU <sub>_3</sub> |                          |
| 192.168.214.241          |                          | 192.168.214.242   |                          | 192.168.214.243   |                          |

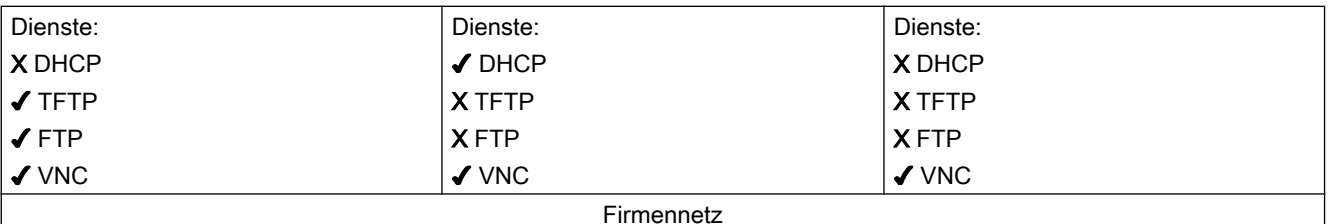

Die PCU\_2 dient in diesem Fall als DHCP-Server, der für die angeschlossenen TCU die IP-Adressen zur Verfügung stellt. Die PCU\_3 ist nicht am Hochlauf der TCU beteiligt, sie wird jedoch von den TCU mittels VNC angezeigt.

# 5.3 Netzkonfigurationen

## 5.3.1 Zulässige Netzwerkstrukturen

## Ethernet-Verbindung

Eine SINUMERIK 840D sl kann nur als ein Netzwerk, bei dem die einzelnen Komponenten über Ethernet-Verbindungen miteinander kommunizieren, betrieben werden. Dieses Netzwerk muss eingerichtet werden.

Die einzelnen Komponenten sind werkseitig so voreingestellt, dass die am häufigsten auftretenden Standard-Konfigurationen ohne veränderte Einstellungen hinsichtlich des Netzwerks betrieben werden können.

### Trennung in Anlagennetz und Firmennetz

Bei SINUMERIK solution line werden die Komponenten generell in ein Firmennetz einerseits und in ein Anlagennetz andererseits getrennt.

Die Anbindung an das Firmennetz dient z. B. dazu, um auf Netzlaufwerke zugreifen zu können. Im Anlagennetz läuft die Prozessdatenkommunikation und die Bildübertragung von den Komponenten mit Bediensoftware zu den Anzeigeeinheiten – der jeweiligen TCU – ab.

Diese Trennung erfolgt physikalisch über die vorgeschriebene Verwendung der Ethernet-Schnittstellen der Komponenten:

- Eine TCU ist ausschließlich an das Anlagennetz angeschlossen.
- Eine NCU ist immer über X120 an das Anlagennetz angebunden.
- Die Ethernet-Schnittstelle Eth 2 der PCU ist für den Anschluss an das Anlagennetz vorkonfiguriert; die Ethernet-Schnittstelle Eth 1 wird für die Anbindung an das Firmennetz verwendet.
- Eine NCU wird über X130 an das Firmennetz angeschlossen.

Bedeutung der Anschlüsse und Verbindungen:

○ Eth 1 als DHCP-Client

Vernetzung

5.3 Netzkonfigurationen

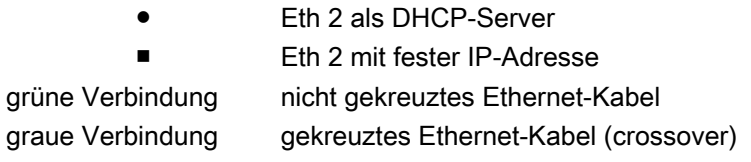

# 5.3.2 Netzwerke ohne Anschluss an das Firmennetz

# 5.3.2.1 Konfiguration 1: NCU und TCU

## Beschreibung

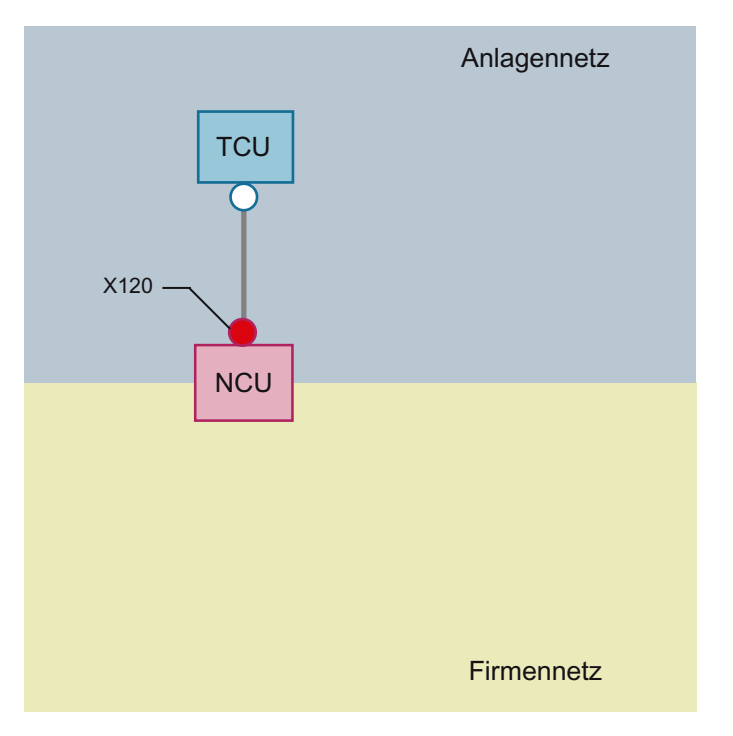

Eine TCU wird direkt über Ethernet mit X120 der NCU verbunden. NCU und TCU sind geeignet vorkonfiguriert, um mit IP-Adressen versorgt zu werden.

Die IP-Adressen sind für den weiteren Betrieb nicht von Bedeutung.

Die Verbindung der TCU zur NCU erfolgt über ein gekreuztes Ethernetkabel.

Mit der Direktverbindung der NCU über X120 zur TCU wird ein einfaches Anlagennetz, bestehend aus zwei Rechnerknoten automatisch aufgebaut.

# 5.3.3 Netzwerke mit Anschluss der NCU an das Firmennetz

# 5.3.3.1 Konfiguration 2: NCU und TCU

## Beschreibung

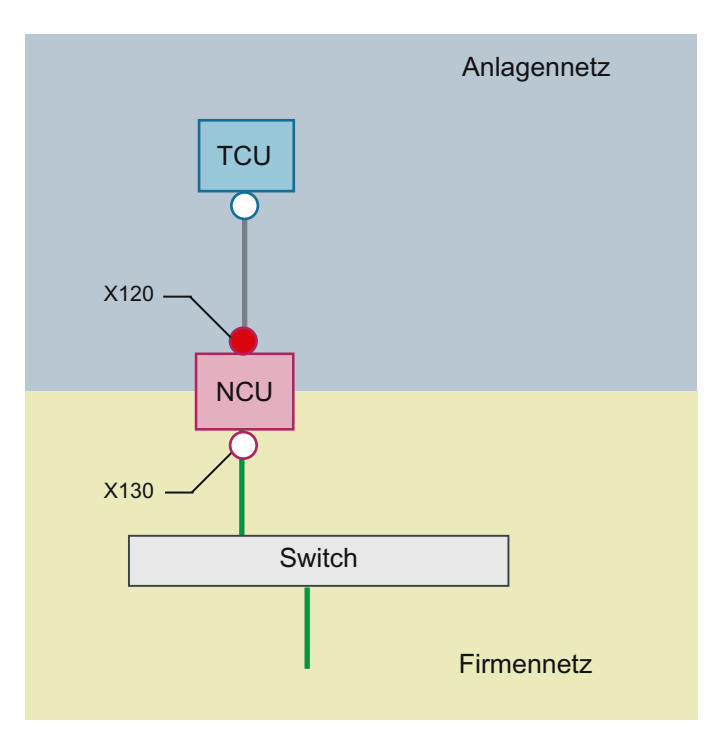

Die (direkte) Verbindung der TCU zur NCU erfolgt über ein gekreuztes Ethernetkabel. An X130 wird die NCU mit einem geraden Kabel an einen Switch zum Firmennetz verbunden.

Eine TCU wird direkt wie in Konfiguration 1 über Ethernet mit X120 der NCU verbunden. NCU und TCU sind geeignet vorkonfiguriert, um mit IP-Adressen versorgt zu werden. Die hier verwendeten IP-Adressen sind für den weiteren Betrieb nicht von Bedeutung.

## IP-Konfiguration: DHCP-Server im Firmennetz

An X130 ist die NCU auf Adressbezug über DHCP eingestellt. Ist im Firmennetz ein DHCP-Server vorhanden, der die NCU mit einer IP-Adresse (IP-Konfiguration) versorgt, so ist damit die NCU in das Firmennetz integriert.

Je nach vorhandener Infrastruktur oder Stärke der Netzwerkadministration des Firmennetzes sind für die NCU an X130 folgende Netzparameter einzustellen:

- Rechnername im Firmennetz
- die Adresse eines DNS-Servers
- die Adresse eines Gateways (Default-Router)

Durch die Netzwerkadministration ist dann auch die IP-Adresse der NCU an diesem Anschluss vorgegeben.

#### 5.3 Netzkonfigurationen

Ist das Firmennetz schwach administriert – im ungünstigsten Fall steht nur ein DHCP-Server im Netz, der Adressen aus einem vorgegebenen Adressband vergibt – so erhält die NCU zwar eine IP-Adresse, diese ist zunächst jedoch unbekannt.

# 5.3.3.2 Konfiguration 3: PCU mit TCU an NCU

## Beschreibung

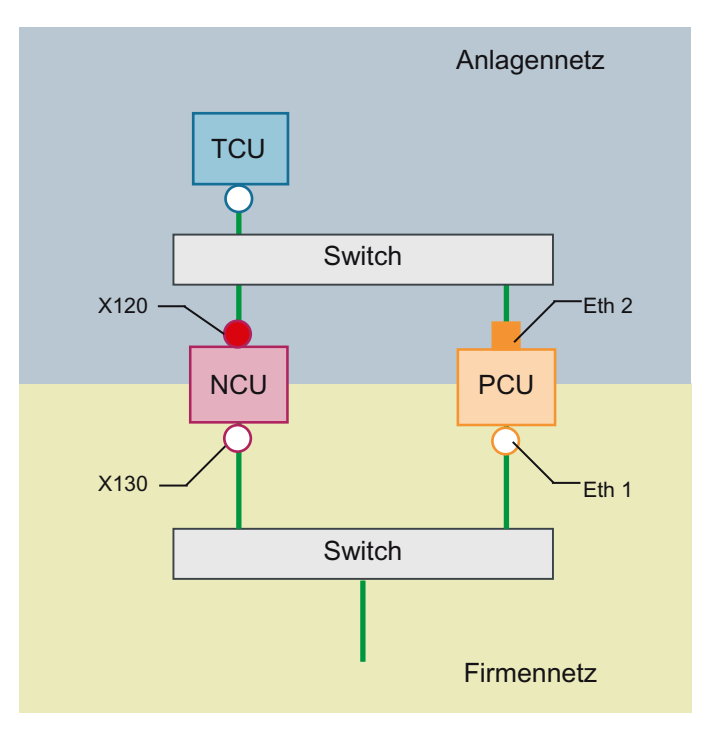

Bei dieser Konfiguration ist ein Switch auch für das Anlagennetz erforderlich. Alle Komponenten werden mit geraden Ethernetkabeln verbunden.

Von der Adressvergabe her gesehen und von den zu tätigenden Einstellungen ist diese Konfiguration identisch der aus Konfiguration 4. Allerdings versorgt hier der DHCP-Server der NCU die TCU wirklich mit einer IP-Adresse und dient als Boot-Server für die TCU.

Bezüglich Anbindung an das Firmennetz gelten die Ausführungen zu Konfiguration 3. Der Anschluss an einen Switch des Firmennetzes erfolgt über gerade Ethernetkabel.

Damit sich eine TCU auf beide HMI-Systeme verbinden kann, ist für die TCU eine weitere Verbindung zur NCU zu erstellen, wie es im folgenden Kapitel beschrieben ist:

# 5.3.3.3 Programmiergerät (PG) an die NCU anschließen

## **Beschreibung**

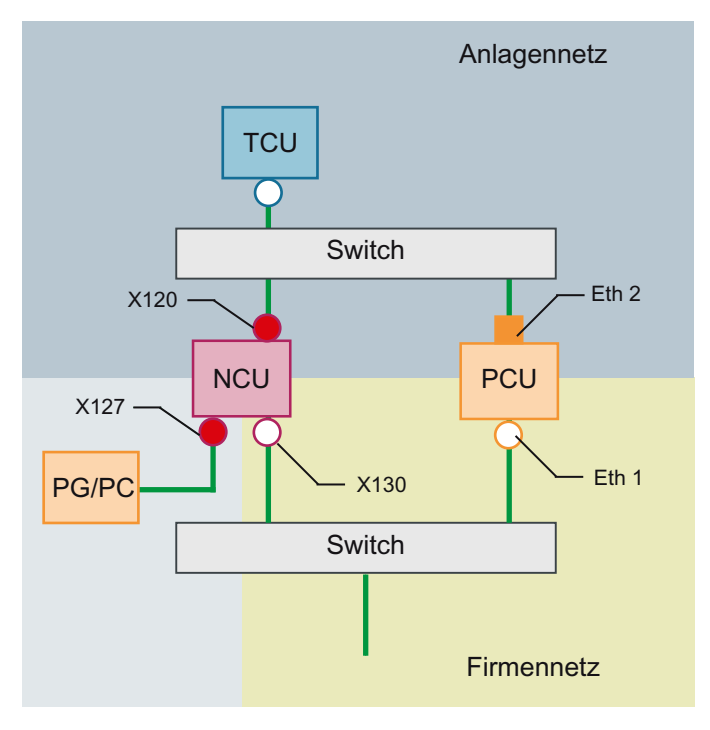

Für Servicezwecke wird ein Programmiergerät an der NCU an X127 als nomaler DHCP-Client angeschlossen (IP-Adresse automatisch beziehen). Eine NCU ist an X127 ein normaler DHCP-Server. Die NCU hat an X127 die feste IP-Adresse 192.168.215.1 mit Subnetz-Maske 255.255.255.224.

An X127 werden über DHCP IP-Adressen ab 192.168.215.2 z. B. zum Anschluss eines Programmiergeräts vergeben. Aus diesem Grund darf am Programmiergerät keine feste IP-Adresse eingestellt sein.

# 5.3.4 Beispiel: VNC-Verbindung zu einem PC konfigurieren

### Voraussetzungen

Um mit einer TCU von einer SINUMERIK-Anlage über VNC auf einen Rechner schauen zu können, gelten folgende Voraussetzungen:

- Bootserver (aktiver DHCP-Server) im Anlagennetz muss eine NCU sein.
- Diese NCU muss über X130 oder X120, d.h. in das Netz, in dem sich der zu beobachtende Rechner befindet, eingebunden sein.

#### 5.3 Netzkonfigurationen

- Der zu beobachtende Rechner ist in der Konfigurationsdatei config.ini zur TCU gemäß der allgemeinen Projektierung für eine TCU in einer eigenen host-Section als Umschaltziel für diese TCU zu projektieren. Gegebenenfalls ist in der Projektierung ein Passwort anzugeben, falls der VNC-Server auf dem Zielsystem ein solches verlangt (siehe unten).
- Damit die TCU das neue Umschaltziel zur Kenntnis nimmt, ist ein Neustart und Hochlauf der TCU erforderlich.
- Der zu beobachtende Rechner ist in seiner Bildschirmauflösung auf die Gegebenheiten der TCU anzupassen, da die TCU sonst das empfangene Bild in ihren möglichen Darstellungsbereich skaliert, worunter die Darstellung an der TCU leidet.

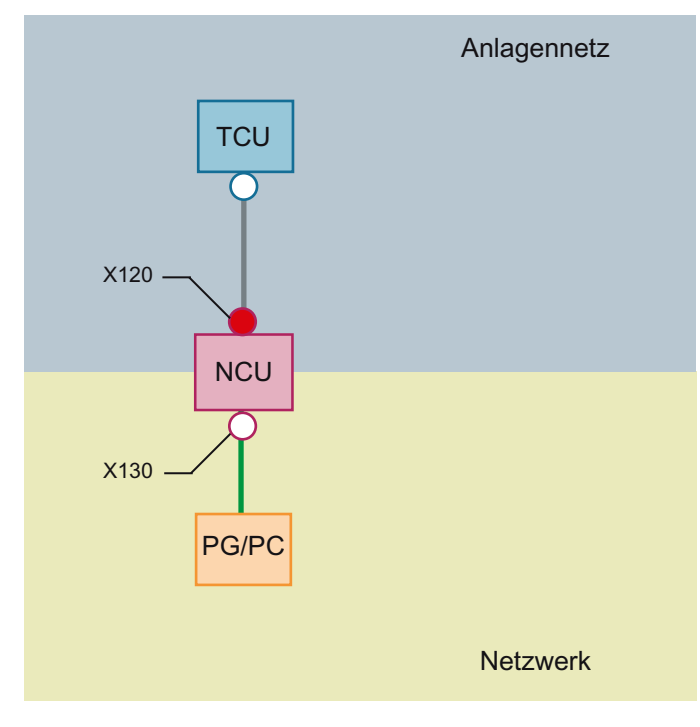

## Konfiguration

Bild 5-1 Konfigurationsbeispiel

## Projektierung

Die Datei config.ini liegt in folgendem Verzeichnis:

NCU:

/user/common/tcu/<TCU Name>/common/tcu

#### PCU (Windows 7):

C:\ProgramData\Siemens\MotionControl\user\common\tcu\<TCU Name> \common\tcu

Die Datei config.ini muss auf dem Bootserver (aktiver DHCP) abgelegt sein.

#### Beispiel:

```
[Station]
maxhostindex=2 /* Anzahl der Teilnehmer, die unter 
                         [host 1] und [host 2] definiert werden.
mcpIndex=192
tcuIndex=1
eksIndex=0
[host 1]
Address=192.168.214.1 /* Adresse der NCU, auf die sich im 
                        Hochlauf verbunden wird.
[host 2]
Address=157.163.230.202 /* Adresse des PC
password=123456 /* Passwort des VNC-Servers auf dem PC
```
## Zwischen den Teilnehmern umschalten

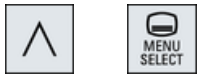

Mit den Tasten "Menürückschalt-Taste" + MENU SELECT werden folgende Aktionen ausgelöst:

- Im Header des aufgeblendeten Fensters sieht man den TCU-Namen, zum Beispiel TCU1.
- Auf der TCU wird eine Auswahlliste zum Verbinden auf die anderen Teilnehmer angezeigt.

# 5.4 Diagnose und Service

# 5.4.1 Bedienen des TCU Hauptmenüs

### Hauptmenü "Main menu"

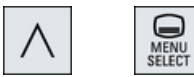

Der Dialog "Main menu (TCU1)" wird mit der Menürückschalt-Taste und der Taste <MENU SE‐ LECT> gestartet:

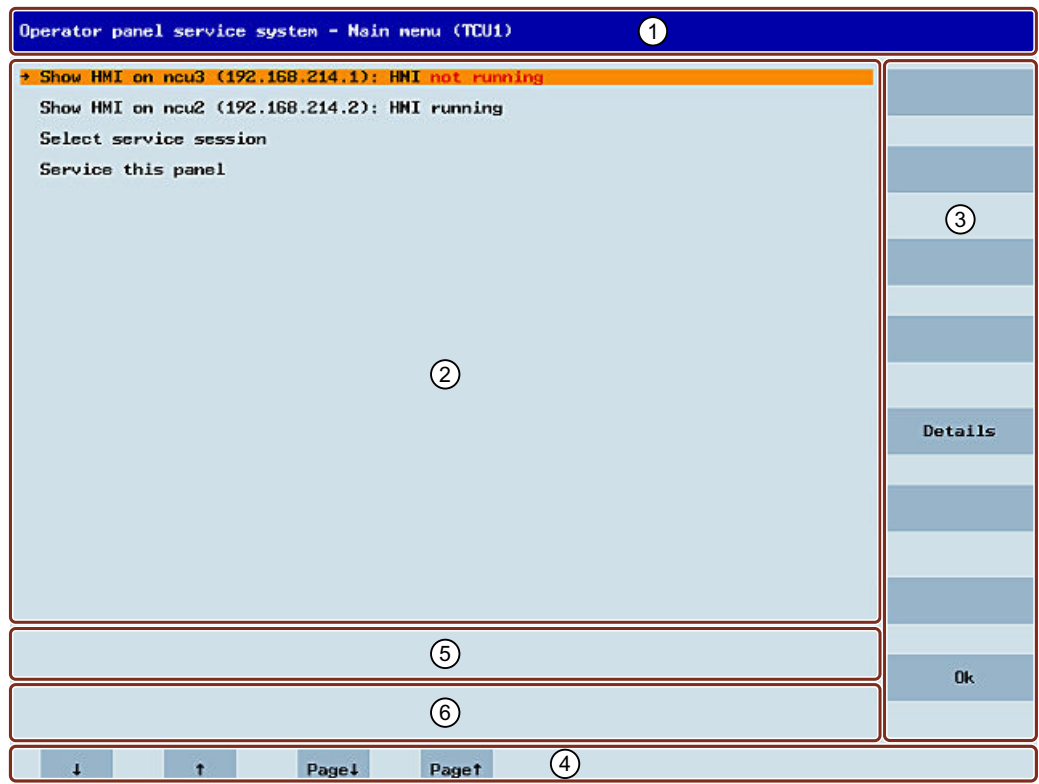

① Titel "Main menu" mit TCU Name in Klammern

- ② Zentralen Bereich mit der Liste der Server und zwei weiteren festen Punkten "Select service session" und "Service this panel":
	- "Select service session" löst erst einen Server-Scan aus, bei dem alle VNC-Server im lokalen (Anlagen-)Netz ermittelt werden. Diese werden dann in einem Session-Menü angezeigt, das größtenteils dem Hauptmenü entspricht
	- "Service this panel" verzweigt in ein Untermenü "Service menu for operator panel"
- ③ 8 vertikalen Softkeys, die je nach Kontext verwendet werden
- ④ 4 horizontalen Softkeys zur Navigation des Cursors
- ⑤ Meldezeile, deren Inhalt über HWS-Kommandos von den Servern gesetzt werden kann
- ⑥ Fehlerzeile, in welcher Fehlermeldungen sowie manchmal transiente Statusmeldungen ausge‐ geben werden
- Bild 5-2 TCU Menü: Hauptmenü

## Softkey "Detail"

Nach Betätigen des Softkeys "Detail" werden folgende Verbindungsdaten für das angewählte Gerät ausgegeben:

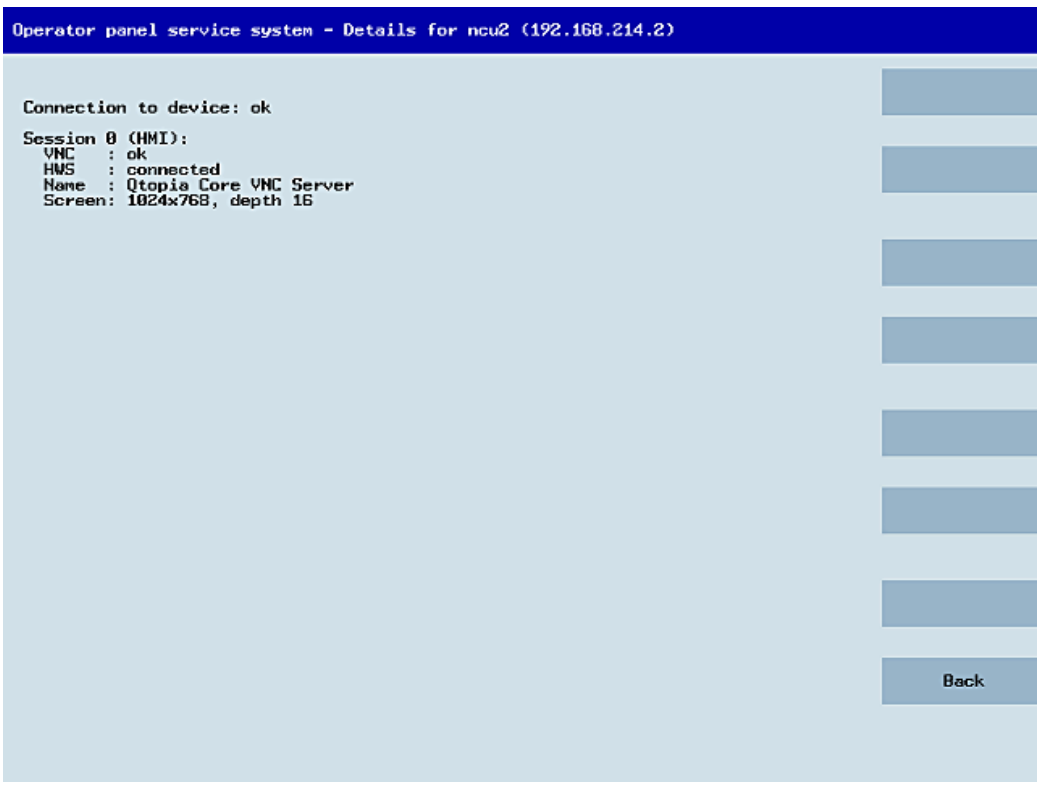

Bild 5-3 TCU Menü: Verbindungsdaten

# 5.4.2 Bedienen des TCU Menüs "Service sessions"

### Dialog "Service sessions"

Durch Anwahl von "Select service session" im Hauptmenü wird zunächst ein Server-Scan ausgelöst:

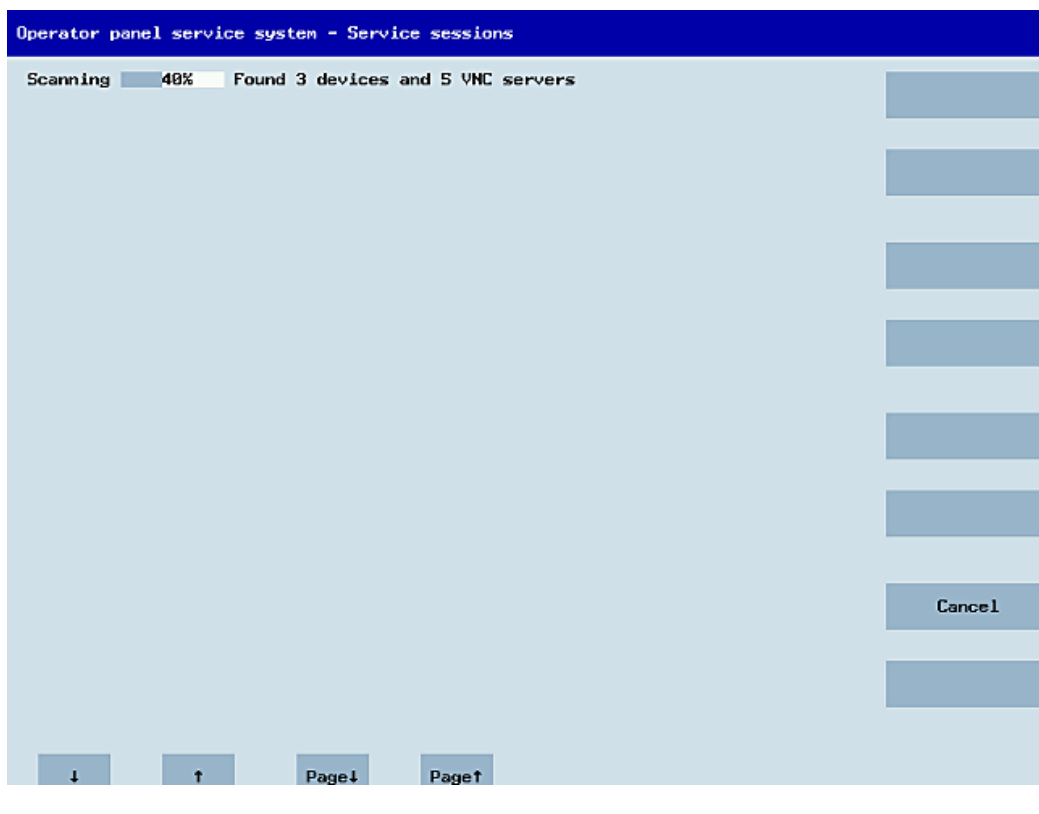

Bild 5-4 TCU Menü: Scanning

Danach wird folgender Dialog angezeigt:

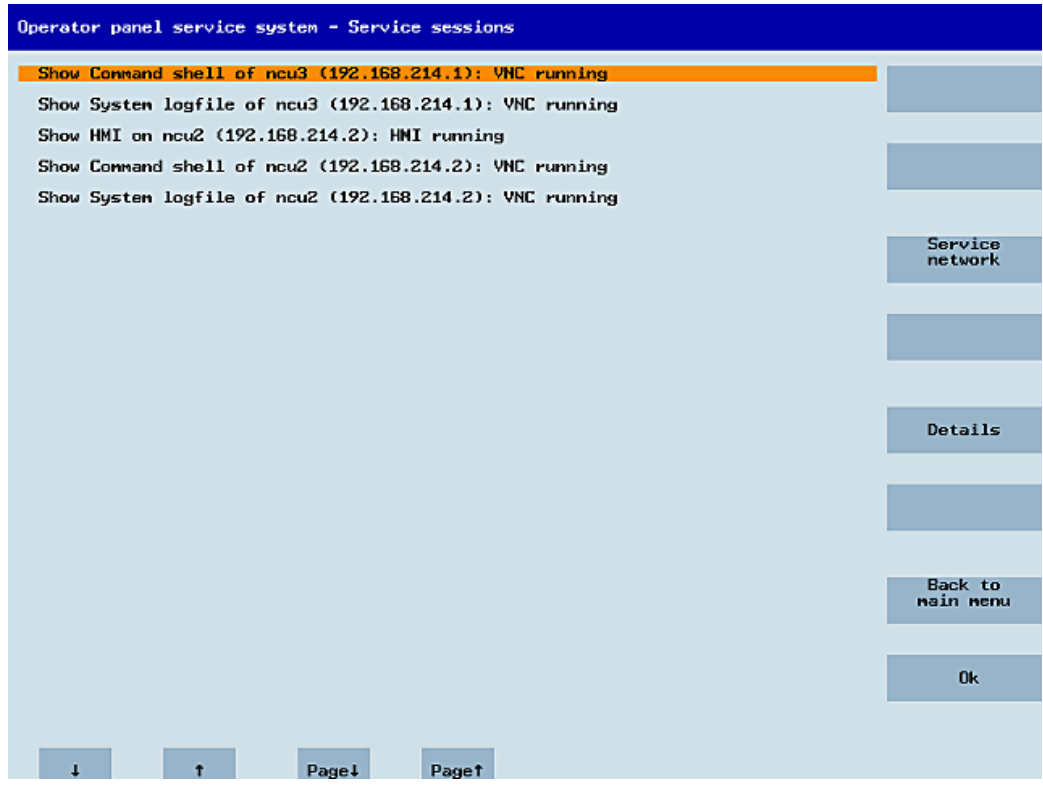

Bild 5-5 TCU Menü: Aktive Sessions

#### Zentralbereich mit Server Liste:

Die einzelnen Server-Zeilen lauten "Show WHAT on NAME (IP)", oder nur die IP-Adresse, falls kein Name bekannt ist:

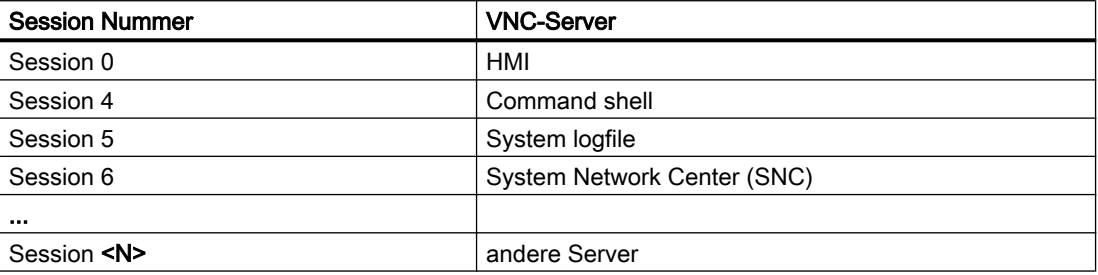

Hinter diesen Angaben folgt eine Statusmeldung zur Erreichbarkeit des VNC-Servers: "Connection not ok", wenn er IP-seitig schon nicht erreichbar ist (z. B. ausgeschaltet), und andernfalls, ob ein HMI-VNC-Server erreichbar ist ("HMI running/not running").

Durch VSK8, Return oder Cursor rechts kann ein VNC-Viewer zu dem gewählten Server gestartet werden.

#### Verbindungsstatus:

Weitere Details zum Verbindungsstatus können mit dem Softkey "Details" aufgerufen werden. In dem folgenden Dialog findet sich zu einem "not ok" oder "not running" noch eine Fehlermeldung, die genauer angibt, warum etwas nicht funktioniert. Im Gut-Fall werden zusätzlich der Session Name des VNC-Servers und seine Auflösung angegeben.

Im Hintergrund wird der Connection- und HMI-Status regelmäßig neu geprüft. Es kann also vorkommen, dass sich diese Angaben spontan ändern, wenn es eine Veränderung bei dem entsprechenden Server gibt (z. B. ausgeschaltet, HMI ist jetzt bereit, ...)

# 5.4.3 Bedienen des TCU Menüs "Service menu"

# Dialog "Service menu for operator panel (TCU)"

Durch Anwahl von "Service this panel" im Hauptmenü wird folgender Dialog angezeigt:

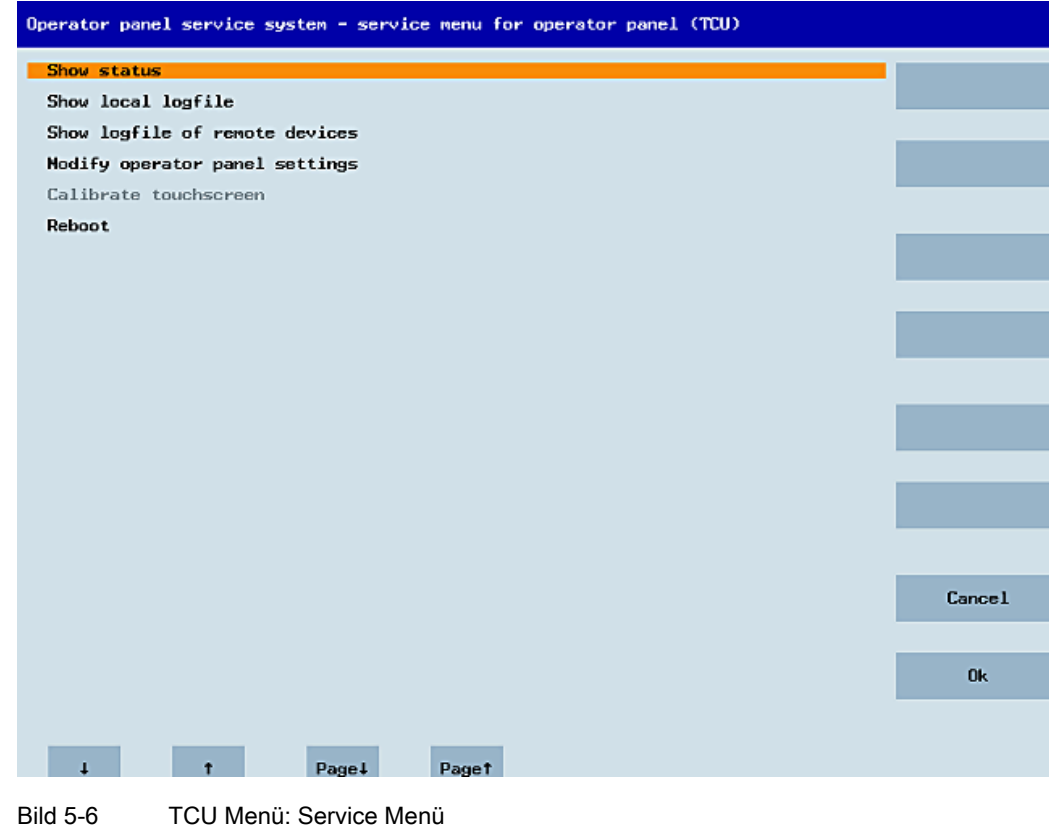

Hier gibt es folgende Menüpunkte zur Auswahl:

● "Show status" zeigt Statusinformationen an, zum Beispiel: Software-Version, HW-Infos, Netzwerk-Daten der TCU und deren Konfiguration:

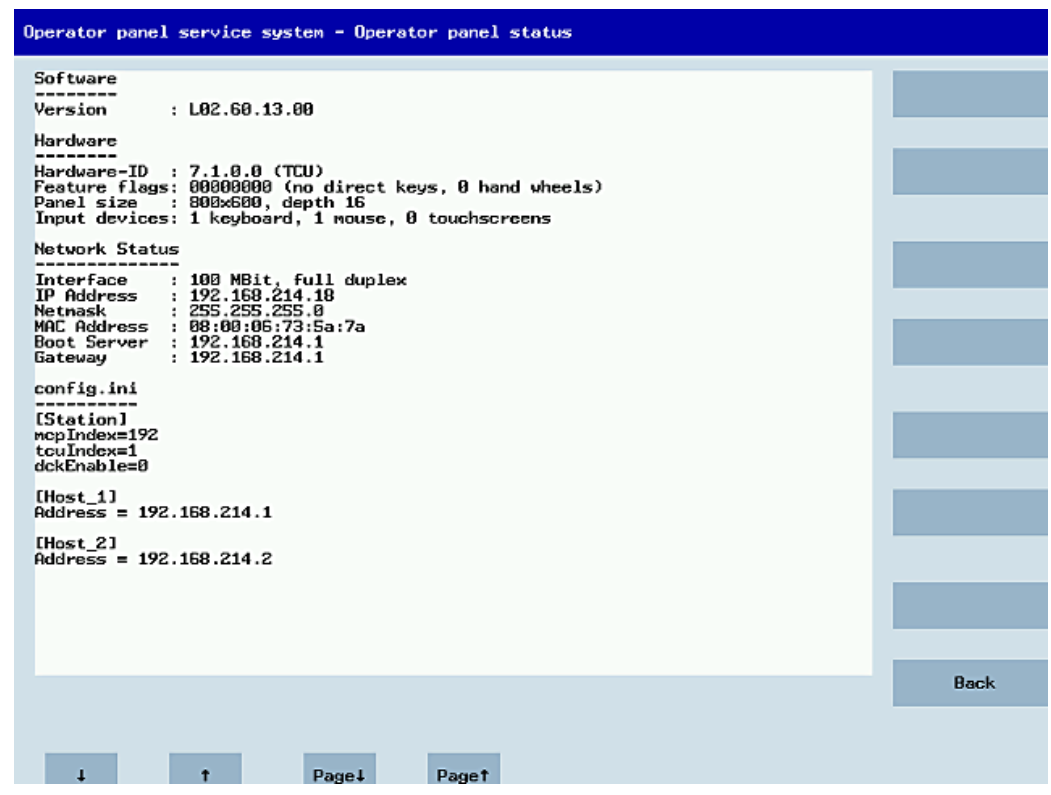

Bild 5-7 TCU Menü: OP Status

● "Show local logfile" zeigt eine gefilterte Version der System-Protokolldatei im Verzeichnis / var/log/messages an, in der nur die Meldungen lokalen TCU enthalten sind. Es werden keine über Netzwerk empfangenen Syslog-Meldungen ausgegeben.

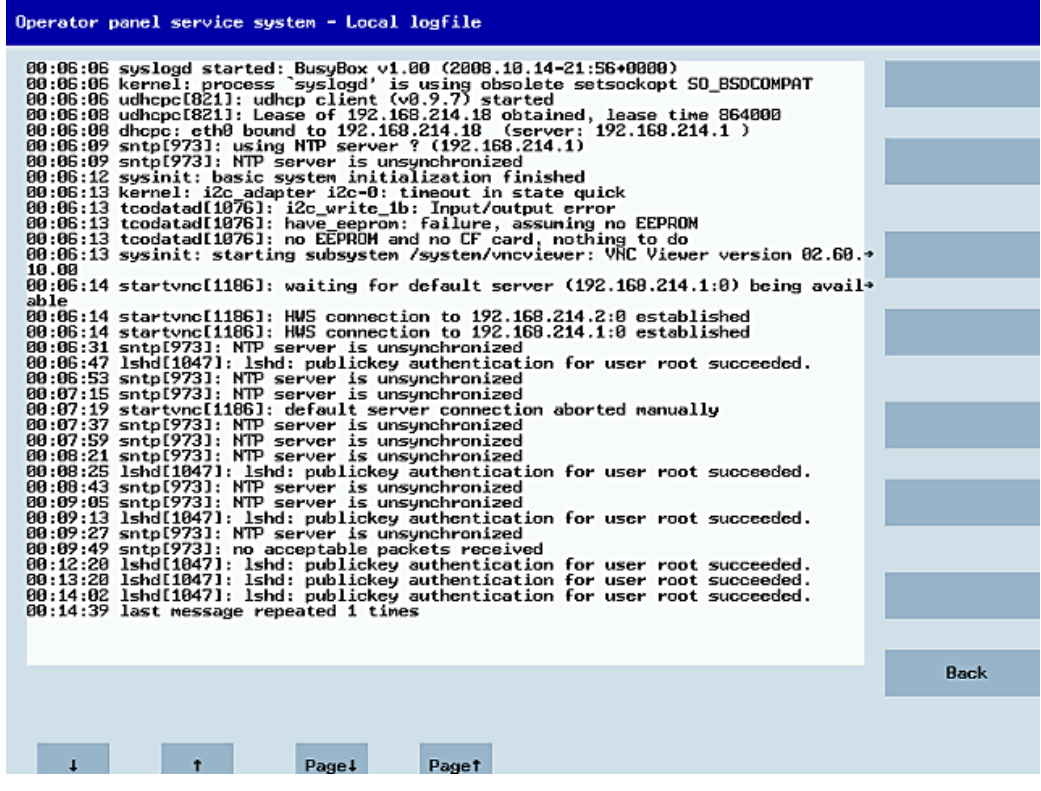

Bild 5-8 TCU Menü: Lokales Protokoll

● "Show logfile of remote devices" zeigt die Protokolldatei der weiteren Geräte im Netzwerk an:

Die syslog-Meldungen von den Geräten im Anlagennetz, die syslog-Meldungen per Broadcast verschicken, z. B. NCU 7x0, ...

- "Modify operator panel settings" ruft ein weiteres Untermenü auf, siehe nächsten Abschnitt.
- "Calibrate touch screen" ist nur aktiv, wenn ein Touchscreen vorhanden ist. Wenn ja, dann wird dieser damit neu kalibriert.
- "Reboot" löst einen Neustart der TCU aus.

#### Hinweis

Zeilen, die länger sind als der verfügbare horizontale Platz, werden in die nächste Zeile umgebrochen, um horizontales Scrolling zu vermeiden. Solche Zeilen sind mit einem Pfeil nach rechts am rechten Rand gekennzeichnet.

# 5.4.4 Bedienen des TCU Menüs "Modify settings"

## Dialog "Modify settings for operator panel (TCU)"

Durch Anwahl von "Modify settings" im Hauptmenü wird folgender Dialog angezeigt:

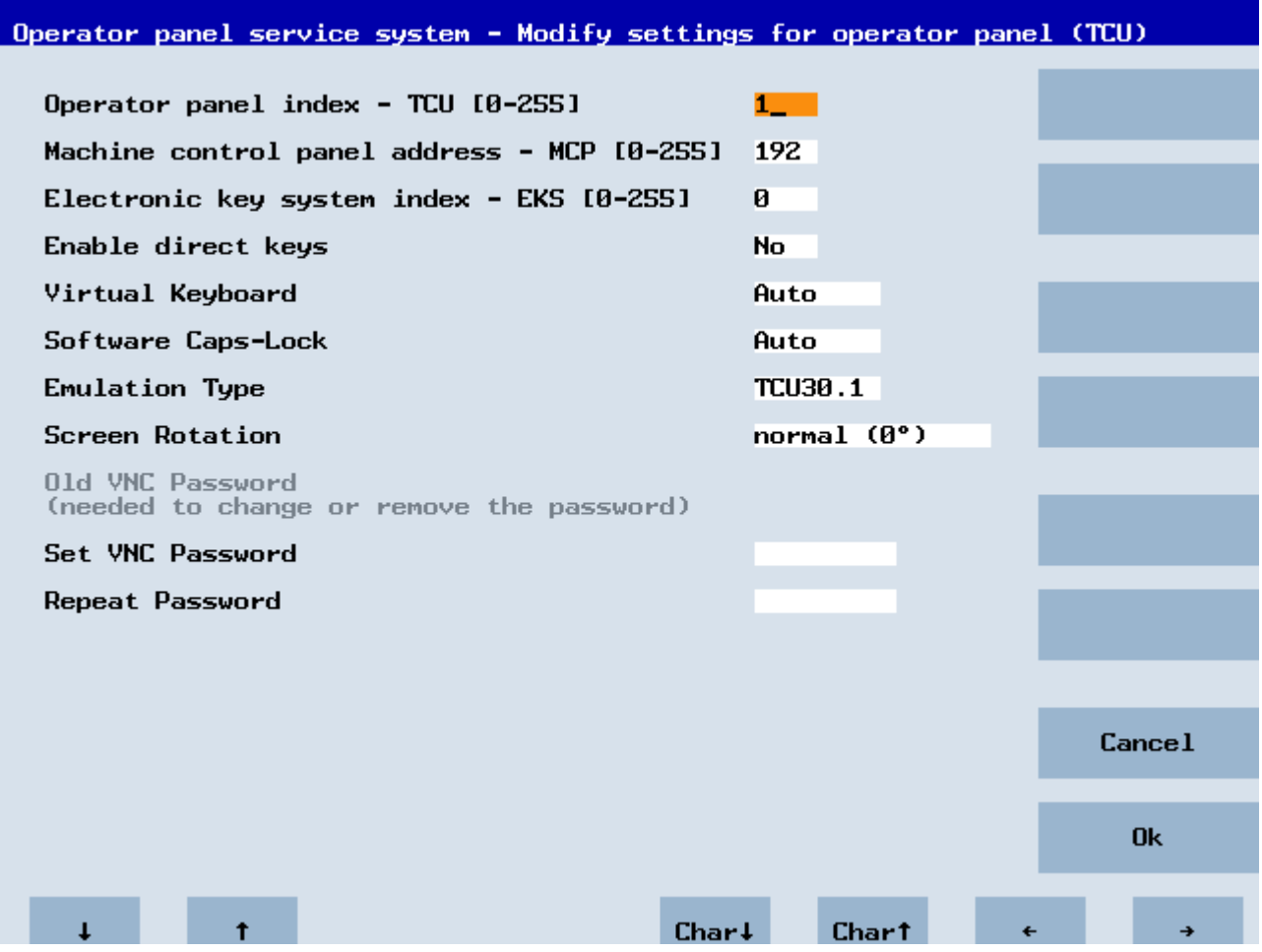

Bild 5-9 TCU Menü: Einstellungen

Hier werden die TCU-Parameter bei der Erst-Inbetriebnahme eingestellt:

- "HT 8 individual mode" (yes/no) Nur beim HT 8 sichtbar, schaltet zwischen Auto Mode und Individual Mode um. Bei einem HT 8 im Auto Mode sind keinerlei Einstellungen zu treffen, da der Name automatisch ermittelt wird: ("DIP<n>") MCP-Adresse und TCU-Index ergeben sich aus der DIP-Stellung ("DIP<n>").
- "Operator panel index TCU" (0-255) Legt den TCU-Index fest; siehe Spalte "TCU" in der Bedienoberfläche.
- "Machine control panel address MCP" (0-255) Legt die Adresse der zugehörigen MCP fest; siehe Spalte "MCP" in der Bedienoberfläche.

- "Electronic key system index EKS" (0-255) Legt den Index des zugehörigen EKS fest; siehe Spalte "EKS" in der Bedienoberfläche.
- "Enable direct keys" (yes/no) Legt fest, ob Direkttasten an die PLC gemeldet werden (yes) oder als normale Tasten behandelt werden (no); siehe Spalte "DCK" in der Bedienoberfläche.
- "Virtual Keyboard" (Auto/On/Off) Legt fest, ob bei Touchscreens ein virtuelles Keyboard auf dem Bildschirm angezeigt wird. Der HMI entscheidet anhand der Panel-Features (Auto), ob Touch bzw. eine Tastatur vorhanden ist. Dieser Parameter kann aber auch manuell eingestellt werden (On/Off).
	-
- "Software Caps-Lock" (Auto/On/Off) Der HMI kann den CapsLock-Status einer Tastatur in der Software selbst verwalten, falls z. B. die Taste nicht verfügbar ist. Dies wird normalerweise (Auto) über ein Anzeige-Maschinendatum eingeschaltet. Dieses Maschinendatum kann mit der Einstellung individuell für die TCU überschrieben werden (On/Off).
- "Emulation Type" (TCU/TCU20.2/TCU30.3, nur bei modular TCU30.3) Legt fest, welcher TCU-Typ emuliert werden soll, wenn die TCU30.3 als Ersatzgerät für eine ältere TCU oder als Neugerät an einer Software-Version älter als 4.7 SP2 betrieben wird.
- "Screen Rotation" (0°/90°/180°/-90°/Auto) Legt fest, in welchem Winkel der Bildschirm in der Software rotiert werden soll. Das ist sinnvoll, wenn man das Panel gedreht einbauen will. Bei der "Auto"-Einstellung wird die Rotation der Anzeige aus dem Panel übernommen.
- "Old VNC Password"

Wurde bereits ein Passwort gesetzt, muss dieses hier eingegeben werden um es ändern zu können. Ist bisher kein Passwort gesetzt, wird dieses Feld ausgegraut. Das bestehende Passwort kann auch gelöscht werden, wenn nach Eingabe des alten Passworts kein neues Passwort unter "Set VNC Password" und "Repeat Password" eingetragen wird

● "Set VNC Password"

Vergeben Sie ein Passwort, welches in der TCU gespeichert und beim VNC-Verbindungsaufbau an den Server gegeben wird, falls dieser ein Passwort verlangt.

● "Repeat Password" Wiederholen Sie das unter "Set VNC Password" eingegebene Passwort.

Mit "OK" werden die Werte übernommen und gespeichert. Anpassungen oder Änderungen können Sie später auch über die Bedienoberfläche im Bedienbereich "Inbetriebnahme" → Menüfortschalt-Taste → Softkey "OPs" vornehmen.

# 5.4.5 Bedienen des Menüs für eine neue TCU oder Ersatzteil-TCU

## Neue TCU registrieren

Bei einer unbekannten, also noch nicht beim Bootserver registrierten TCU wird beim Start ein Auswahlmenü mit den beiden Punkten "New" und "Replacement for existing panel" gezeigt. Dabei wird im Hintergrund die Erreichbarkeit aller registrierten TCU getestet.

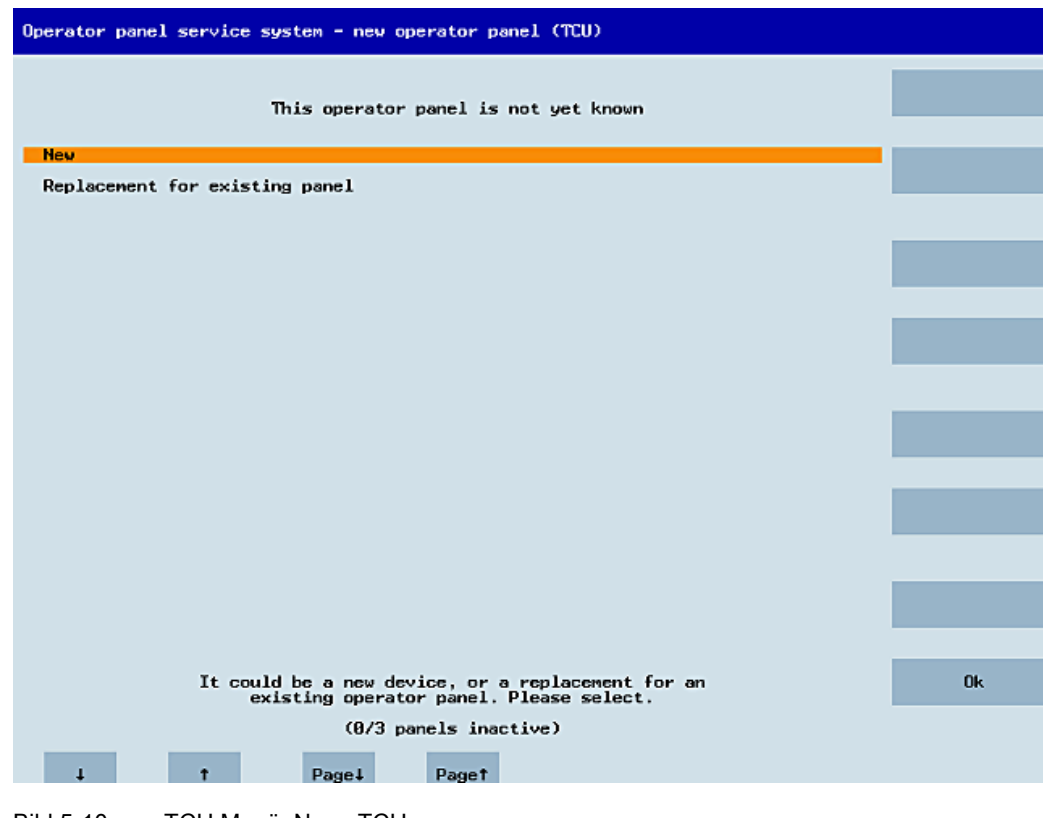

Der Status dieses Tests wird in der Meldezeile anzeigt: "(0/3 panels inactive)".

Bild 5-10 TCU Menü: Neue TCU

Sind alle TCU aktiv, dann kann die neue TCU kein Ersatzteil sein, und nach einer gewissen Zeitspanne wird automatisch zur Namensvergabe weitergeschaltet.

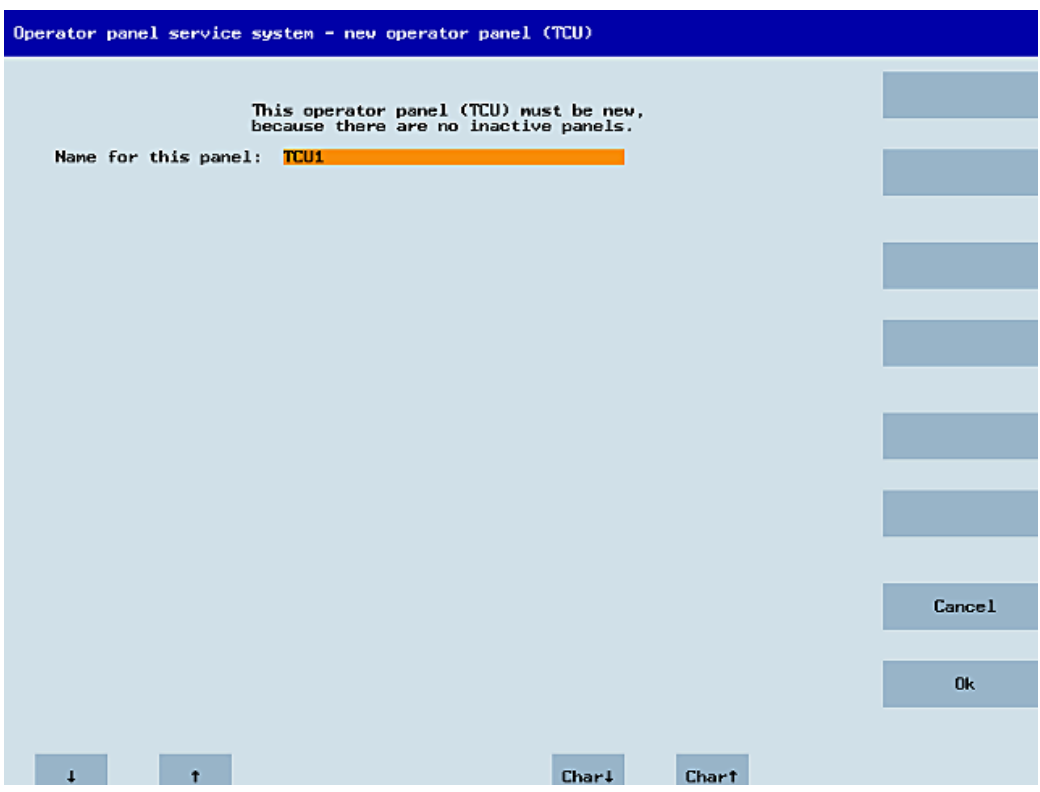

Bild 5-11 TCU Menü: Name der TCU

Wenn eine TCU30.3 mit einem Softwarestand vor 4.7 SP2 betrieben werden soll, dann wird die TCU im Kompatibilitätsmodus betrieben. Bei Bedarf können Sie den Emulationstyp in den Einstellungen einsehen bzw. ändern.

### **Ersatzteilfall**

Wählt man "Replacement", so werden in einem Auswahlmenü alle registrierten TCUs angezeigt, wobei die im Netz aktiven ausgegraut sind. (Diese funktionieren ja und sollen offensichtlich nicht durch ein Ersatzteil ersetzt werden.) Der Cursor wird automatisch auf der ersten wählbaren Zeile platziert.

Der Erreichbarkeitstest läuft im Hintergrund weiter, d. h. der Aktiv-Status der Zeilen kann sich durch Ein/Ausschalten von Panels ändern.

Wählt man schließlich einen Namen aus, so wird dieser für die neue TCU übernommen, mitsamt den darunter gespeicherten Einstellungen.

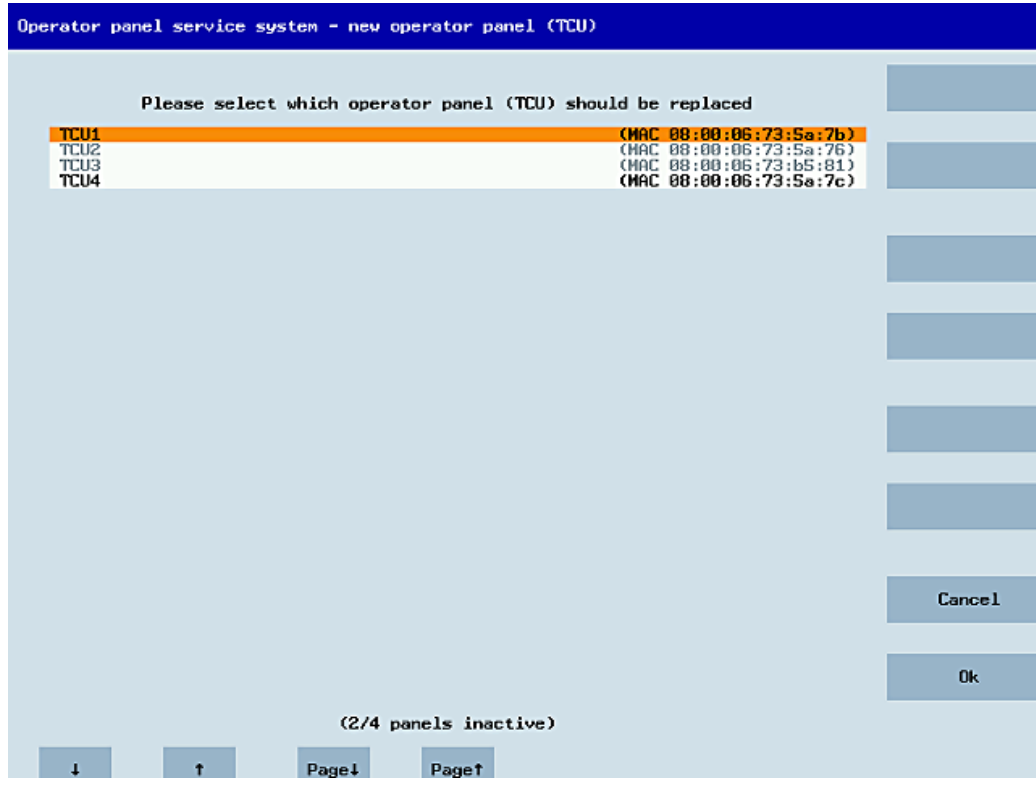

Bild 5-12 TCU Menü: Ersatzteil-TCU

Bei der TCU30.3 und TCU30.3 legacy kann im Kompatibilitätsmodus nach der Auswahl der zu ersetzenden TCU ein weiterer Dialog zur Auswahl des Emulationstyps angezeigt werden:

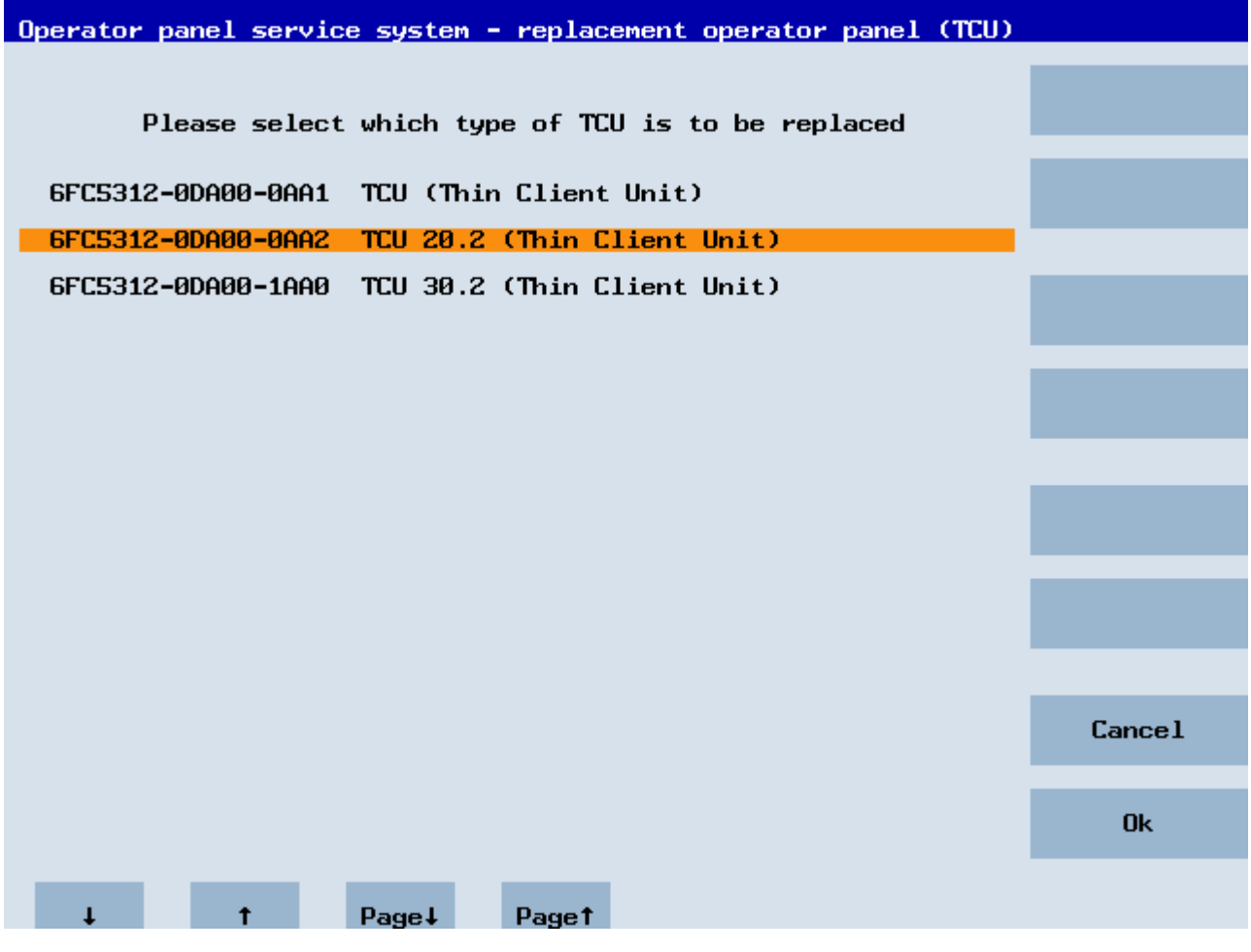

Wenn auf dem Server eine static.ini der zu ersetzenden TCU gefunden wird (ab SW4.5), dann wird anhand der darin gefunden HW-ID der Typ der alten TCU vorausgewählt. Wenn dies nicht der Fall ist, wird der Typ TCU20.2 ausgewählt.

Folgende TCU-Typen können emuliert werden:

- TCU
- TCU 20.2
- TCU 30.2

Zu beachten ist jedoch, dass wenn Sie eine ältere TCU durch eine TCU30.3 ersetzten, einige Schnittstellen nicht verwendet werden können, wenn die HMI-Version älter als V4.7 ist. Folgende Schnittstellen sind betroffen:

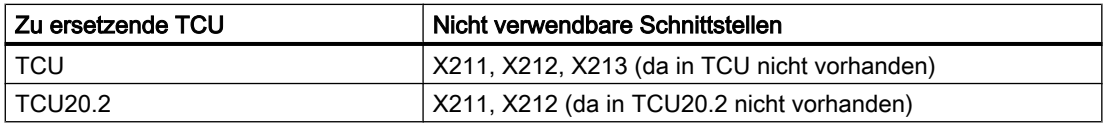

#### Namensvergabe

Falls wie oben beschrieben automatisch in den Neu-Fall verzweigt wurde, dann wird hier zusätzlich die Meldung angezeigt: "This operator panel (TCU) must be new, because there are no inactive panels." Bei manueller Wahl von "New" entfällt dieser Text.

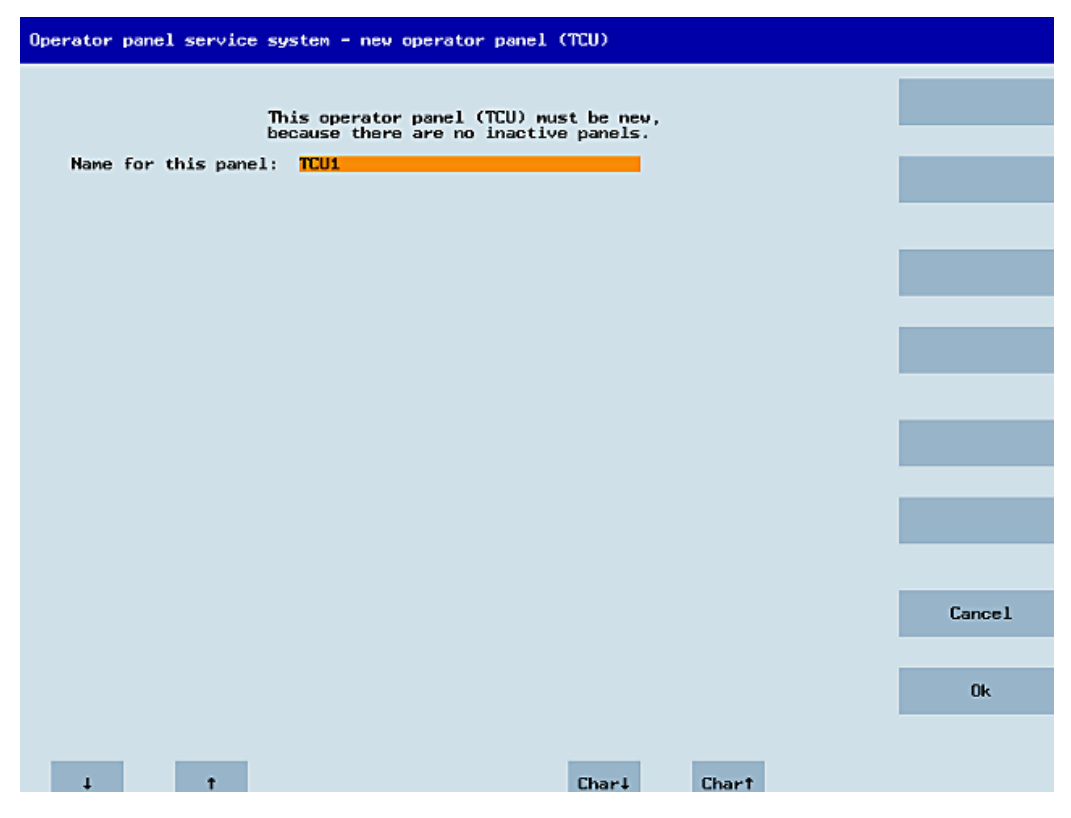

Bild 5-13 TCU Menü: Name der TCU

In dem Eingabefeld wird ein freier TCU-Name vorgeschlagen, der aber vom Anwender verändert werden kann. Der Defaultname ist "TCU<N>", wobei <N> die kleinste noch nicht benutzte Nummer ist. Ist der Name dann nach dem Drücken auf den OK-Softkey doch schon belegt (was beim gleichzeitigen Anmelden mehrerer TCU passieren kann) und ist der Vorschlag unverändert, so wird ein neuer unbenutzter Name bestimmt.

War der gewählte Name noch verfügbar, so wird dieser nun belegt, und es können noch bei Bedarf die TCU-Einstellungen angepasst werden. Dazu wird ein neuer Dialog aufgeblendet, in dem alle Parameter bereits mit ihren Default-Werten vorbelegt sind. Diese können nach Belieben verändert werden, oder man kann sie einfach mit "OK" akzeptieren.

# 5.4.6 So registrieren Sie eine TCU im Anlagennetz

### Voraussetzung

Der im Anlagennetz als DHCP-Master festgelegte Bootserver (NCU oder PCU 50) muss eingeschaltet und im Netzwerk verfügbar sein.

## Ablauf bei einer TCU

Vorgehensweise:

- 1. TCU anschließen. Der Dialog "New operator panel (TCU)" wird geöffnet.
- 2. Wählen Sie "New", um eine neue TCU anzuschließen, und bestätigen Sie mit "OK".
- 3. Im nächsten Dialog: Übernehmen Sie den vom System vorgeschlagenen Namen oder geben Sie einen Namen ein und bestätigen Sie mit "OK". Folgende Parameter werden für die TCU voreingestellt:

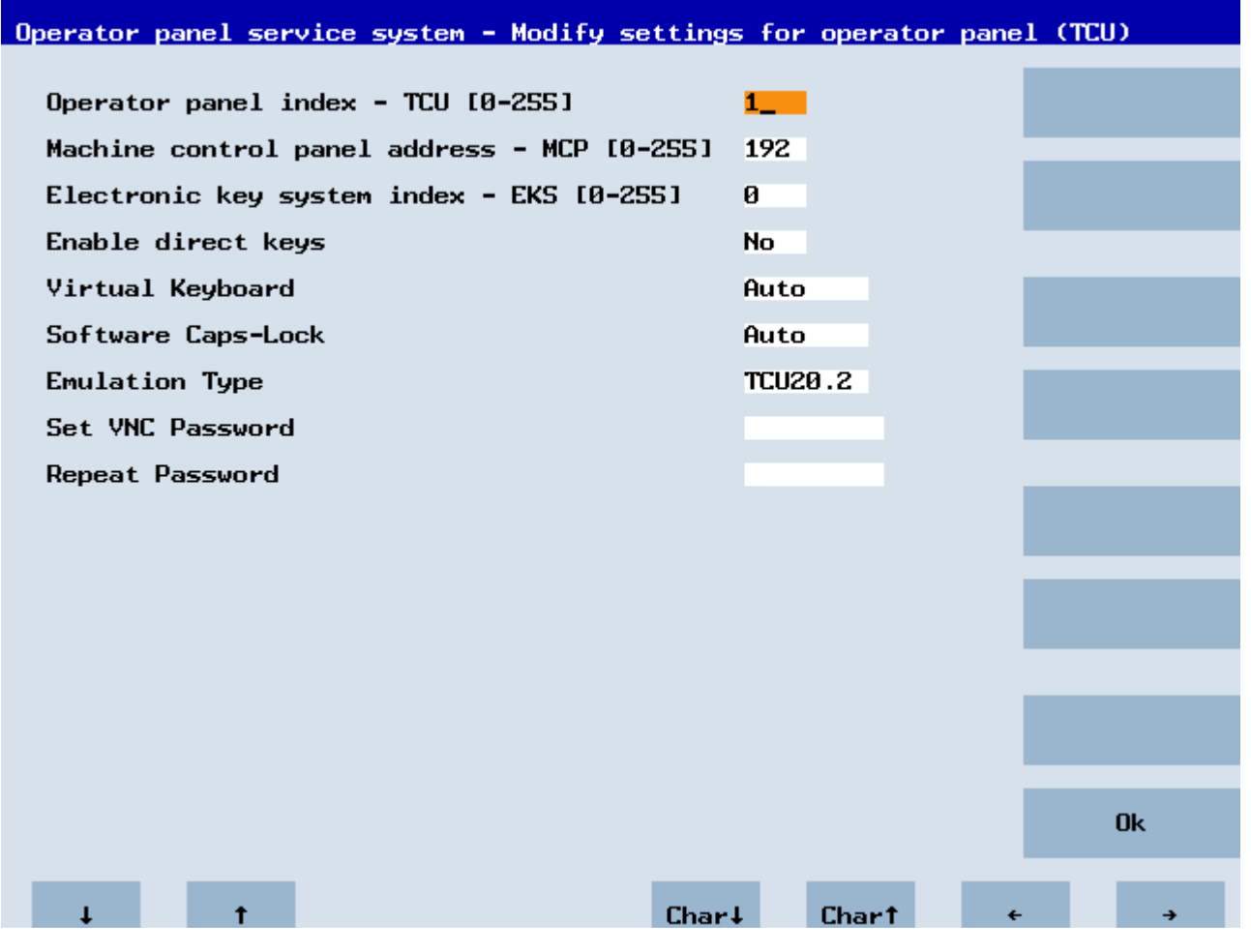

- 4. Starten Sie die TCU neu, damit die neuen Einstellungen übernommen werden.
- 5. Falls Sie die Parameter ändern wollen, wählen Sie "Main menu" → "Service this panel" → "Modify operator panel settings".

## Ablauf beim HT 8

#### Vorgehensweise:

- 1. HT 8 an ein Anschlussmodul anschließen und Touch Screen kalibrieren. Für die komfortable Bedienung von Touch Panels stehen zusätzliche Softkeys zur Verfügung:
	- "OK" wirkt wie die <INPUT>-Taste
	- Mit "Def." werden die "Default"-Einstellungen übernommen.
	- "Edit" wirkt wie <F10> oder die <MENU SELECT>-Taste.
- 2. HT 8 Individual Mode wählen:

Voreinstellung für ein HT 8 ist, dass "HT 8 Individual Mode" mit "No" abgewählt ist, d.h. der Modus "auto" für automatische Erkennung im Anlagennetz ist aktiviert. Das HT 8 wird automatisch anhand seines Namens "DIP\_" erkannt. Wird "HT 8 Individual Mode" mit "Yes" aktiviert, wird das HT 8 über seine MAC-Adresse im Anlagennetz identifiziert.

3. Für ein HT 8 bestätigen Sie den vom System vorgeschlagenen Namen "DIP..." oder passen Sie den Namen an. Alle weiteren Zeichen sind frei wählbar.

Mit der <INPUT>-Taste werden beim HT 8 folgende Werte als Voreinstellung übernommen:

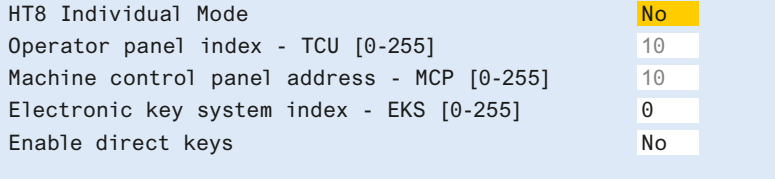

Dann wird folgende Meldung ausgegeben: "New TCU 'DIP10' registered."

#### Hinweis

Der TCU-Index wird zur Auswertung der Direkttasten verwendet. Direkttasten können nur bei geeigneten Geräten aktiviert werden. Bei einem HT 8 ist der TCU-Index nicht einstellbar, sondern wird vom System vergeben.

## Direkttasten aktivieren

Die Signale beim Betätigen der Direkttasten werden direkt an die PLC übertragen. In der PLC erscheinen die Tasten als 16 Digitaleingänge.

Weitere Informationen zur Programmierung der PLC finden Sie in:

Literatur: SINUMERIK Funktionshandbuch Grundfunktionen, PLC-Grundprogramm (P3)

#### Definition: Bedienstation

Mit Bedienstation wird eine Einheit bezeichnet, die aus einem OP/TP, einer TCU oder PCU und einer Maschinensteuertafel MCP besteht, die über Ethernet miteinander verbunden sind.

Es können alle TCU und PCU 50 eingesetzt werden, sowie OP/TP mit "integrierter TCU" wie z. B: OP 08T, OP 015T, TP 015AT.

Vernetzung

5.4 Diagnose und Service

### Einstellung ohne Maschinensteuertafel

Hat eine PCU oder eine TCU keine Maschinensteuertafel (MCP), ist eine der beiden folgenden Möglichkeiten einzustellen:

- $\bullet$  MCP-Adresse = 0 oder kein Eintrag Nach dem Wechsel Bedienrechts erfolgt keine Umschaltung der Maschinensteuertafel; die bisher aktive Maschinensteuertafel bleibt aktiv.
- $\bullet$  MCP-Adresse = 255 Erhält diese PCU oder TCU das Bedienrecht, wird die bisherige Maschinensteuertafel deaktiviert und ab diesem Zeitpunkt gibt es keine aktive Maschinensteuertafel.

# 5.4.7 So registrieren Sie eine Ersatzteil-TCU

## Ersatzteil-TCU anschließen

Vorgehensweise:

1. Schließen Sie die neue TCU an.

Im folgenden Dialog werden die TCU im Anlagennetz mit ihrem Status "aktiv" oder "nicht aktiv" aufgelistet:

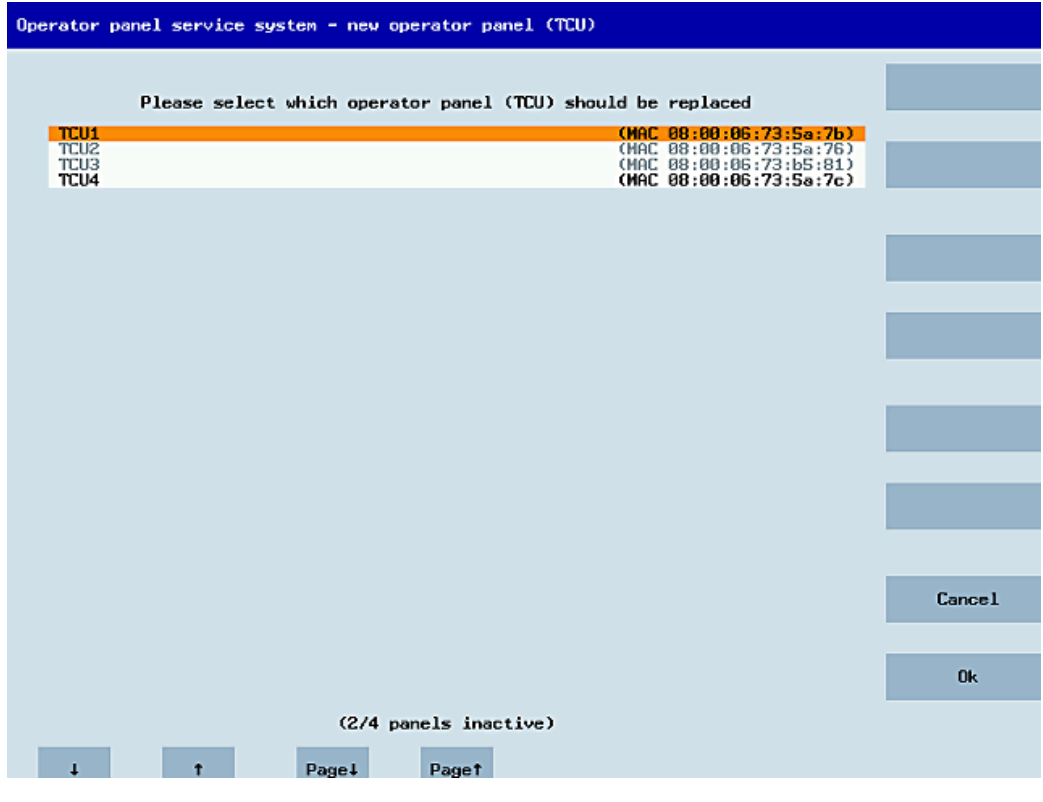

Bild 5-14 TCU Menü: New operator panel (TCU)

2. Wählen Sie im Dialog " New operator panel (TCU)" den Namen der vorher für die defekte TCU vergeben war. Damit ist die neue TCU im Netz bekannt und übernimmt alle Konfigurationseinstellungen der TCU, die ersetzt werden soll.

# 5.4.8 Hochlauf der TCU

## 5.4.8.1 Meldungen während des Hochlaufs

#### Meldungen beim Hochlauf

Während des Hochlaufs der TCU wird nach dem Laden des BIOS und vor dem Start des Betriebssystems der Hochlauf-Fortschritt angezeigt. Neben Meldungen zeigen auch Fortschrittsbalken den aktuellen Zustand des Hochlaufs an. Während der Ermittlung der IP-Adresse über DHCP und während der TFTP-Downloads (Boot Image) signalisiert jeweils ein Fortschrittsbalken, dass der Hochlauf der TCU noch nicht beendet oder gestört ist.

Die folgende Abbildung zeigt beispielhaft die Struktur dieser Meldungen:

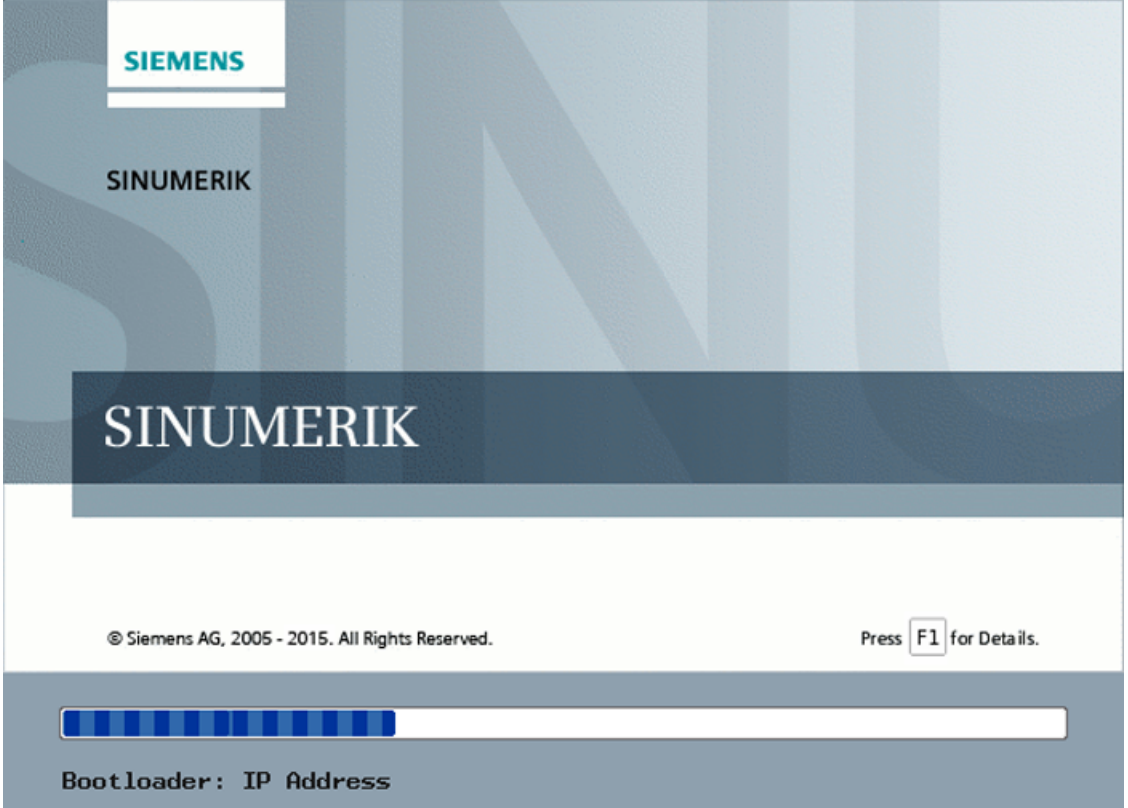

Unter dem Fortschrittsbalken sehen Sie die aktuelle Hochlaufphase. Bei einer eventuellen Störung können weitere Informationen über das Antippen des Feldes mit der Bezeichnung "Press F1 for Details" aufgerufen werden. Das Symbol "F1" reagiert auf die Berührung.

## 5.4.8.2 Diagnosemöglichkeiten während des Hochlaufs

#### Diagnosemöglichkeiten während des Hochlaufs

In folgenden Fällen wird das Diagnose-Fenster aufgeblendet und der Hochlauf der TCU unterbrochen:

- Bei Anwahl der Funktion <1 / F1> während des Hochlaufs
- Beim Auftreten einer Warnung
- Beim Auftreten einer Störung

#### Hinweis

Die im Folgenden genannten Funktionen <1 / F1> bis <8 / F8> wählen Sie über das Antippen auf dem Panel an. Alternativ kann hierbei die Eingabe auch über die entsprechenden Funktionstasten einer angeschlossenen USB-Tastatur erfolgen.

### Diagnose-Fenster über Antippen auf <1 / F1> aufrufen

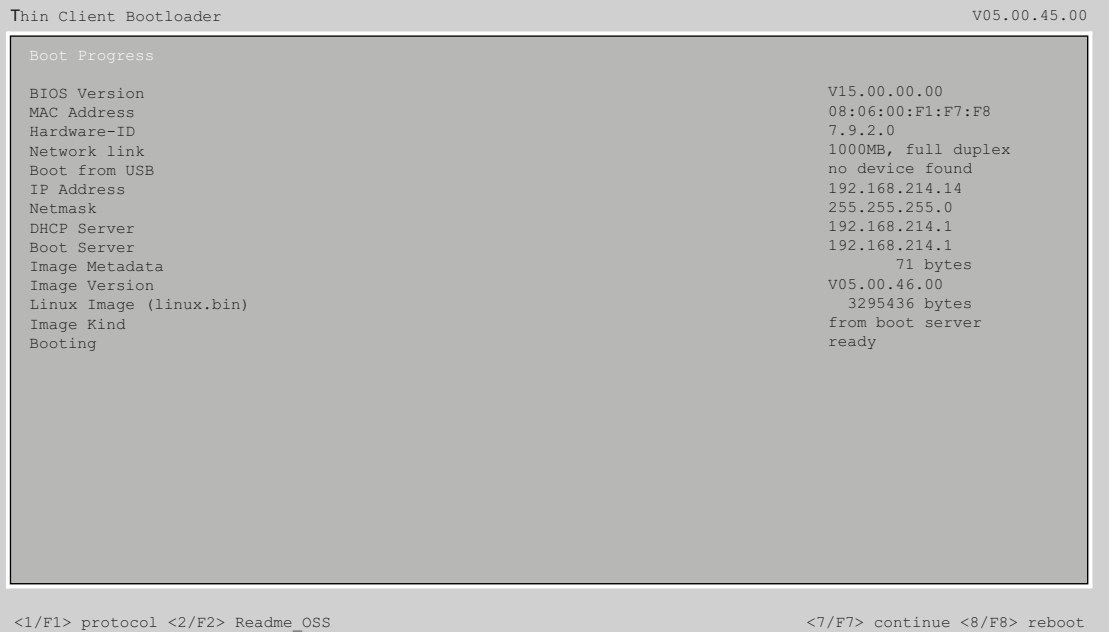

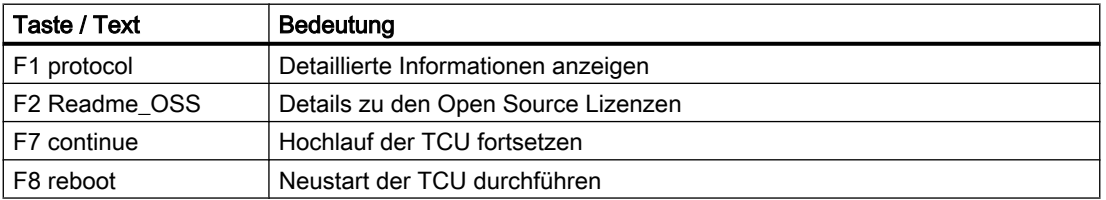
## Weiter mit <1 / F1>

Wenn Sie im Diagnose-Fenster die Funktion <F1> wählen, werden detaillierte Diagnoseinformationen ausgegeben.

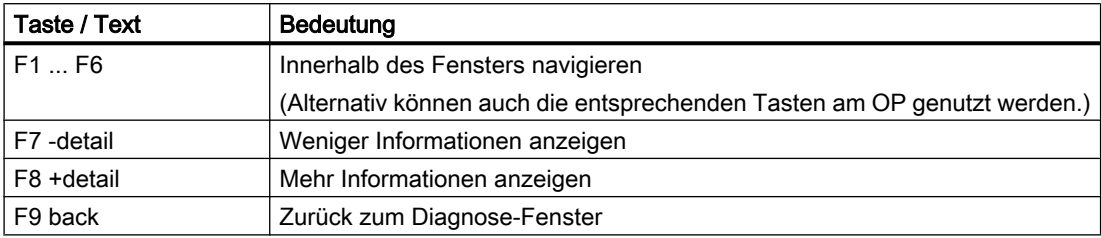

Vernetzung

5.4 Diagnose und Service

# <span id="page-74-0"></span>Instandhaltung und Wartung 6

#### Reinigung des Geräts

Die TCU ist für den wartungsarmen Betrieb ausgelegt.

#### **Vorbereitung**

#### Hinweis

Reinigen Sie die TCU nur im ausgeschalteten Zustand.

Verwenden Sie zur Reinigung ein weiches Tuch, welches Sie leicht mit Wasser oder einem milden Reinigungsmittel angefeuchtet haben. Verwenden Sie als Reinigungsmittel nur Spülmittel.

#### Vorgehensweise

Sprühen Sie das Reinigungsmittel nicht direkt auf die TCU, sondern auf ein Reinigungstuch. Verwenden Sie keinesfalls aggressive Lösungs- oder Scheuermittel.

#### Hinweis

Reinigen Sie die TCU nicht unter Verwendung von Druckluft und Dampfstrahlern, da dadurch Schaden an der TCU entstehen kann.

#### Überprüfung des Geräts

Um zu verhindern, dass Fremdkörper oder Flüssigkeiten in das Innere der TCU dringen, kontrollieren Sie das Gerät regelmäßig auf:

- Vollständigkeit der Gehäuseverschraubung
- Beschädigung am Gehäuse
- Beschädigung an der Kabeldeckung bzw. Kabeleinführung

#### Schutz des Geräts vor Umwelteinflüssen

Schützen Sie die TCU gegen:

- direkte Sonneneinstrahlung und Wärmequellen
- mechanische Erschütterungen
- Staub
- Feuchtigkeit
- starke Magnetfeldern

#### Verdacht auf Fehlfunktion

Wenn Sie bei ungewohnten Rückmeldungen des Produkts den Verdacht der Fehlfunktion haben, verständigen Sie unverzüglich das qualifizierte Personal zur Überprüfung der einwandfreien Funktion und schalten Sie das Gerät spannungsfrei.

Anzeichen für den Verdacht einer Fehlfunktion sind:

- Ungewohnte oder keine Funktion
- Ungewöhnliche Wärmeentwicklung
- Rauchentwicklung

#### Reparaturfall

Senden Sie die TCU im Reparaturfall zurück an den Fertigungsort. Nur dort darf die TCU repariert werden.

# <span id="page-76-0"></span>Technische Daten 7 auch 1976 auch der Geschichte Freien 7 auch 1976 auch 1976 auch 1976 auch 1976 auch 1976 au<br>1976 auch 1976 auch 1976 auch 1976 auch 1976 auch 1977 auch 1977 auch 1977 auch 1977 auch 1977 auch 1977 auch<br>1

# 7.1 Technische Daten

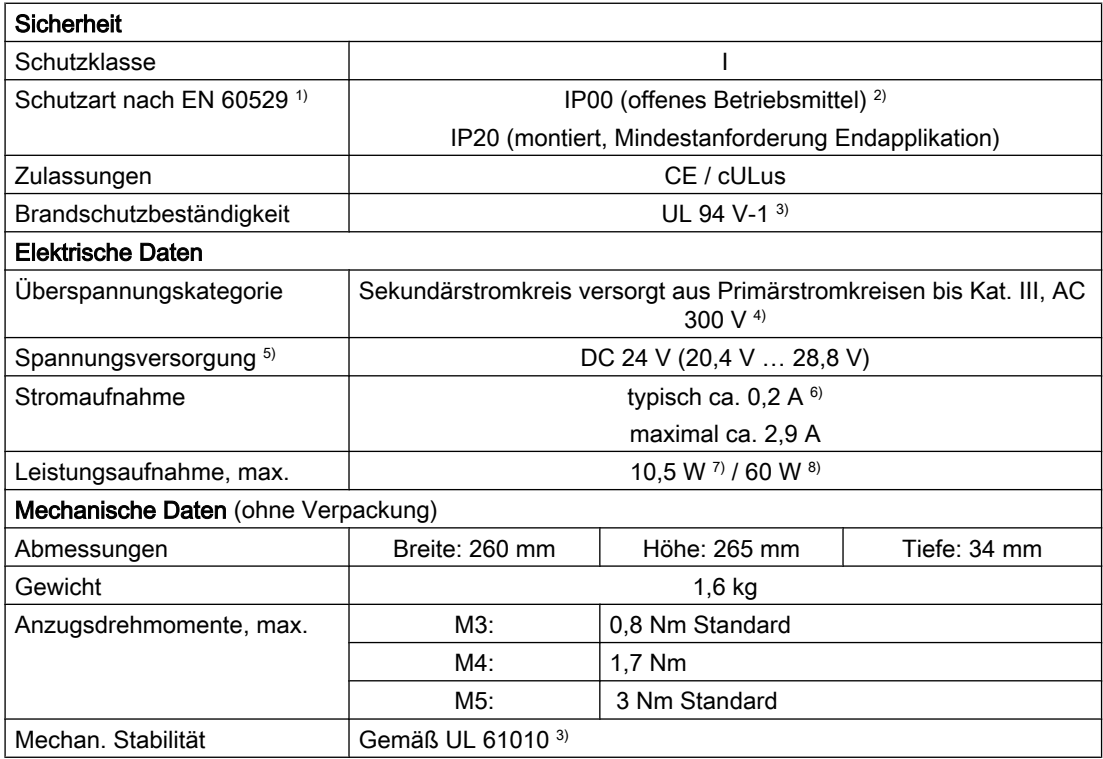

1) Der Errichter des Systems stellt die Dichtigkeit des Systems nach IP20 sicher, IP-Klassifizierung wurde nicht von UL geprüft, UL TYPE 1.

2) Offenes Betriebsmittel gemäß UL 61010.

3) Der Kunde hat dafür Sorge zu tragen, dass das Produkt mit der vom Kunden anzubringenden rückseitigen Abdeckung die Anforderungen an die Brandschutzbeständigkeit des Materials gemäß UL 94 V-1 und die mechan. Stabilität/ Brandschutzanforderungen/ Berührschutz gemäß UL 61010 erfüllt.

4) Falls Netzteile mit primärseitigen Versorgungen bis AC 600 V (Spannung Leiter zu Neutralleiter) eingesetzt werden sollen, sind die transienten Spannungen auf der Primärseite des Netzteils auf 4000 V zu begrenzen.

5) Schließen Sie das Gerät nur an eine DC-24-V-Stromversorgung an, die den Anforderungen einer sicheren Kleinspannung (PELV) gemäß UL 61010 entspricht.

6) ohne Anschluss eines Panels

7) nur TCU

8) TCU mit OP 019 und 2 x 0,5 A / 4 x 0,1 A an USB

<span id="page-77-0"></span>7.2 Elektrische Randbedingungen

#### Hinweis

Die 24V-DC-Stromquelle muss an die Eingangsdaten des Geräts angepasst sein (siehe "Elektrische Daten").

# 7.2 Elektrische Randbedingungen

#### 7.2.1 Stromversorgung

#### Anforderungen an Gleichstromversorgungen

#### WARNUNG

#### Elektrischer Schlag beim Anschluss einer ungeeigneten Stromversorgung

Durch den Anschluss einer ungeeigneten Stromversorgung und/oder bei [unzureichender](#page-20-0)  [Erdung](#page-20-0) (Seite [21](#page-20-0)) können berührbare Teile unter gefährlicher Spannung stehen, die zu schweren Verletzungen oder Tod führen können.

● Verwenden Sie für alle Anschlüsse und Klemmen der Elektronikbaugruppen nur Stromversorgungen, die SELV- (Safety Extra Low Voltage) oder PELV- (Protective Extra Low Voltage) Ausgangsspannungen nach UL 61010 zur Verfügung stellen.

#### WARNUNG

#### Unzureichend abgesicherte Versorgungsleitungen können lebensgefärlich sein

Bei Versorgungsleitungen > 10 m sind zum Schutz des Gerätes vor Blitzeinwirkung (Surge) Schutzelemente am Geräteeingang vorzusehen.

Die Gleichstromversorgung muss aus EMV- bzw. Funktionsgründen mit der Masse/Shield der NC verbunden sein. Aus EMV-Gründen soll diese Verbindung nur an einer Stelle vorgenommen werden. In der Regel ist diese Verbindung bereits in der S7-300-Peripherie serienmäßig vorhanden. Ist dieses in Ausnahmefällen nicht der Fall, ist diese Masseverbindung an der NC-Einbauschrank-Erdungsschiene durchzuführen (s. auch /EMV/ EMV-Aufbaurichtlinie).

7.2 Elektrische Randbedingungen

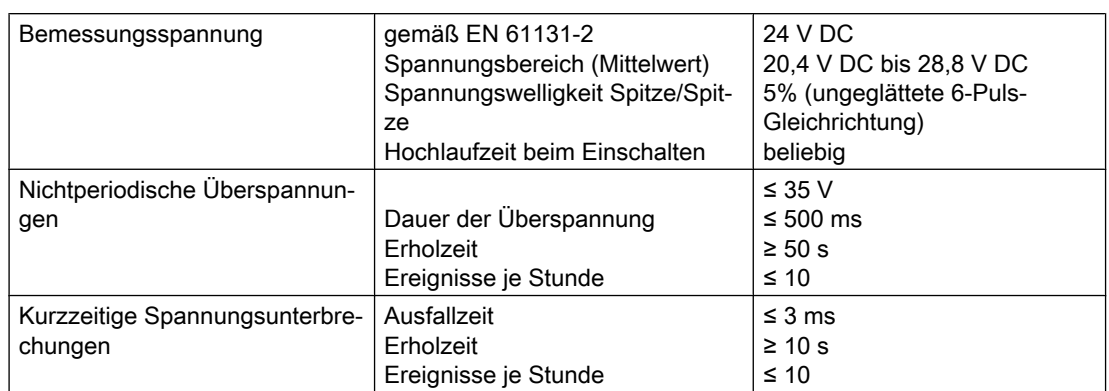

<span id="page-78-0"></span>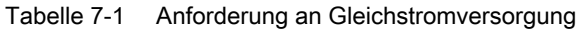

#### 7.2.2 Erdungskonzept

#### Komponenten

Das System SINUMERIK 840D sl besteht aus mehreren Einzelkomponenten, die so konzipiert wurden, dass sie als System die EMV- und Sicherheitsnormen erfüllen. Die einzelnen Komponenten sind:

- Numerical Control Unit NCU
- Maschinensteuertafel MCP, Machine Push Button Panel MPP
- Tastatur
- Bedientafeln (Bedientafelfront + TCU / PCU)
- Verteilerbox und Bedienhandgerät
- S7-300-Peripherie mit Anschaltbaugruppe IM 153

#### Erdungsmaßnahmen

Die einzelnen Module werden auf einem metallischen Aufbaublech des Schaltschrankes befestigt. Isolierende Lacke an den Befestigungsstellen (z. B. Spanner) sind zu entfernen.

Eine Clusterung der Bedienkomponenten bzgl. Erdungsanschluss/Potenzialausgleich ist zulässig.

Beispiel: Bedienpult am Schwenkarm.

Hier ist es ausreichend, die Erdungsanschlüsse von z. B. PCU, TCU, Bedientafelfront mit einer Leitung untereinander zu verbinden und eine gemeinsame Erdungsleitung zum zentralen Erdungsanschluss im Schaltschrank zu führen.

Hierbei ist zu beachten, dass eine Erdungsunterbrechung im Wartungsfall nicht zulässig ist.

#### Weitere Literatur

EMV-Aufbaurichtlinie

<span id="page-79-0"></span>7.2 Elektrische Randbedingungen

#### 7.2.3 Entstörmaßnahmen

Neben der Erdung der Anlagenteile sind in Ergänzung dazu besondere Maßnahmen für sicheren und störungsfreien Betrieb der Anlage zu treffen. Zu diesen Maßnahmen gehören geschirmte Signalleitungen, spezielle Potenzialausgleichs- Verbindungen, Trennungs- und Schirmungsmaßnahmen.

#### Geschirmte Signalleitungen

- Zum sicheren, störungsfreien Betrieb der Anlage sind die spezifizierten Leitungen zu verwenden.
- Grundsätzlich muss bei digitaler Signalübertragung der Schirm beidseitig mit den Gehäusen leitend verbunden werden.

#### Leitungsdefinition

Definition:

- Signalleitungen (z. B.)
	- Datenleitungen (Ethernet, PROFIBUS, Sensorleitungen, usw.)
	- Digitale Ein-/Ausgänge
	- Leitungen für Sicherheitsfunktionen (Not-Halt, Zustimmung)
- Leistungsleitungen (z. B.)
	- Niederspannungsversorgungsleitungen (230 V AC, +24 V DC usw.)
	- Motorleitungen

#### Aufbauregeln

Um die größtmögliche EMV-Kompatibilität der Gesamtanlage (Steuerung, Leistungsteil, Maschine) zu erreichen, sind folgende EMV-Maßnahmen zu beachten:

- Signal- und Leistungsleitungen dürfen sich höchstens kreuzen (möglichst im Winkel von 90°), aber niemals eng nebeneinander oder gar parallel zueinander verlegt sein.
- Als Signalleitungen von und zur Control Unit nur die von SIEMENS freigegebenen Leitungen verwenden.
- Signalleitungen dürfen nicht in geringem Abstand an starken Fremdmagnetfeldern (z. B. Motoren und Transformatoren) vorbeiführen.
- Ist eine ausreichende räumliche Trennung nicht möglich, sind Signalleitungen in geerdeten Kabelkanälen (Metall) zu verlegen.
- Die Bedientafelfronten, MCPs, MPPs, und Volltastaturen müssen in metallisch geschlossenen EMV-gerechten Gehäusen aufgebaut werden.

#### **Hinweis**

Weiter Hinweise zu Entstörmaßnahmen und Anschluss von geschirmten Leitungen finden Sie im Handbuch EMV-Aufbaurichtlinie

## 7.2.4 SINUMERIK\_Südkorea\_Hinweis

#### EMV-Grenzwerte in Südkorea

이 기기는 업무용(A급) 전자파적합기기로서 판매자 또는 사용자는 이 점을 주의하시기 바라며, 가정외의 지역에서 사용하는 것을 목적으로 합니다.

For sellers or other users, please bear in mind that this device is an A-grade electromagnetic wave device. This device is intended to be used in areas other than at home.

Die für Korea einzuhaltenden EMV-Grenzwerte entsprechen den Grenzwerten der EMV-Produktnorm für drehzahlveränderbare elektrische Antriebe EN 61800-3 der Kategorie C2 bzw. der Grenzwertklasse A, Gruppe 1 nach EN 55011. Mit geeigneten Zusatzmaßnahmen werden die Grenzwerte nach Kategorie C2 bzw. nach Grenzwertklasse A, Gruppe 1 eingehalten. Dazu können zusätzliche Maßnahmen wie z. B. der Einsatz eines zusätzlichen Funk-Entstörfilters (EMV-Filter) notwendig sein.

Darüber hinaus sind Maßnahmen für einen ordnungsgemäßen EMV-gerechten Aufbau der Anlage ausführlich in diesem Handbuch und im Projektierungshandbuch EMV-Aufbaurichtlinie beschrieben.

Es ist zu beachten, dass letztendlich immer das am Gerät vorhandene Label für eine Aussage zur Normeneinhaltung ausschlaggebend ist.

# 7.3 Klimatische und mechanische Umgebungsbedingungen

#### 7.3.1 Transport- und Lagerungsbedingungen

Die Komponenten des Systems SINUMERIK 840D sl übertreffen bezüglich Transport- und Lagerbedingungen die Anforderungen nach EN 61800-2.

Die folgenden Angaben gelten unter diesen Voraussetzungen:

- Langzeitlagerung in Transport- und Produktverpackung: an wettergeschützten Orten, die durch Öffnungen ständigen Kontakt zum Freiluftklima haben.
- Transport in Transportverpackung:
	- in unbelüfteten Behältnissen unter nicht wettergeschützten Bedingungen.
	- im "Kalten" gemäß Freiluftklima.
	- Lufttransport im temperierten Frachtraum.

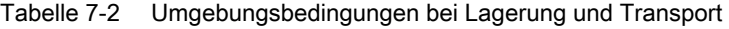

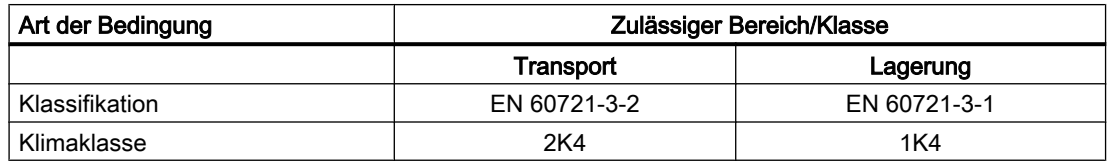

#### Technische Daten

7.3 Klimatische und mechanische Umgebungsbedingungen

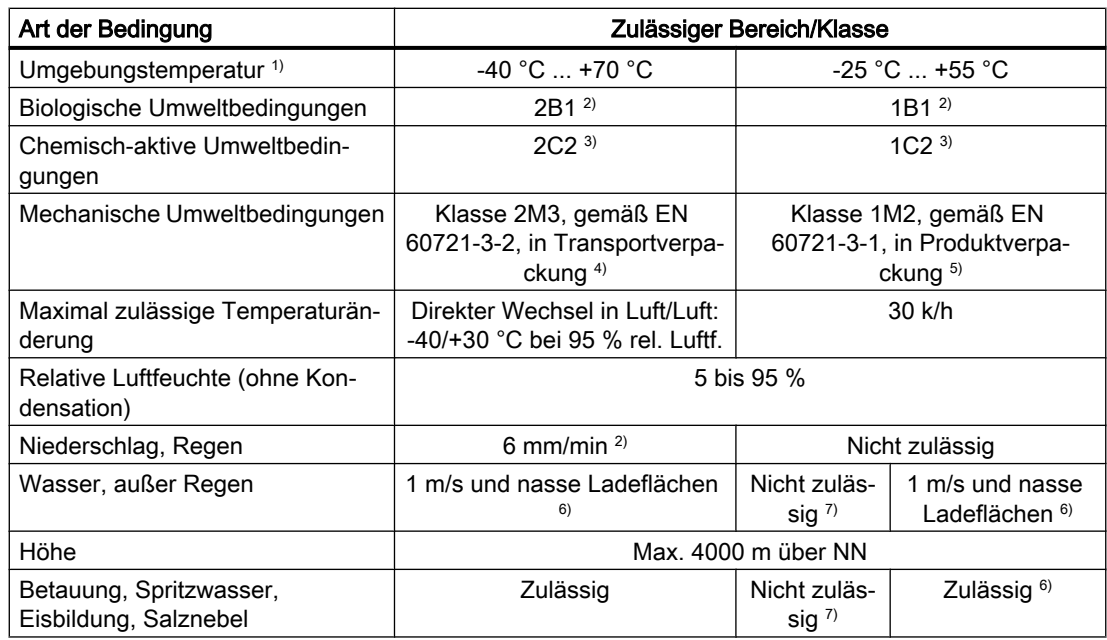

<sup>1)</sup> Transport und Lagerung von Bedientafelfronten und Diskettenlaufwerke: -20 °C bis +55 °C.

- <sup>2)</sup> Schimmelwachstum, Schwamm, tierische Schädlinge, Nagetiere und Termiten sind nicht zulässig.
- <sup>3)</sup> In see- und wetterfester Transportverpackung (Container).
- 4) Transportverpackungen sind entweder Verpackungen, die direkt für den Transport geeignet sind oder Umverpackungen, die gemeinsam mit Produktverpackungen die Anforderungen für den Transport sicherstellen.
- <sup>5)</sup> Eine Produktverpackung (Lagerverpackung) ist eine Einzelverpackung für die Lagerung und erfüllt nicht die Anforderungen für den Transport. Die Produktverpackung ist daher nicht für den Versand geeignet.
- 6) Bei Lagerung in Transportverpackung.
- 7) Bei Lagerung in Produktverpackung.

#### Hinweis

Entfernen Sie vor dem Einbau der Komponenten die Transportschutzfolie und Verpackungsmaterial.

#### 7.3.2 Betriebsbedingungen

Die Komponenten des Systems SINUMERIK 840D sl sind für den wettergeschützten, ortsfesten Einsatz vorgesehen. Die dokumentierten

Umgebungsbedingungen gelten für das Klima in unmittelbarer Umgebung der Geräte bzw. für den Eintritt der Kühlluft. Sie übertreffen die Anforderungen nach EN 60204-1, EN 61800-2, EN 61131-2 und IEC 62477-1.

#### ACHTUNG

#### Beschädigung der Komponenten durch Kühl- und Schmierstoffe

Die SINUMERIK Bedienkomponenten sind für industriellen Einsatz, vor allem an Werkzeugund Produktionsmaschinen, konzipiert. Dies berücksichtigt auch den Einsatz handelsüblicher Kühl- und Schmierstoffe. Die Verwendung von aggressiven Mitteln und Zusätzen kann zu Schäden an den Komponenten und zu deren Ausfall führen.

Ein Kontakt der Bedienkomponenten mit Kühl- und Schmierstoffen ist möglichst zu vermeiden, da eine Resistenz gegen alle Kühl- und Schmierstoffe nicht gewährleistet werden kann.

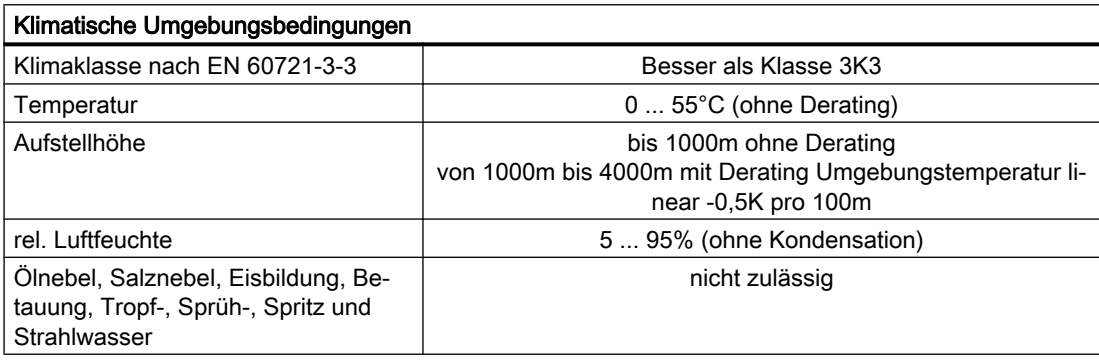

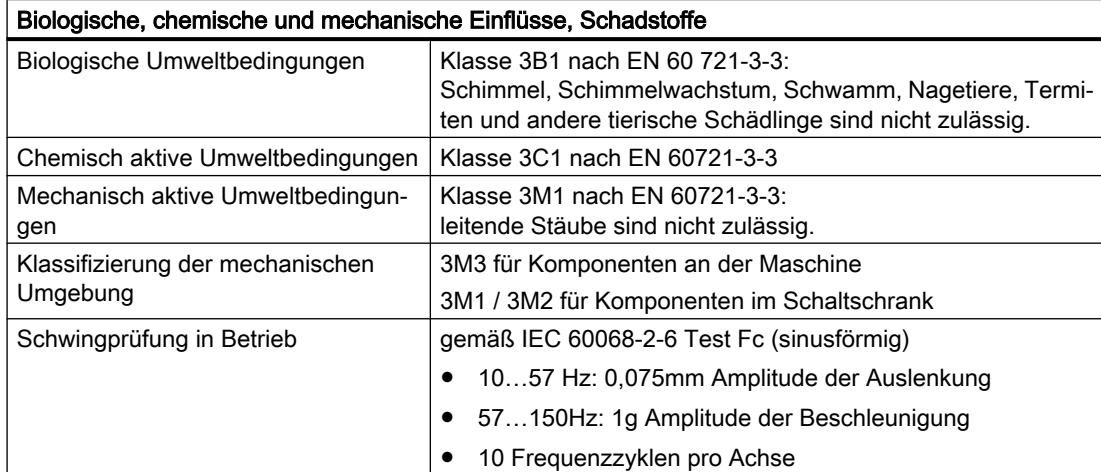

7.4 Normen und Zulassungen

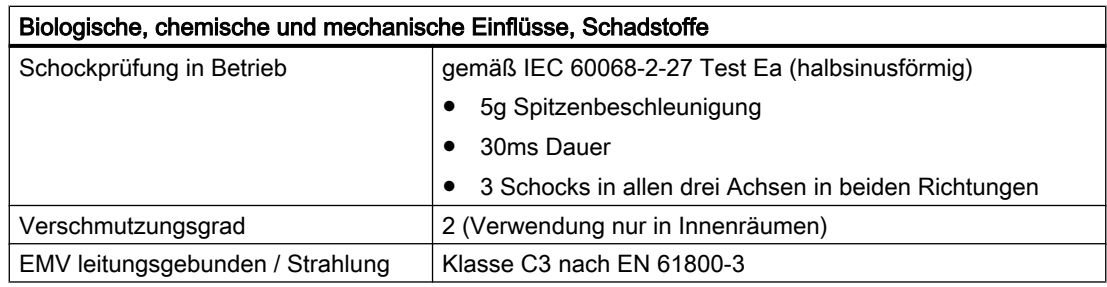

#### Hinweis

Die Funkstörstrahlung muss vom Betreiber für die Gesamtanlage betrachtet werden. Dabei ist insbesondere die Verkabelung zu betrachten. Zur Unterstützung wenden Sie sich bitte an Ihren Vertriebspartner.

Zur Erfüllung der Grenzwertklasse C2 wenden Sie sich bitte an Ihren zuständigen Vertriebspartner.

# 7.4 Normen und Zulassungen

#### **Zulassungen**

CE-Zulassung

Bild 7-1 CE-Kennzeichen

Die Bediengeräte und das sicherheitsrelevante Zubehör erfüllen die Anforderungen und Schutzziele der folgenden EG-Richtlinien. Die Bediengeräte und das sicherheitsrelevante Zubehör stimmen mit den harmonisierten europäischen Normen (EN) überein, die in den Amtsblättern der Europäischen Union bekannt gegeben wurden:

- 2004/108/EG "Elektromagnetische Verträglichkeit" (EMV-Richtlinie)
- Richtlinie 2006/42/EG des Europäischen Parlaments und des Rates vom 17. Mai 2006 über Maschinen und zur Änderung der Richtlinie 95/16/EG (Neufassung)

# 7.5 Recycling und Entsorgung

Die Entsorgung des Produkts ist nach den jeweils gültigen nationalen Vorschriften durchzuführen.

Die in diesem Gerätehandbuch beschriebenen Produkte sind aufgrund ihrer schadstoffarmen Ausrüstung weitgehend recyclingfähig. Für ein umweltverträgliches Recycling und die Entsorgung Ihres Altgeräts wenden Sie sich an einen Entsorgungsbetrieb.

# <span id="page-84-0"></span>Ersatzteile/ Zubehör 8

# 8.1 Zubehör

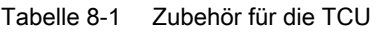

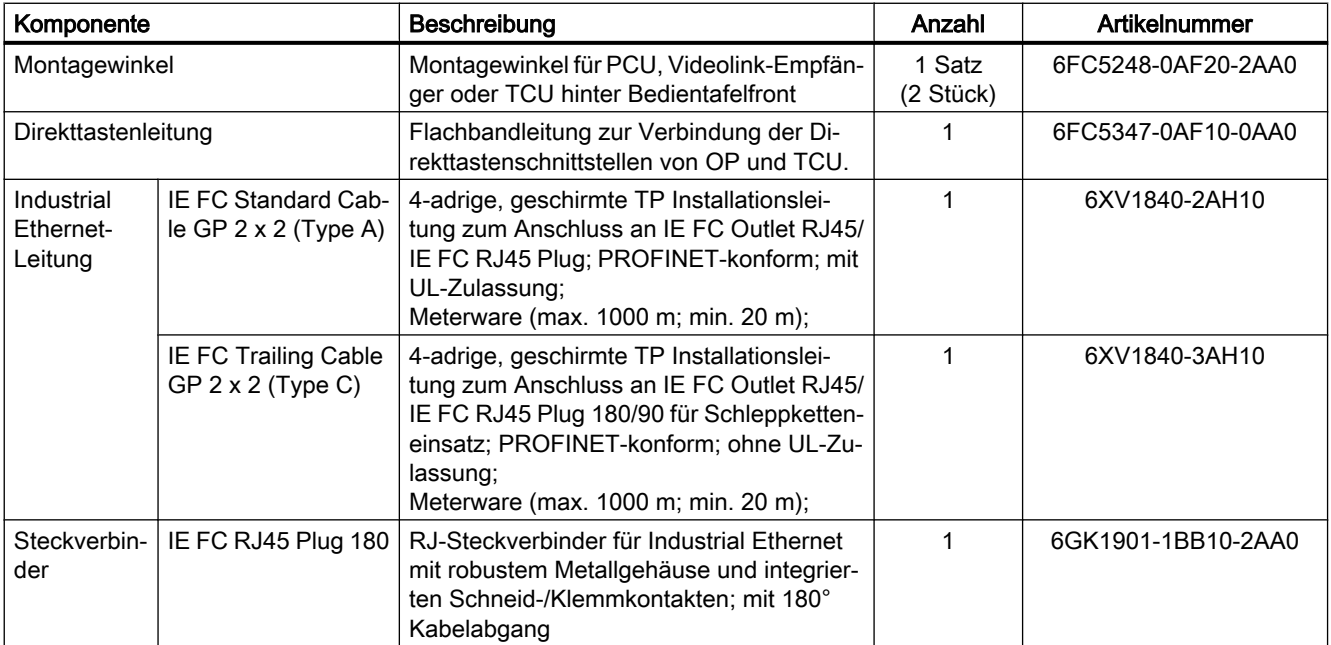

#### Ersatzteile für die TCU

Für dieses Gerät gibt es keine vom Benutzer auswechselbaren Teile.

# 8.2 Handhabung von Foliensteckverbindungen

Beim Ersatzteiltausch kann es nötig werden, Foliensteckverbindungen auf den Platinen zu lösen und wieder zu stecken.

Gehen Sie dabei vor wie folgt:

#### 8.2 Handhabung von Foliensteckverbindungen

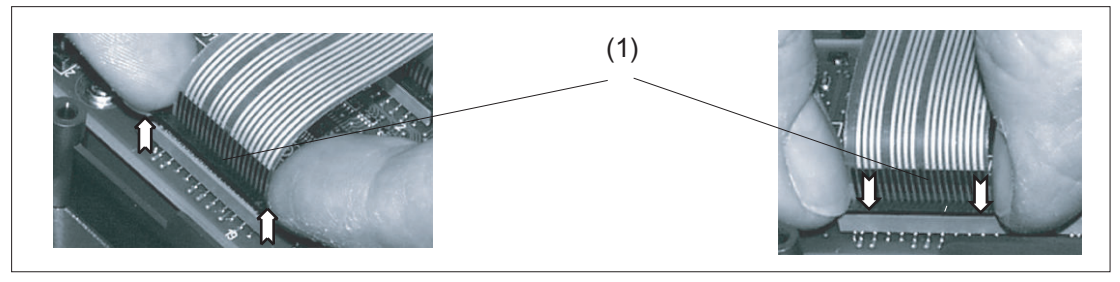

(1) Klemmrahmen des Stecksockels

Bild 8-1 Lösen (links) und Befestigen (rechts) eines Foliensteckers

#### Folienstecker lösen

- 1. Lockern Sie den dunklen Klemmrahmen des Stecksockels durch Hochdrücken mit den Fingernägeln, bis er in der oberen, entriegelten Position einrastet (Bild links).
- 2. Ziehen Sie den Folienstecker vorsichtig nach oben ab.

#### Folienstecker stecken

- 1. Stecken Sie den Folienstecker bei angehobenem Klemmrahmen vorsichtig in den Sockel ein.
- 2. Arretieren Sie die Steckverbindung durch Niederdrücken des Klemmrahmens (Bild rechts).

# Sicherheitssymbole 9 and 1990 and 1990 and 1990 and 1990 and 1990 and 1990 and 1990 and 1990 and 1990 and 1990

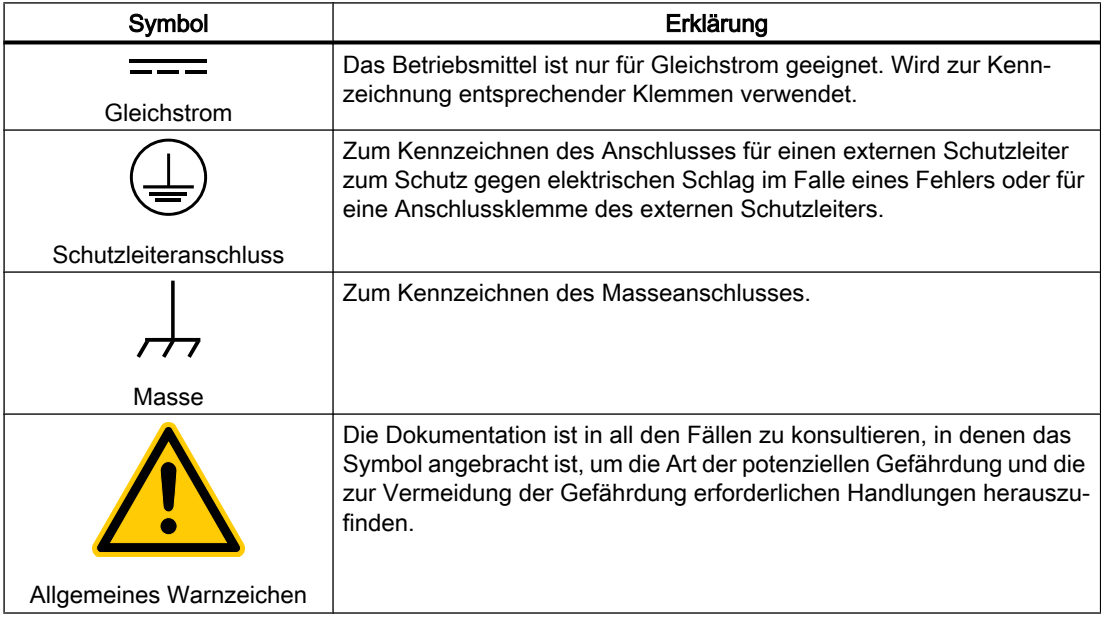

# Index

# A

Anlagennetz, [36](#page-35-0) konfigurieren, [67](#page-66-0) Anschlussbedingungen EMV-Maßnahmen, [78](#page-77-0) Endanwenderschnittstelle, [78](#page-77-0) Foliensteckverbindungen, [85](#page-84-0) Trennung, sichere, [78](#page-77-0)

## B

Bedienrecht, [35,](#page-34-0) [46](#page-45-0) Boot-Server, [50](#page-49-0)

# C

CompactFlash Card, [36](#page-35-0)

# D

DCK (Direct Control Keys), [69](#page-68-0) DHCP-Client, [39](#page-38-0) DHCP-Server, [39](#page-38-0) DHCP–Server Thin Client Unit, [14](#page-13-0) Diagnose TCU, [71](#page-70-0) Direkttasten, [69](#page-68-0) DNS (Domain Name System), [38](#page-37-0)

# E

EMV-Maßnahmen, [80](#page-79-0) Anschlussbedingungen, [78](#page-77-0) Endanwenderschnittstelle Anschlussbedingungen, [78](#page-77-0) Ersatzteil-TCU, [70](#page-69-0) Ethernet, Industrial Thin Client Unit, [13](#page-12-0) Ethernet-Leitung Thin Client Unit, [85](#page-84-0) Ethernet-Schnittstelle, [47](#page-46-0) Ethernet-Verbindung, [47](#page-46-0)

# F

Firmennetz, [37](#page-36-0) Foliensteckverbindungen Anschlussbedingungen, [85](#page-84-0)

# H

Hochlauf des Systems, [38](#page-37-0) HT 8 Drehkodierschalter, [69](#page-68-0)

# K

Konfigurationen TCU 30.3, [14](#page-13-0)

# M

Meldungen beim TCU-Hochlauf, [71](#page-70-0) Montagewinkel Thin Client Unit, [22](#page-21-0), [85](#page-84-0)

# N

Netzwerkstruktur, [47](#page-46-0)

# P

Pflege, [75](#page-74-0) PG anschließen, [51](#page-50-0) Potenzialausgleich, [79](#page-78-0)

# R

Reinigungsmittel, [75](#page-74-0)

# S

Signalleitungen, [80](#page-79-0) SINUMERIK-DHCP-Client, [39](#page-38-0) SINUMERIK-DHCP-Server, [39](#page-38-0) Sternstruktur, [36](#page-35-0) Störungen beim Hochlauf, [72](#page-71-0)

# T

**TCU** Hauptmenü, [53](#page-52-0) Hochlauf-Meldungen, [71](#page-70-0) Index zuweisen, [45](#page-44-0) Name vergeben, [67](#page-66-0) Randbedingungen, [36](#page-35-0) Settings, [67](#page-66-0) Thin Client Unit, [35](#page-34-0) TCU 30.3 Konfigurationen, [14](#page-13-0) Thin Client Unit Abmessungen, [77](#page-76-0) DHCP-Server, [14](#page-13-0) Ethernet, Industrial, [13](#page-12-0) Ethernet-Leitung, [85](#page-84-0) Montagewinkel, [22](#page-21-0), [85](#page-84-0) Trennung, sichere Anschlussbedingungen, [78](#page-77-0)

## U

Umschaltsperre, [44](#page-43-0)

# V

Voreinstellung werkseitig, [39](#page-38-0)

## W

Wartung, [75](#page-74-0) Wartungsumfang, [75](#page-74-0)